# Kofax eFLOW Control

User Guide

Version: 5.2.x

Date: 2020-09-28

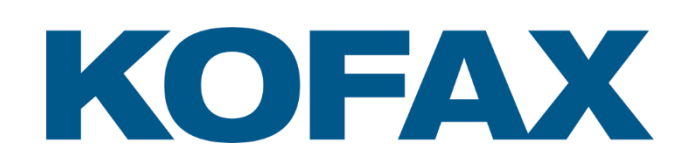

© 2015-2020 Kofax. All rights reserved.

Kofax is a trademark of Kofax, Inc., registered in the U.S. and/or other countries. All other trademarks are the property of their respective owners. No part of this publication may be reproduced, stored, or transmitted in any form without the prior written permission of Kofax.

# **Table of Contents**

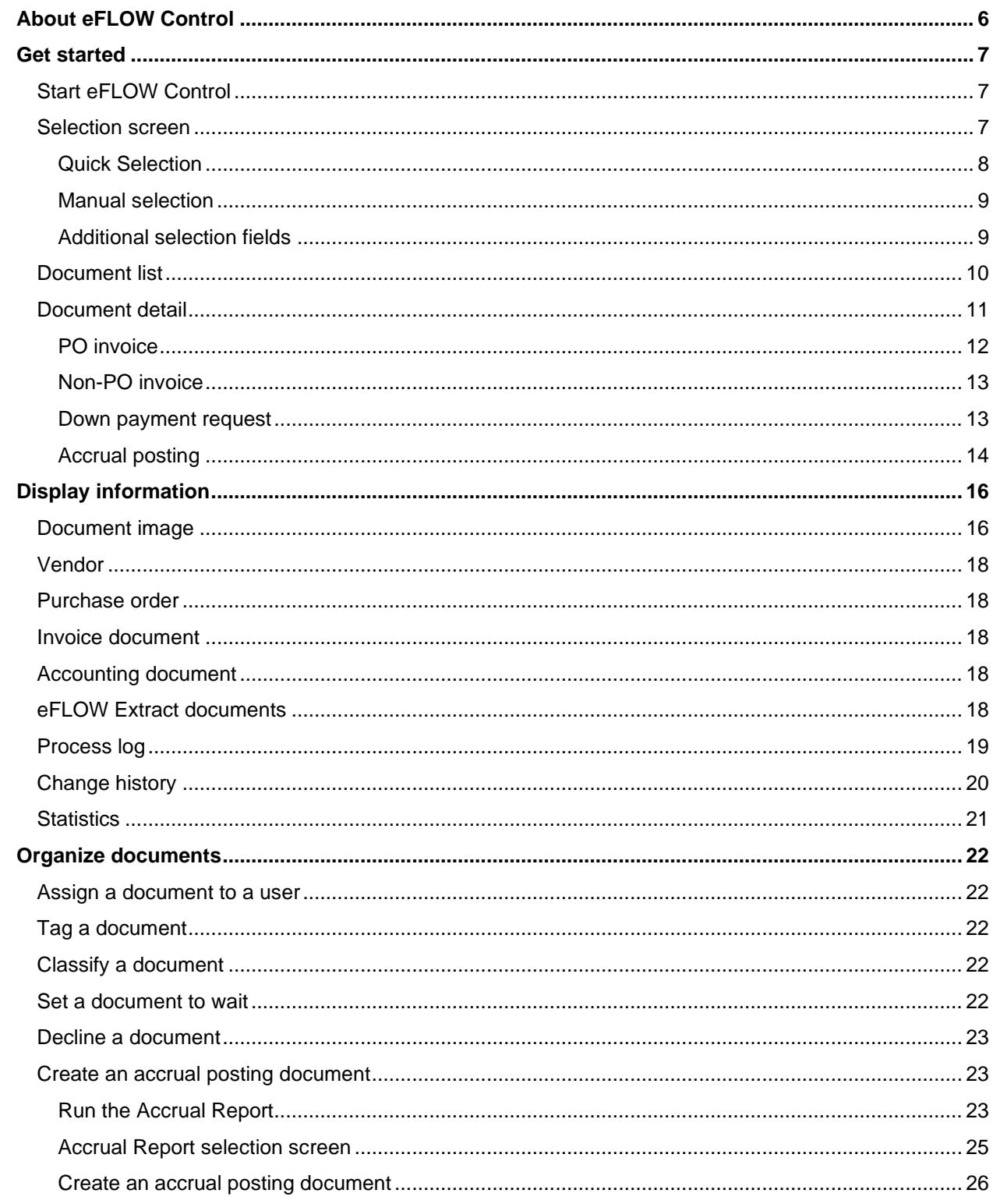

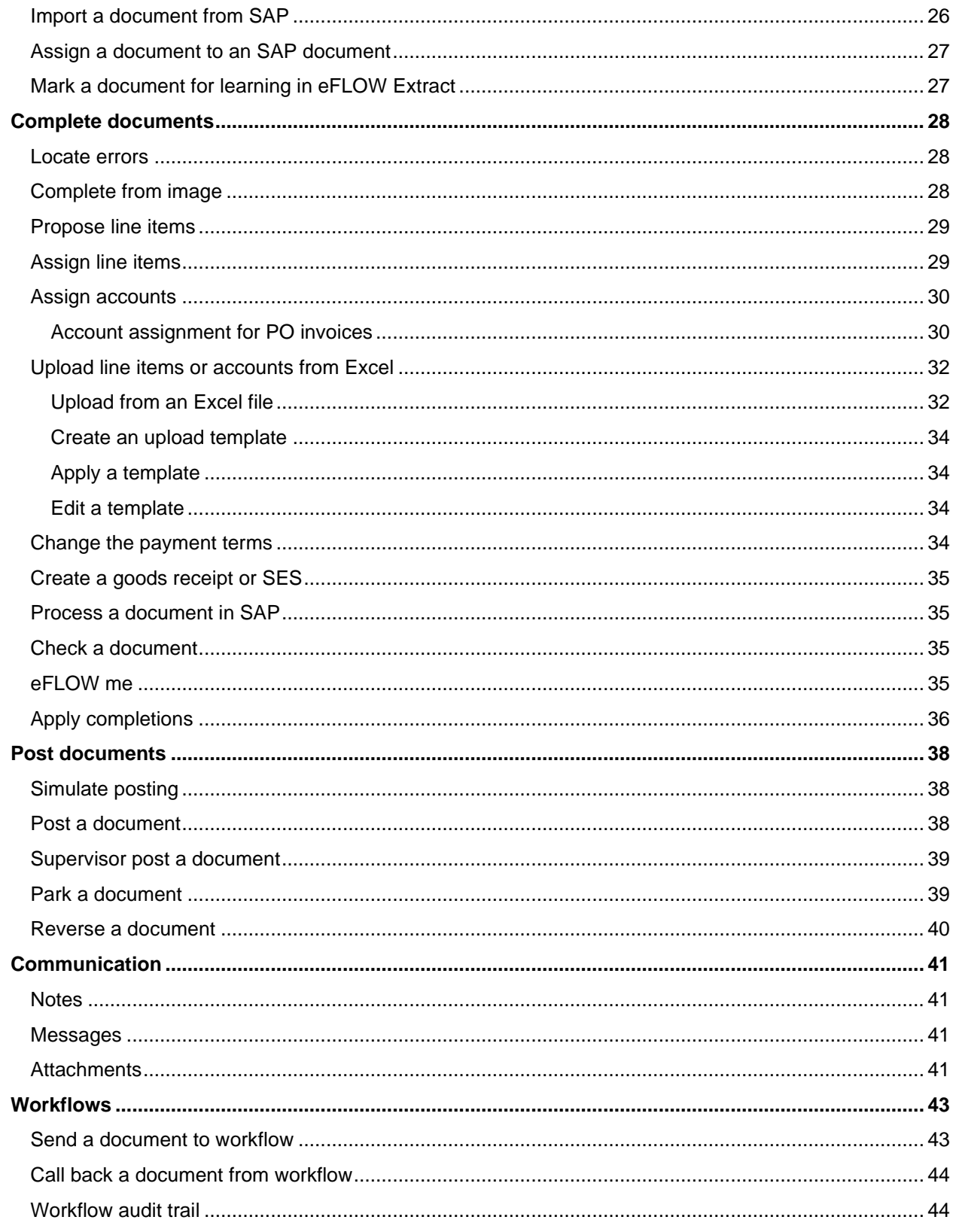

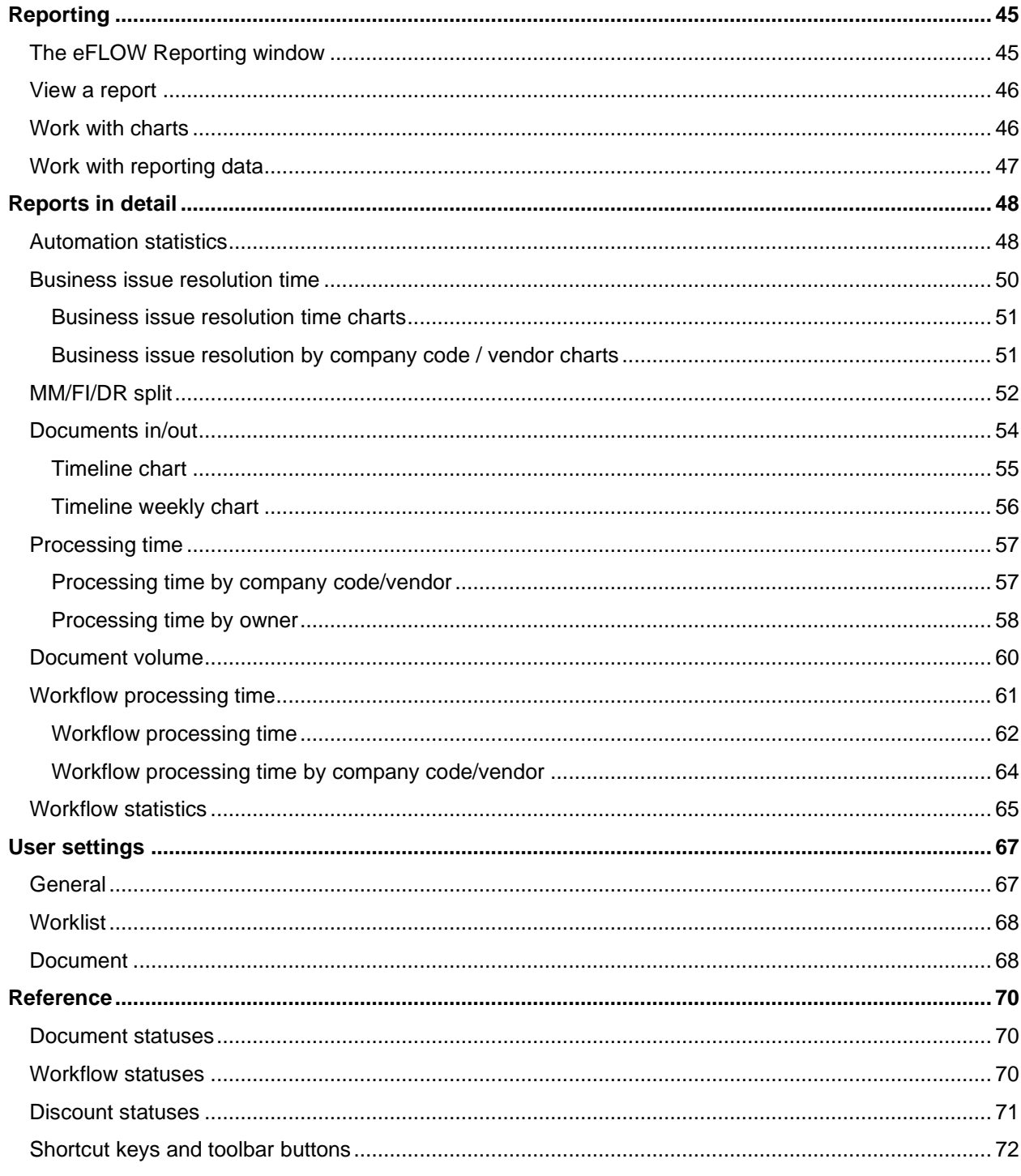

# <span id="page-5-0"></span>About eFLOW Control

Kofax eFLOW Control™ and Kofax eFLOW Resolve™ are SAP add-ons for automated invoice processing, integrated into SAP ERP. In combination, both components deliver a highly automated solution for vendor invoice processing, including requirements such as automatic posting, automatic line item matching and automatic workflow routing for exception handling and approval.

eFLOW Control users can manually process invoices with exceptions in an easy-to-use, familiar interface, which offers a wealth of features to help users find, organize, correct, complete, and post documents.

If eFLOW Control users cannot fully process documents themselves, they can send them to other users in a workflow to obtain information, clarification, or approval. Workflow processing takes place in eFLOW Resolve in the SAP GUI, the eFLOW Resolve Web Application, or the eFLOW Resolve Fiori App.

# <span id="page-6-0"></span>Get started

This section explains how to log on to eFLOW Control and describes the user interface.

**Note** eFLOW Control is customizable. Depending on your system configuration, some features described in this guide may not be available, or may be different than described.

# <span id="page-6-1"></span>Start eFLOW Control

To start eFLOW Control, log on to SAP and enter transaction **/n/tisa/eflow\_control**.

The eFLOW Control window displays a selection screen and a document list.

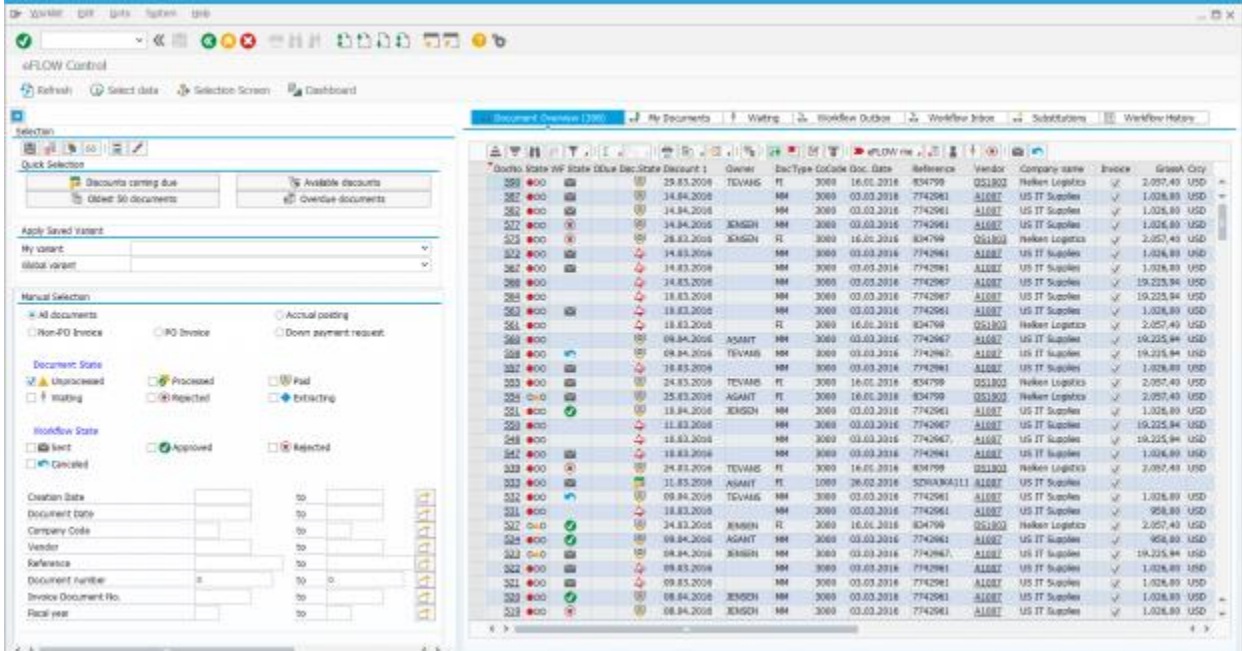

### <span id="page-6-2"></span>Selection screen

The selection screen enables you to filter the document list to display only specific documents.

Click the **Selection Screen** button to close and open the selection screen.

Enter your selection criteria and click the **Select data** button.

To restore the default selection criteria, click the **Clear selection** button .

**Note** The selection screen is only available in the [Document Overview tab.](#page-9-0)

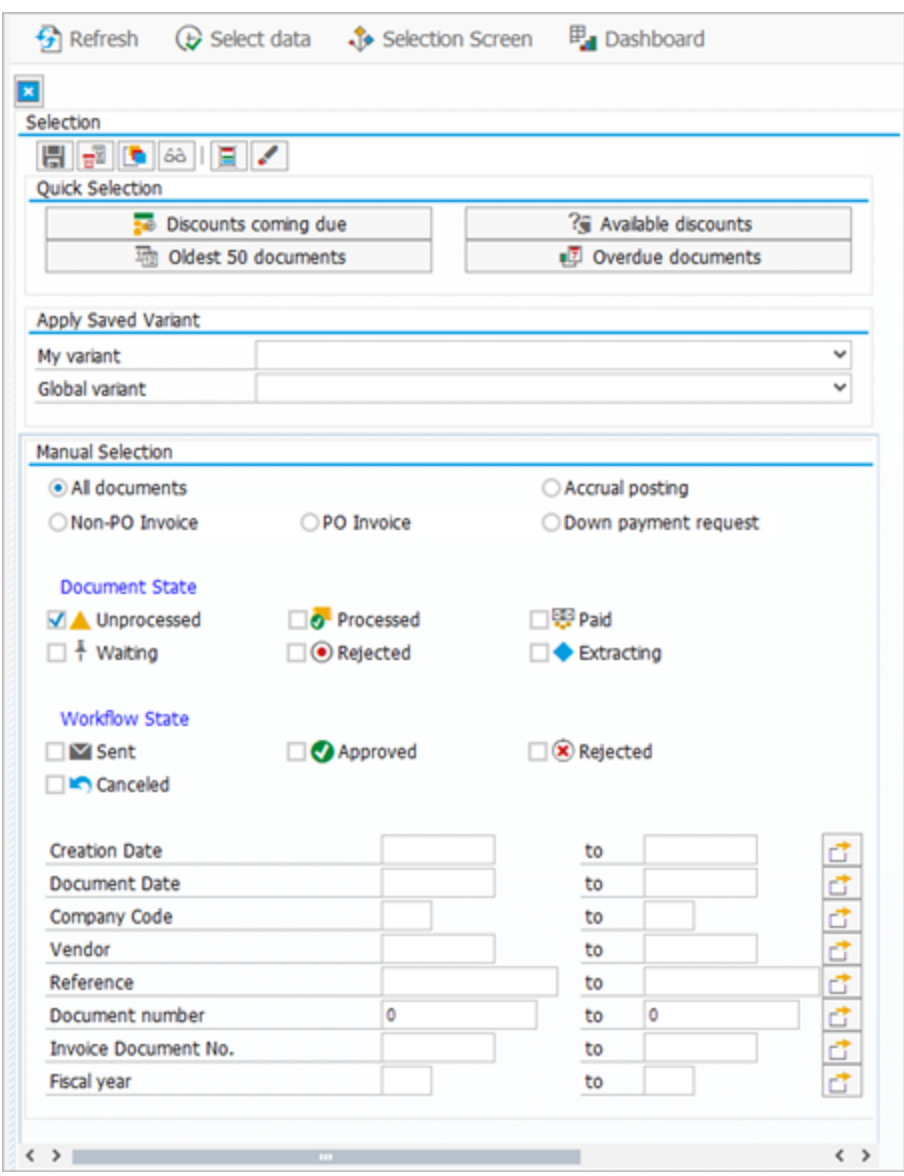

### <span id="page-7-0"></span>Quick Selection

This area provides predefined filters. Click one of the buttons to apply the filter. Which filters are available depends on your system configuration.

Apply saved variant

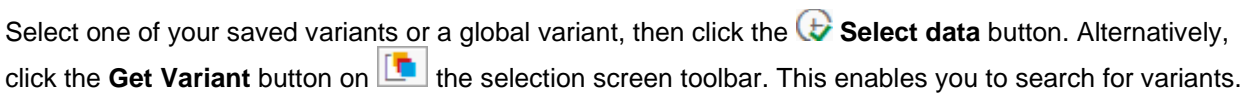

To create a new variant, enter selection criteria and click the **Save as variant** button.

To display details of a variant, click the **Display variant** button .

To delete a variant, select the variant and click the **Delete variant** button .

See the SAP documentation for detailed information on working with variants.

#### <span id="page-8-0"></span>Manual selection

In this section, you can filter by document type, document state, workflow state, or specific field values. For information on the **Extracting** document status, see eFLOW [Extract documents.](#page-17-4)

#### <span id="page-8-1"></span>Additional selection fields

You can use dynamic selections to search in fields that are not available on the selection screen. Dynamic selections are temporary, that is, the fields and their values are not saved when you exit eFLOW Control, unless you save the selection as a variant.

- 2. Click the **Add fields to selection** button  $\boxed{\Xi}$
- 3. Expand a folder and select the fields you want to add to the selection screen:
	- To add a single field, double-click the field name.
	- To add multiple fields, select the fields using your mouse and the Ctrl or Shift key, then click the **Copy Selected Items** button.

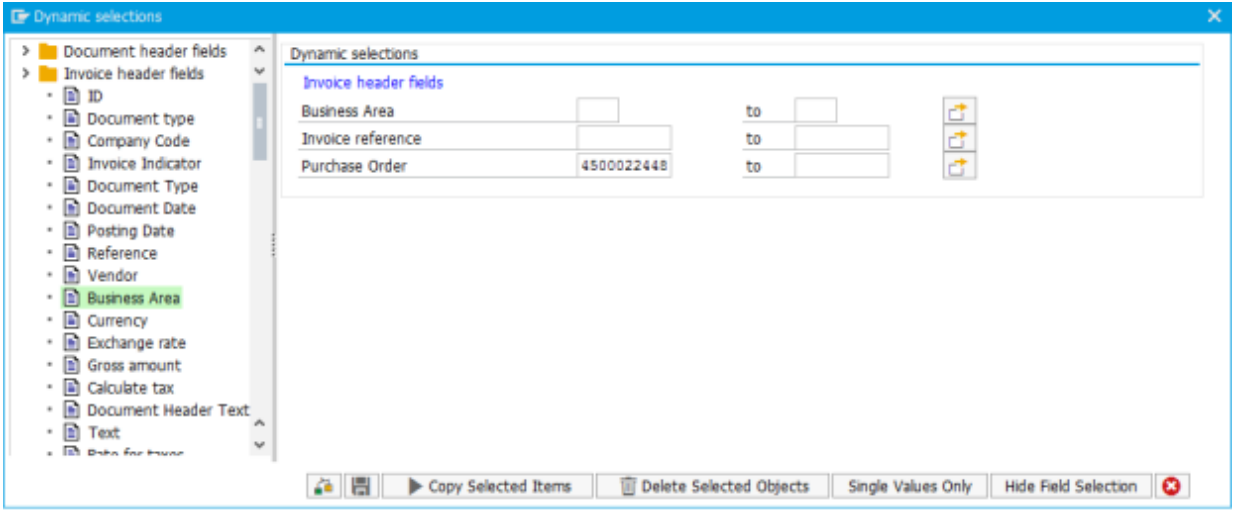

The **Document header fields** folder contains general document fields, such the document type, number or state.

You can also add fields to search for [business issues](#page-27-1) and [document tags.](#page-21-2)

4. Enter search values and click the **Save** button

The selected values are displayed in the selection screen.

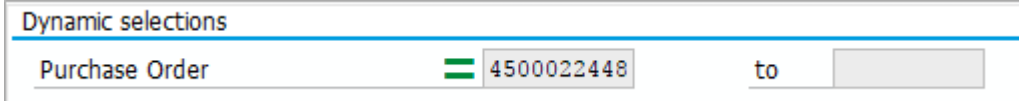

5. In the selection screen, click the **Select data** button.

To remove dynamic selections, click the **Add fields to selection** button  $L = 1$ , select the fields in the fields list, and click the **Delete Selected Objects** button.

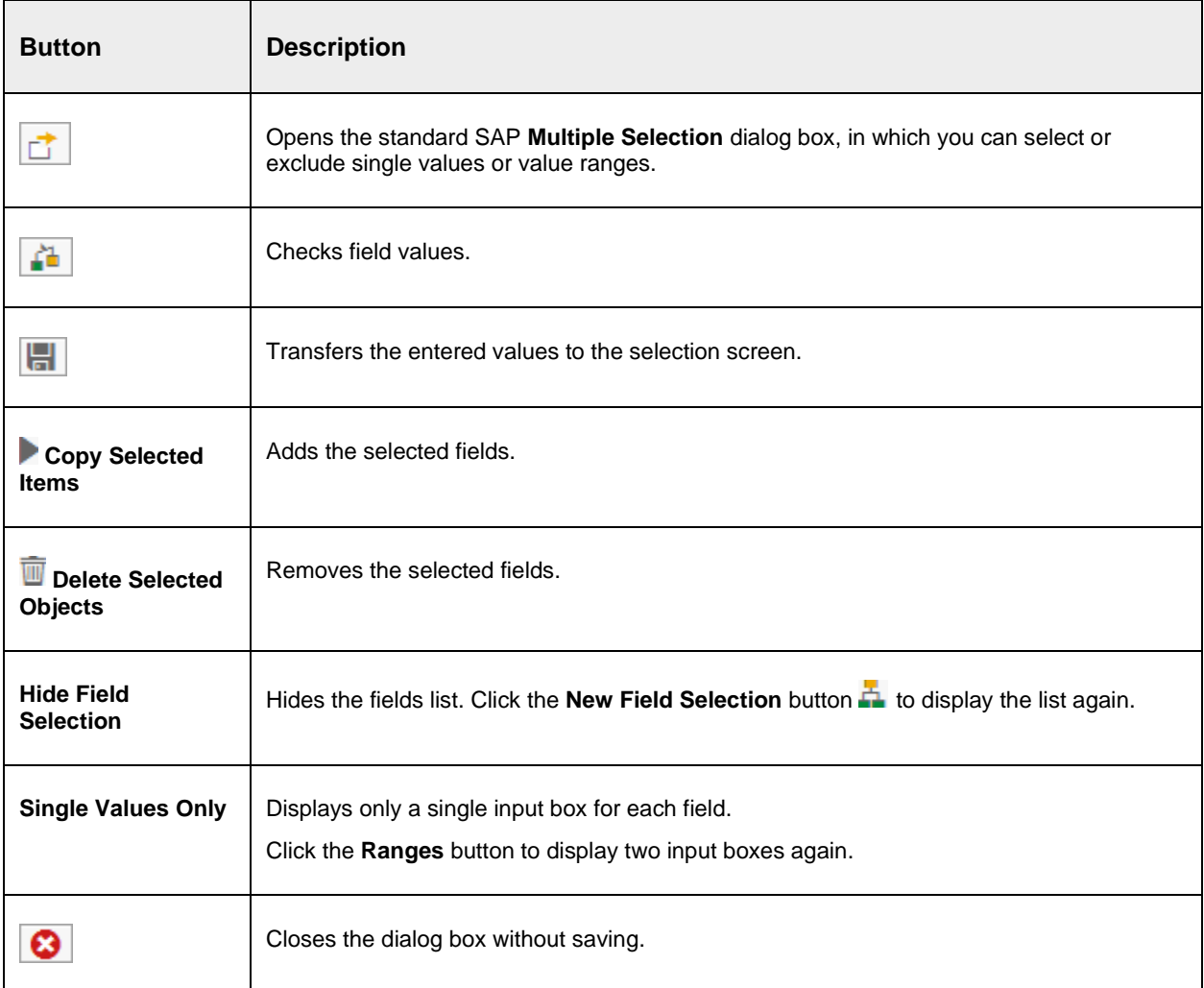

# <span id="page-9-0"></span>Document list

The document list displays documents in the following tabs.

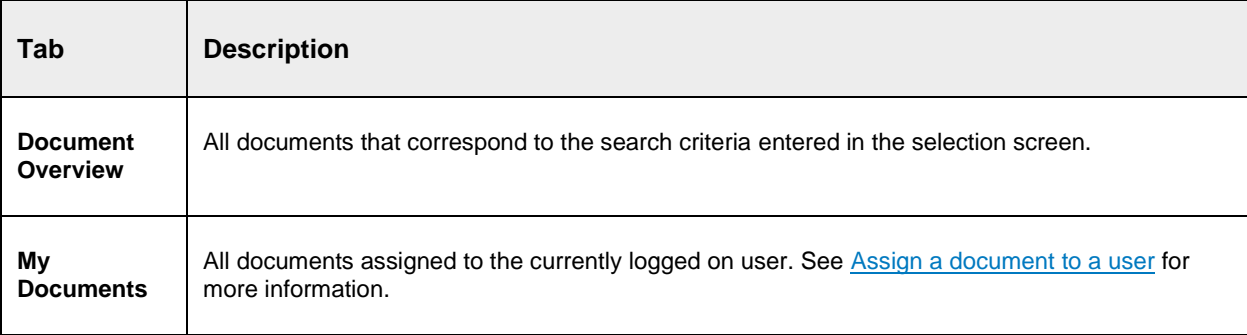

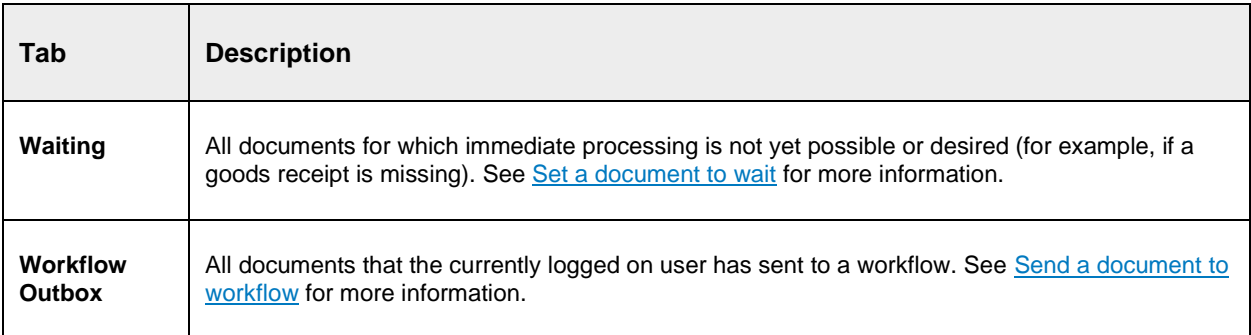

Depending on your authorizations, the following tabs may also be displayed. See the *eFLOW Resolve User Guide* for information on these tabs.

- **Workflow Inbox**
- **Substitutions**
- **Workflow History**

You can use the standard SAP functionality to work with the document list, for example, to sort the list, change the layout, or add columns.

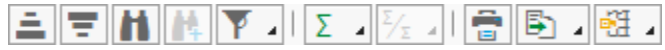

### <span id="page-10-0"></span>Document detail

To open the document detail, in the document list **DocNo** column, click the document number.

A document may be one of the following AP document types:

- **PO invoice:** An invoice that references a purchase order.
- **Non-PO invoice**: An invoice without reference to a purchase order.
- **Down payment request**: A document that serves as a reference for posting a down payment in SAP, or as a document for the SAP dunning program. Down payment requests require entry of a special G/L indicator, which is used later in SAP to post the down payment.
- **Accrual posting**: Accrual posting documents are created from the eFLOW [Control Accrual Report.](#page-22-1) Accrual postings enable you to record expenses in the period in which they occur, even if they are invoiced at a later date. Accrual postings require entry of a reversal reason and reversal date. After they are posted to SAP, accrual postings are automatically reversed on the reversal date by the SAP Accrual Engine.

With the exception of accrual postings, the AP document type is recognized and assigned in eFLOW Extract, which captures, checks and completes data from scanned invoices and passes the data to eFLOW Control. If necessary, you can change the document type in eFLOW Control using the [Classify](#page-21-3) function.

#### <span id="page-11-0"></span>PO invoice

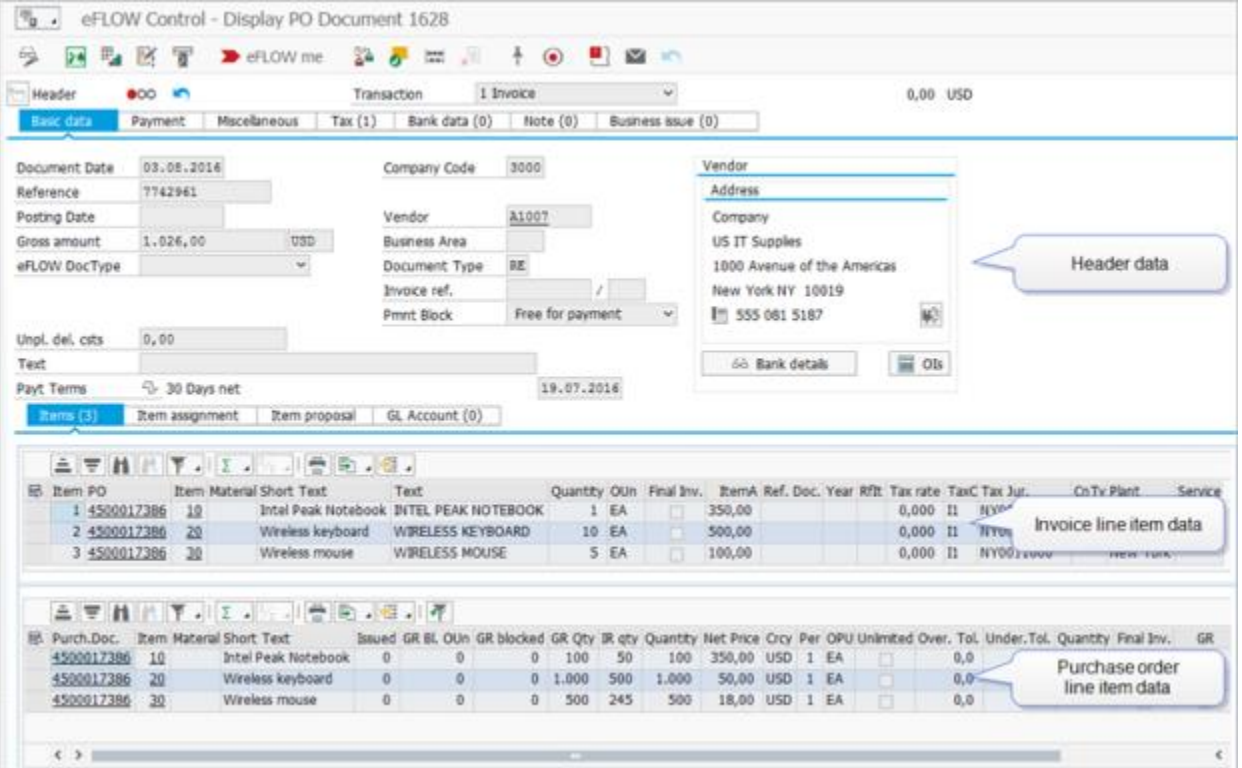

### <span id="page-12-0"></span>Non-PO invoice

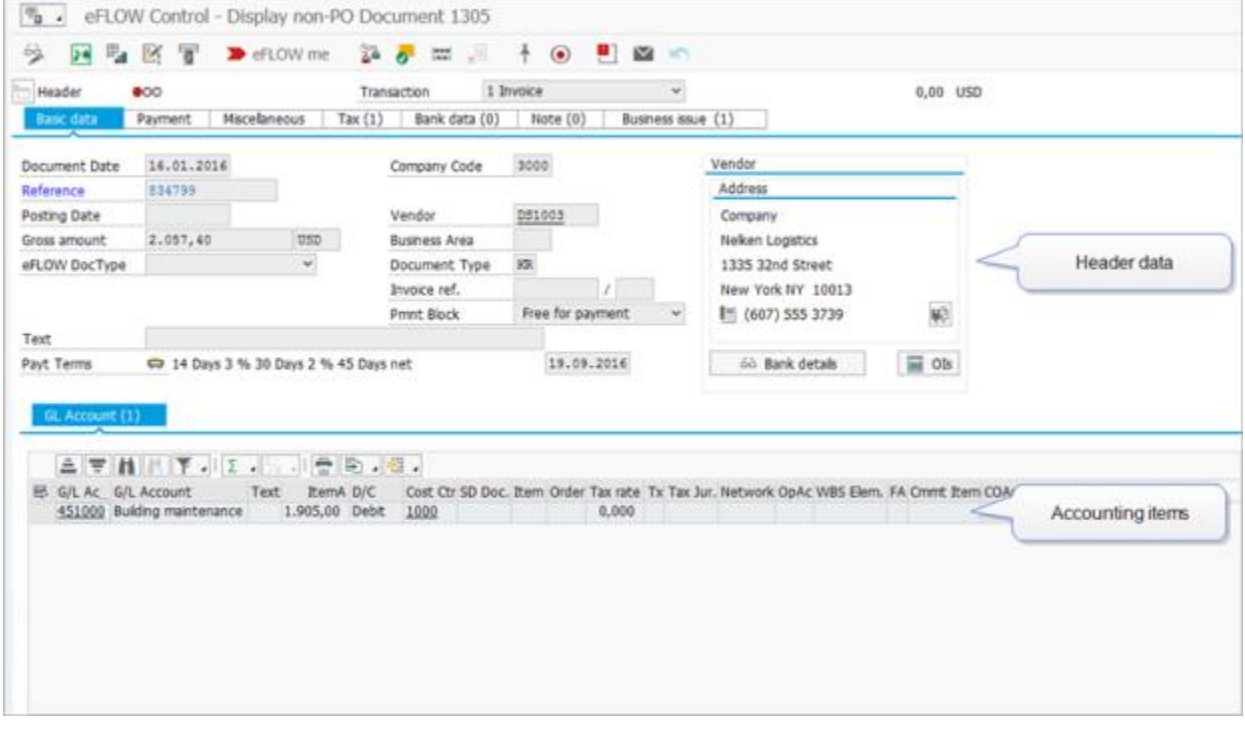

## <span id="page-12-1"></span>Down payment request

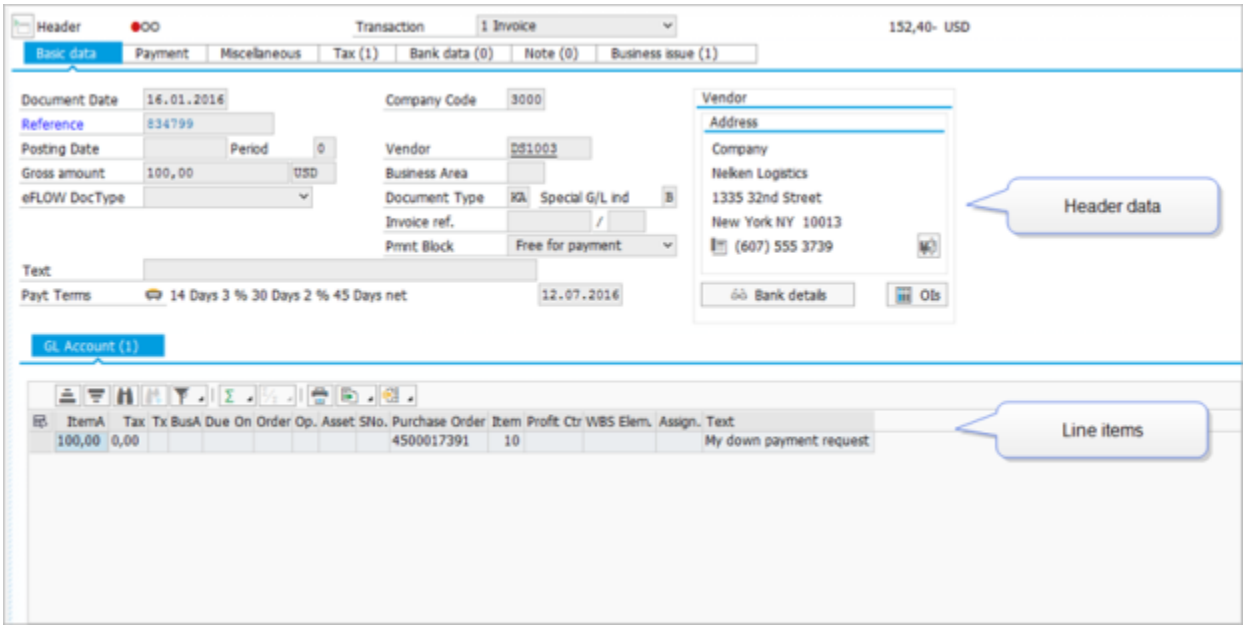

# <span id="page-13-0"></span>Accrual posting

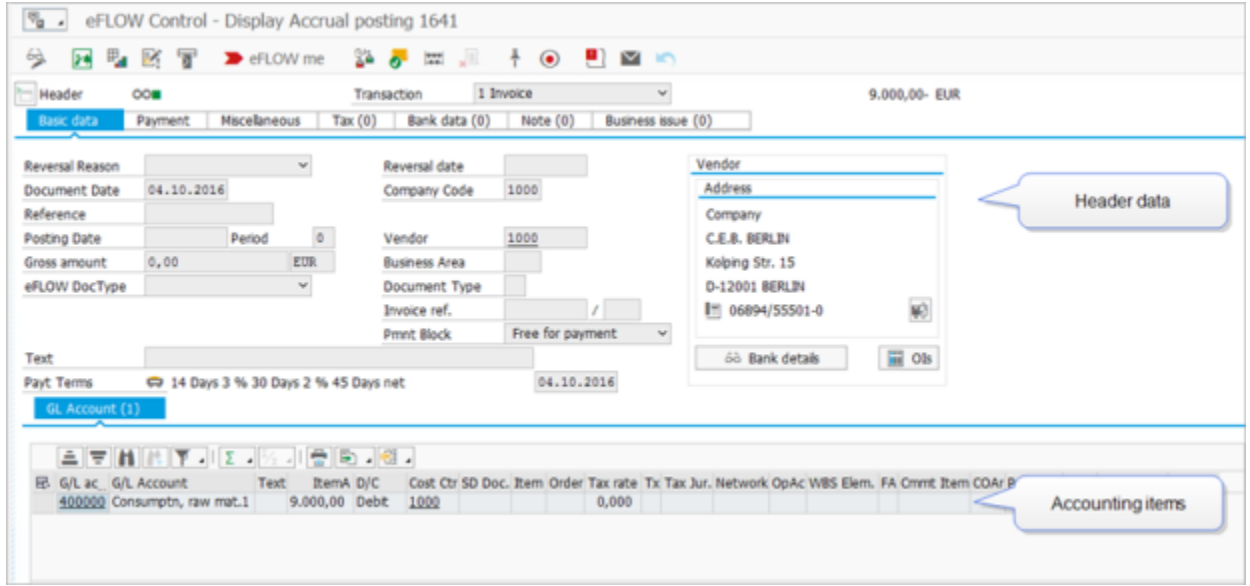

Information is displayed in the following tabs:

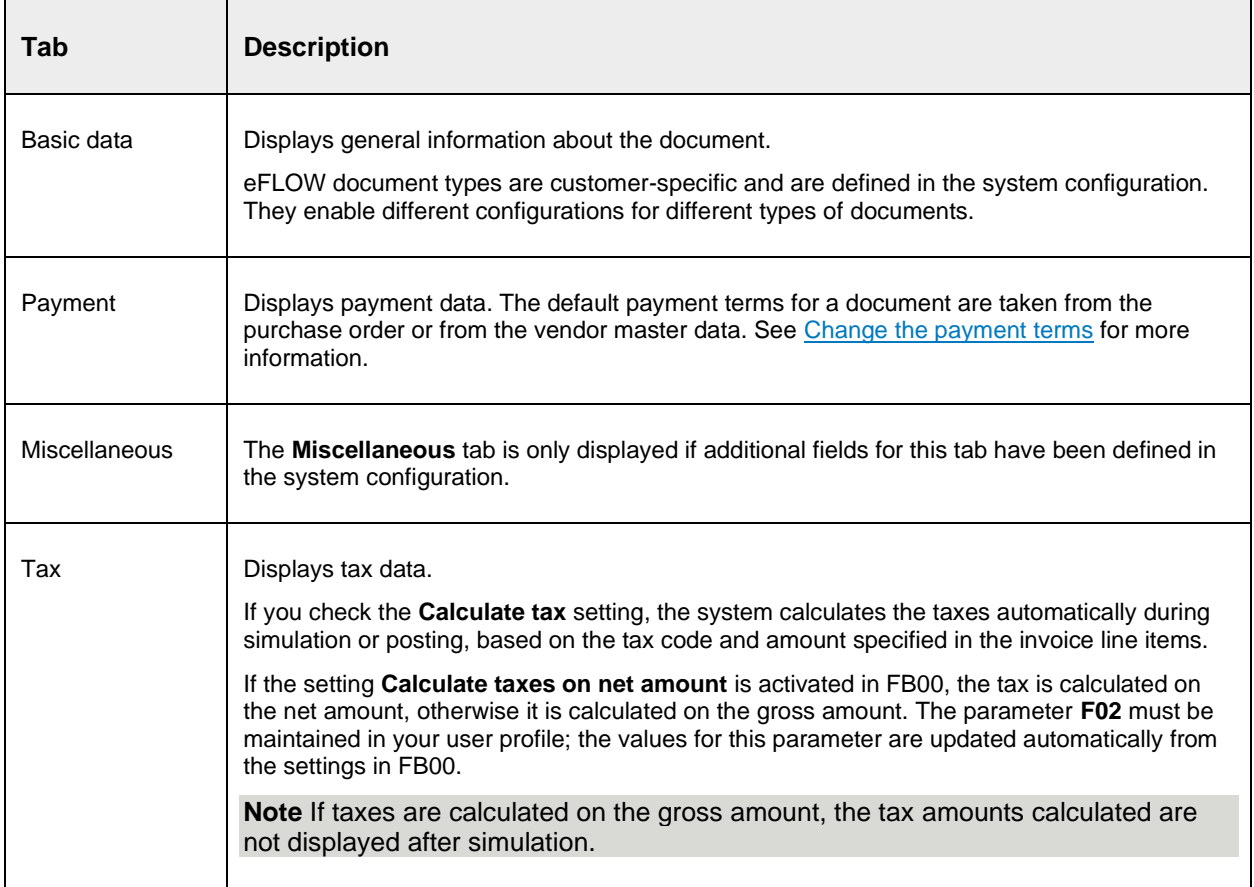

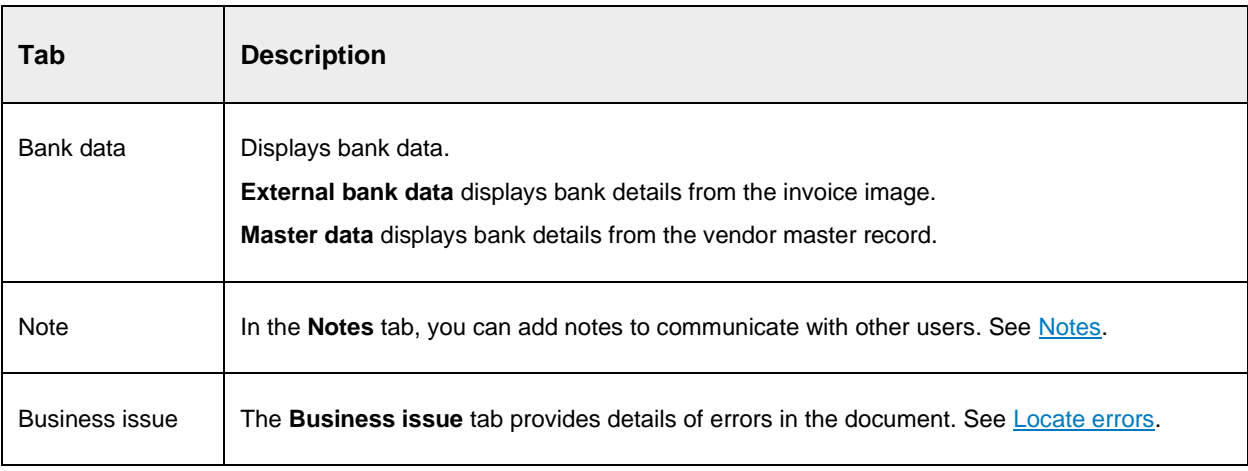

# <span id="page-15-0"></span>Display information

This section explains how to display different types of information.

# <span id="page-15-1"></span>Document image

To display the document image, click the **Show image** button .

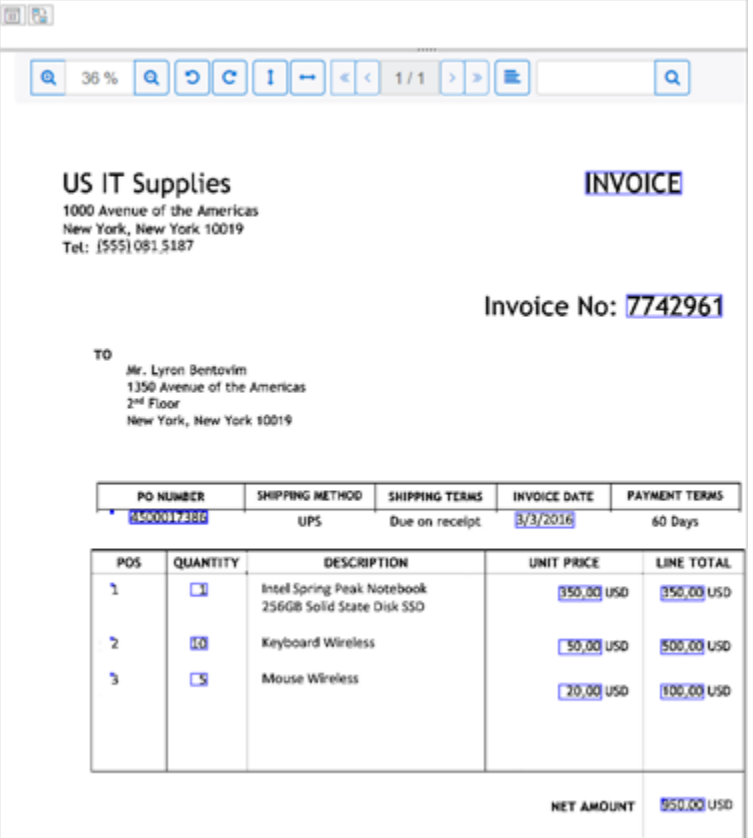

Fields that were recognized in eFLOW Extract are highlighted on the image. You can capture additional fields from the image. See [Complete from image.](#page-27-2)

Use the following buttons to work with the viewer.

 $\mathsf{r}$ 

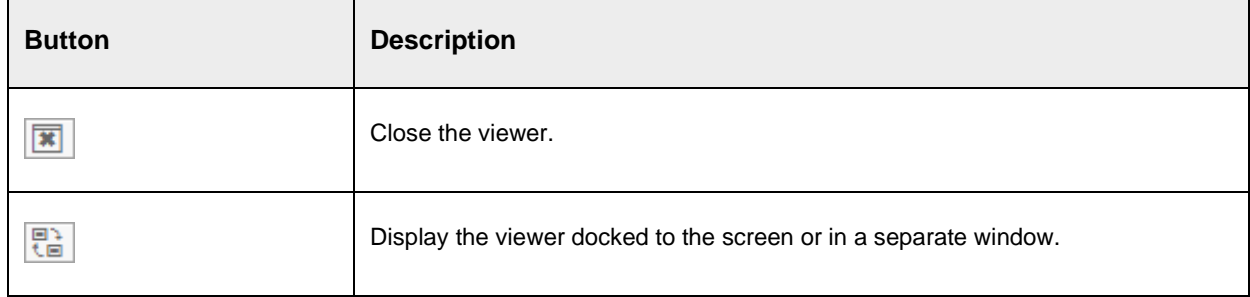

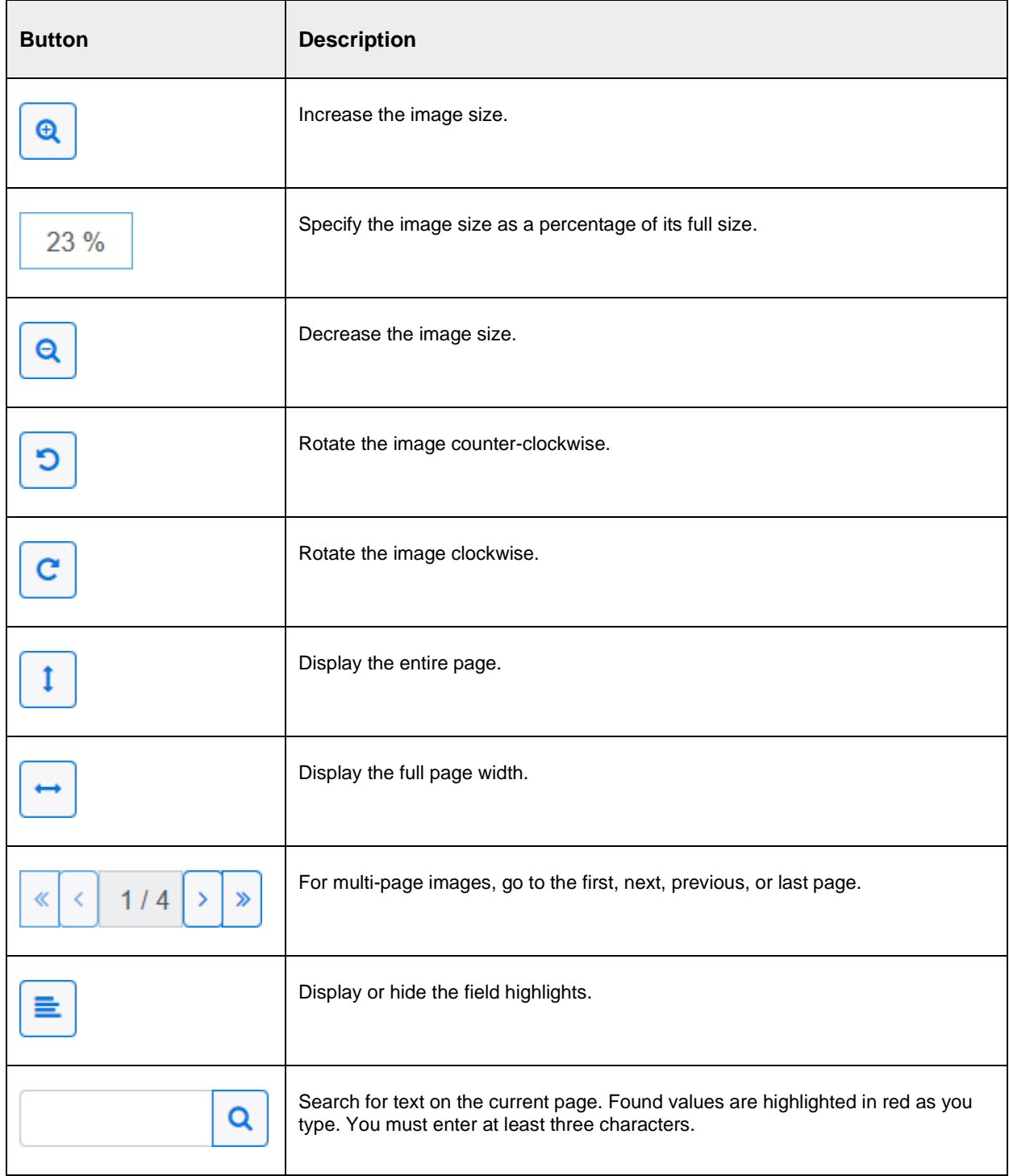

# <span id="page-17-0"></span>Vendor

To open the vendor details in the standard SAP transaction, select the menu item **Go to > Show Vendor**, or double-click the vendor number in the document list or document detail.

## <span id="page-17-1"></span>Purchase order

To open the purchase order in the standard SAP transaction, select the menu item **Go to > Show purchase order**, or click the purchase order number in the document list or document detail.

## <span id="page-17-2"></span>Invoice document

For posted documents with reference to a purchase order, you can view the posted SAP invoice document. Select the menu item **Go to > Show MM Invoice**, or double-click the invoice number in the document list or document detail.

# <span id="page-17-3"></span>Accounting document

For posted documents with and without reference to a purchase order, you can view the posted SAP accounting document. Select the menu item **Go to > Show FI Invoice**, or double-click the invoice number in the document list or document detail.

# <span id="page-17-4"></span>eFLOW Extract documents

Documents are imported into eFLOW Control from eFLOW Extract, which captures, checks and completes data from scanned or electronic invoice images. Documents in eFLOW Extract pass through a number of different processing stages, known as "stations", as shown in the following diagram.

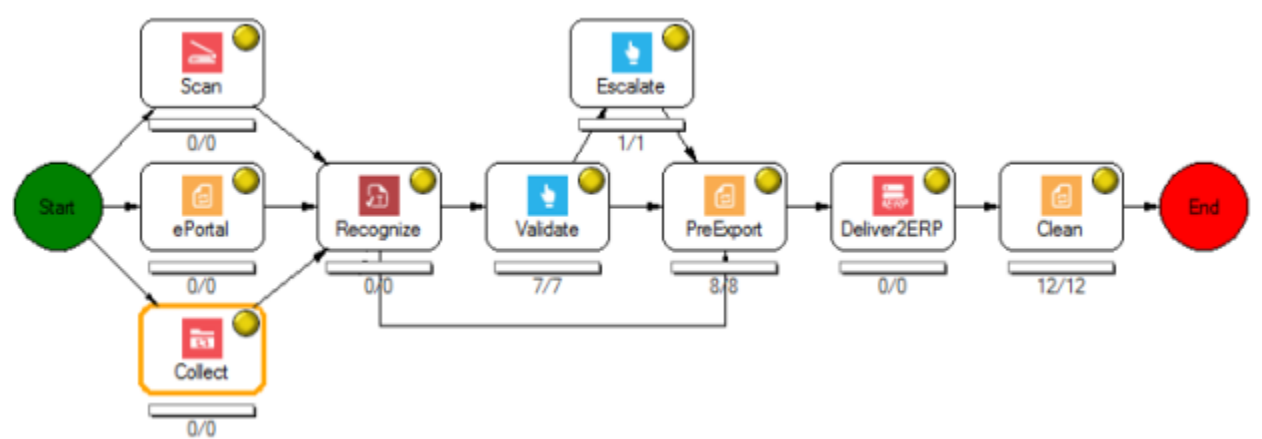

You can view a list of invoice documents that are undergoing processing in eFLOW Extract and find out which station is currently processing the document.

- 1. In the [selection screen,](#page-6-2) in the **Document State** section, check the **Extracting** check box, and clear all other document state check boxes.
- 2. Click the **Select data** button.
- 3. The documents are displayed in the **Document Overview** tab. You can view the images, but you cannot edit the documents.

4. To find out which eFLOW Extract station is currently processing a specific document, select the document, then select the menu item **Edit > Process log**.

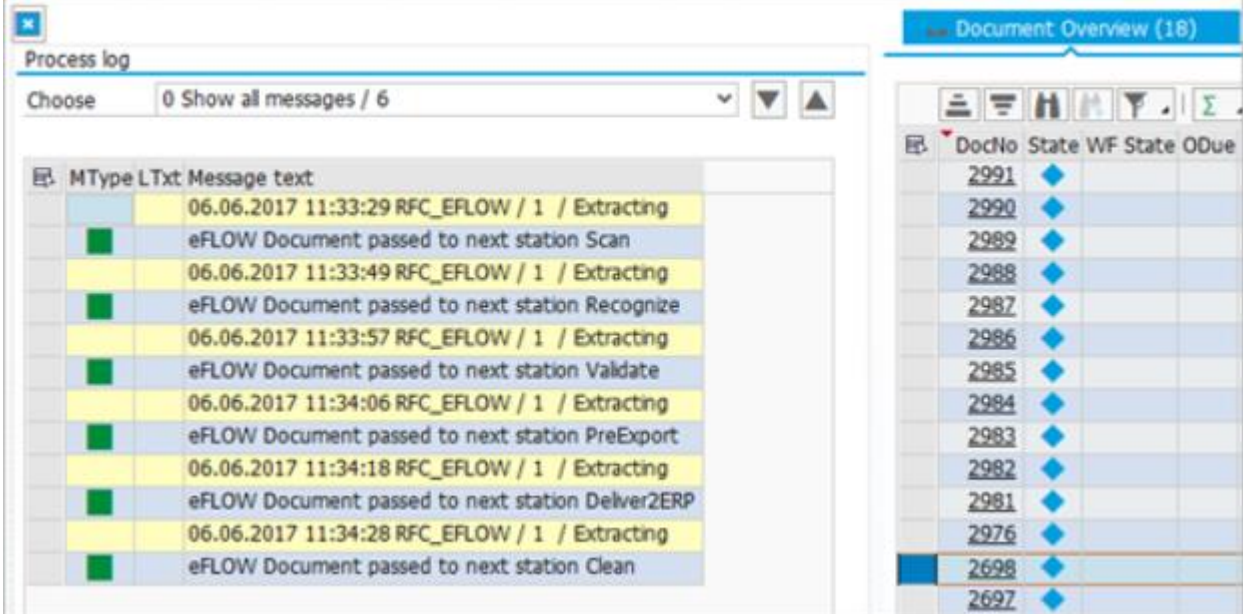

When a document has passed through all eFLOW stations, it becomes available for processing in eFLOW Control.

### <span id="page-18-0"></span>Process log

The process log records all messages and actions that occurred during the processing of a document.

To open the process log, select the menu item **Edit > Process log**.

By default, only the messages for the last action are displayed. Select a different action from the list to display the messages for that action, or **Show all messages** to display all messages for the document.

If available, you can click the Long text button **2** to view detailed information about the message.

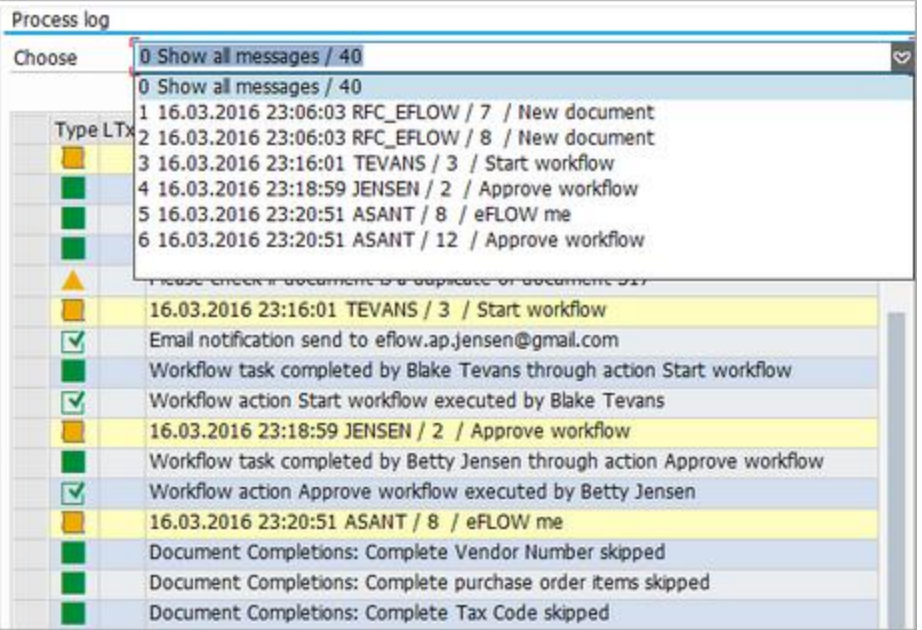

# <span id="page-19-0"></span>Change history

Every time a document is changed and saved, eFLOW Control creates a new document version.

You can view previous versions of a document to see which values have changed.

- 1. Select the menu item **Edit > Change history**.
- 2. In the **Version** list, select a version of the document, or select **Display all changes**.

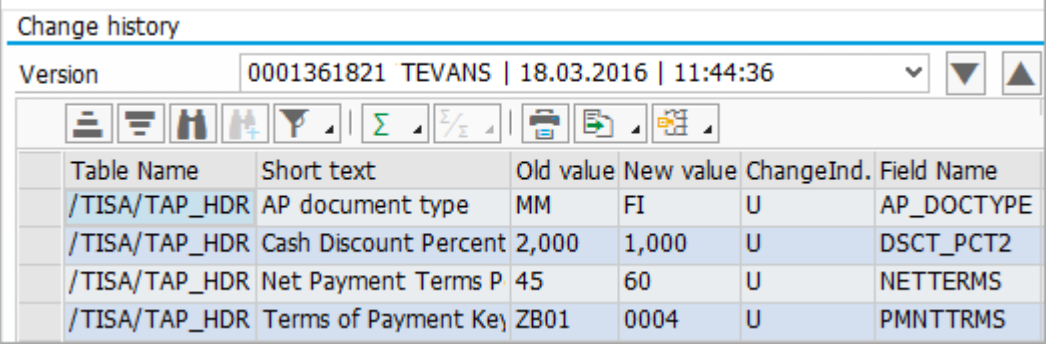

# <span id="page-20-0"></span>**Statistics**

To display statistical graphs about the documents in the system, click the **Dashboard** button

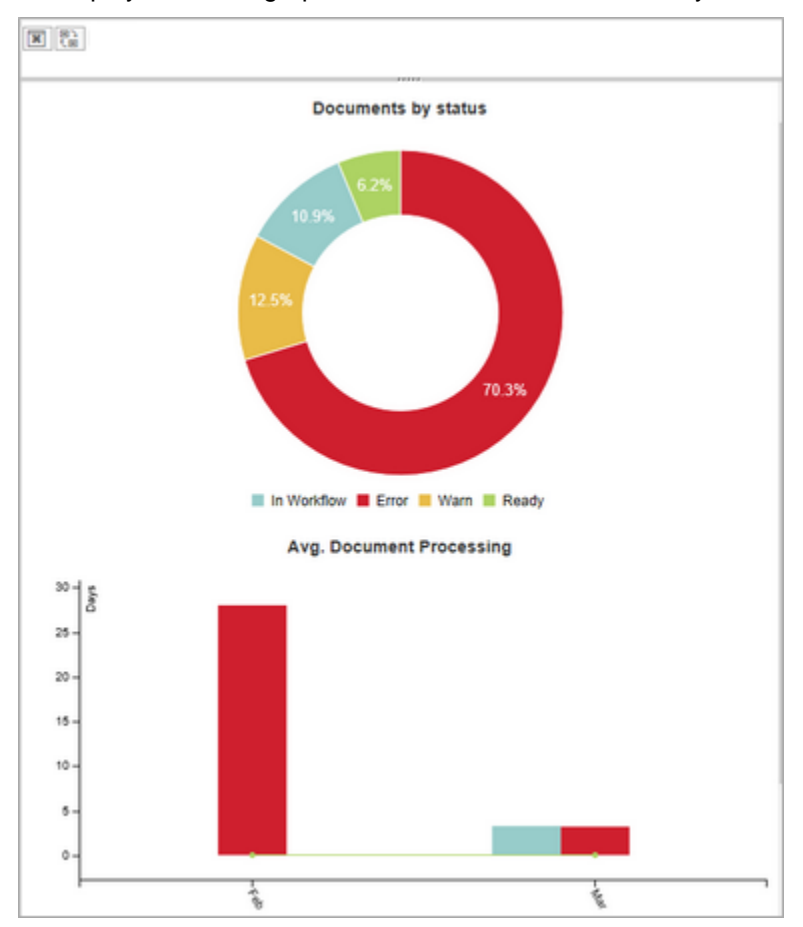

# <span id="page-21-0"></span>Organize documents

This section describes various ways in which you can organize documents.

## <span id="page-21-1"></span>Assign a document to a user

You can assign documents to users for processing. The assigned user become the "document owner". The assigned documents appear in the **My Documents** tab of the assigned user's document list.

- 1. Click the **Change owner** button
- 2. Select a **Document owner**, and optionally enter a note.
- 3. Click the **Change owner** button.

**Note** When you edit and save a document, you are automatically assigned as the document owner.

### <span id="page-21-2"></span>Tag a document

You can assign tags to documents as visual indicators that categorize, prioritize, or draw attention to the documents. Assigned tags are displayed above the header tabs in the document detail.

- 1. Click the Tag document button
- 2. In the **Tag document** dialog box, in the **Available Tags** list, select one or more tags and click the **Add tag** button .
- 3. Click the **Tag document** button.

### <span id="page-21-3"></span>Classify a document

eFLOW Control automatically classifies documents as PO invoices, non-PO invoices, or down payment requests.

You can change this document classification.

- 1. Select the menu item **Document > Classify**.
- 2. Select the new **Document type**.
- 3. If you change a non-PO invoice to a PO invoice, you must enter a **Purchase Order** number.
- 4. Optionally, enter a text to explain the reason for the reclassification.
- 5. Click the **Classify** button.

### <span id="page-21-4"></span>Set a document to wait

You can put documents in a waiting queue if immediate processing is not possible or desired. For example, you may want to wait until goods receipts are available before processing the invoice.

- 1. Click the **Set to wait** button  $\frac{1}{\cdot}$
- 2. Select a **Wait reason** and in the **Paused until** field, enter the date until which the document should remain in the wait queue.

After this date, the document is automatically moved from the wait queue to the regular document list.

3. (Optional) Enter a note, then click the **Waiting** button.

**Note** Depending on your system configuration, it may be mandatory to enter a note. If a maximum wait time is specified in the configuration, the **Paused until** value cannot be later than this date.

To remove a document from the waiting queue, in the document list, in the **Waiting** tab, select the document and click the **Waiting** button .

### <span id="page-22-0"></span>Decline a document

You can decline documents. Declined documents remain in the system, but can no longer be processed.

**Note** Declining documents is not the same as rejecting documents in workflow.

- 1. Click the **Decline document** button  $\odot$
- 2. Select a **Reason for declining** and optionally enter a note.
- 3. Click the **Decline** button.

# <span id="page-22-1"></span>Create an accrual posting document

eFLOW Control provides an Accrual Report which lists all line items of unposted eFLOW Control documents. This report enables you to monitor open invoice items and create eFLOW Control accrual posting documents for selected items. You can also use the standard SAP report functionality to open the report in Excel, save it as a file, or send it via email.

**Note** This feature is only available if you have the required authorization.

#### <span id="page-22-2"></span>Run the Accrual Report

- 1. Enter the transaction **/n/tisa/ap\_accrual**.
- 2. In the Accrual Report selection screen, enter selection criteria (see [Accrual Report selection screen\)](#page-24-0).
- 3. Click the **Execute** button  $\overrightarrow{b}$

The resulting report lists all open invoice items that correspond to the selected criteria. The total amount is displayed at the bottom of the report. You can also display subtotals for G/L accounts, vendors, or eFLOW documents by selecting the appropriate **Type of subtotal aggregation** option in the selection screen.

The report toolbar includes the standard SAP buttons for working with reports, as well as a button to create an eFLOW [Control accrual posting document](#page-25-0) .

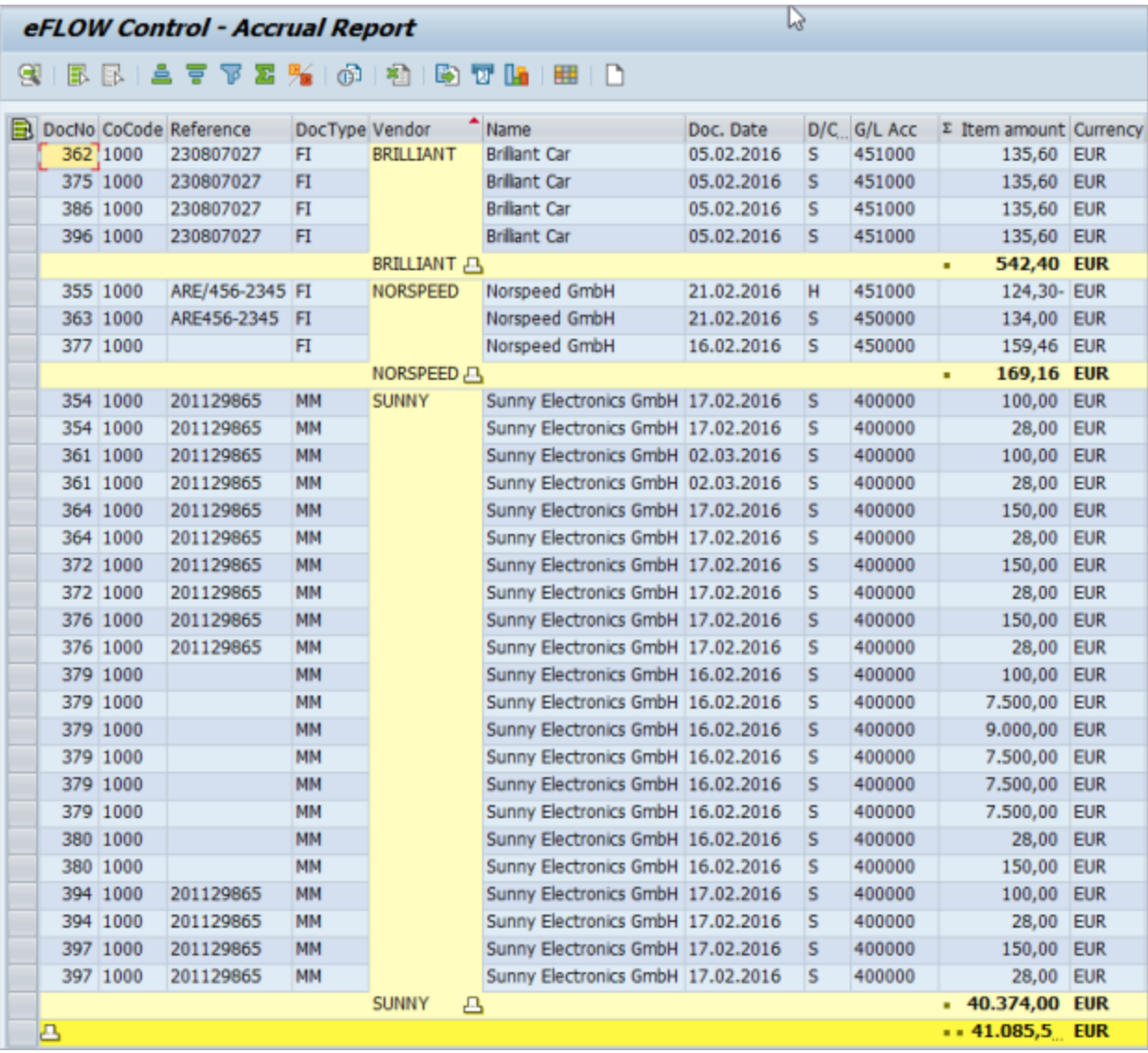

## <span id="page-24-0"></span>Accrual Report selection screen

The following selection criteria are available in the Accrual Report selection screen.

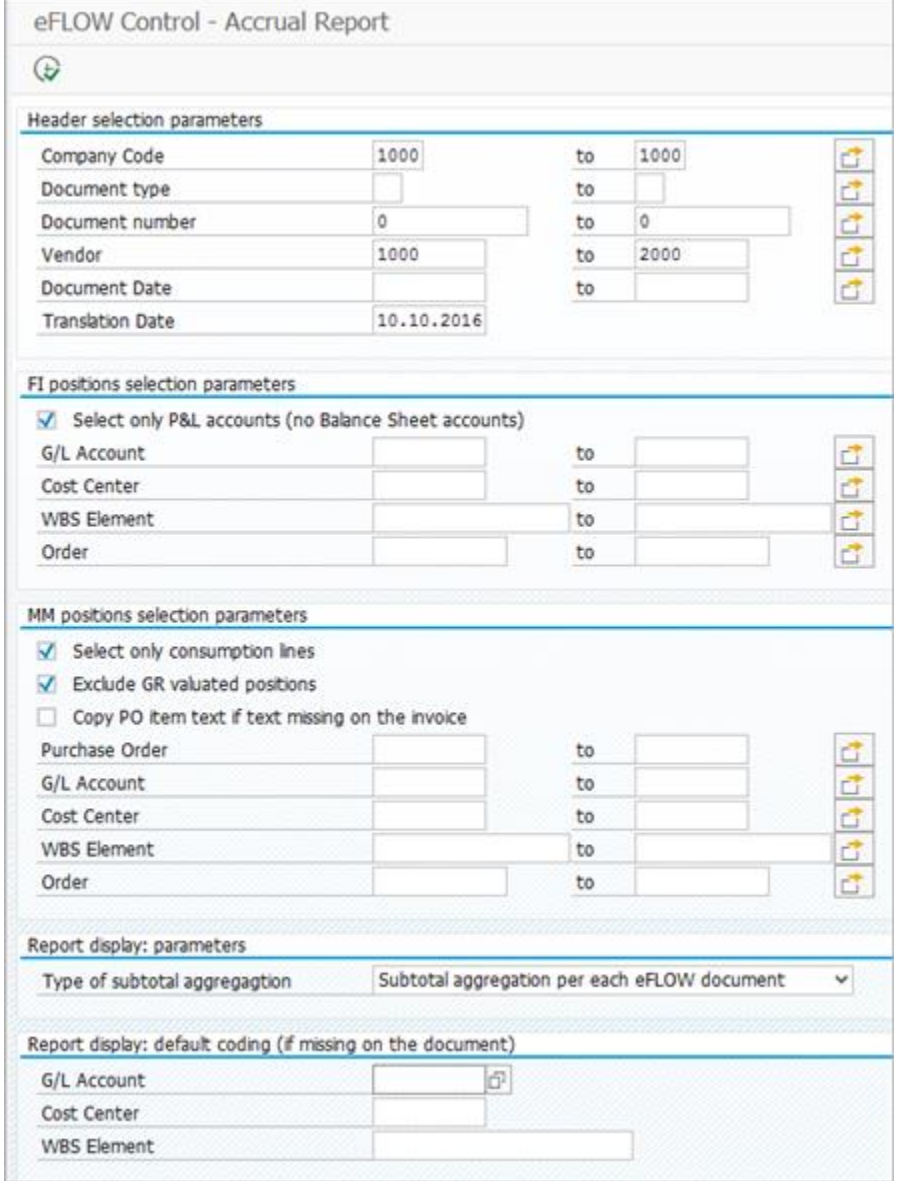

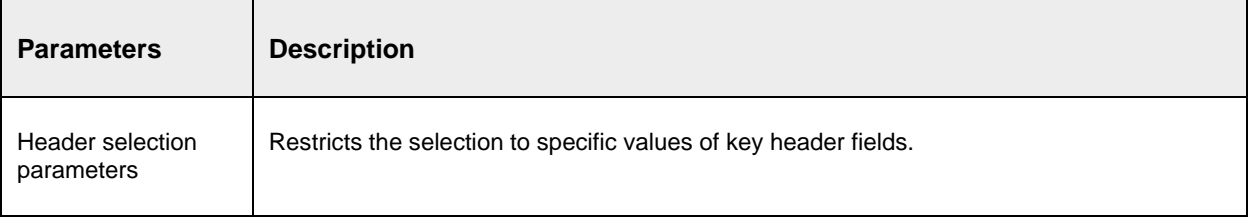

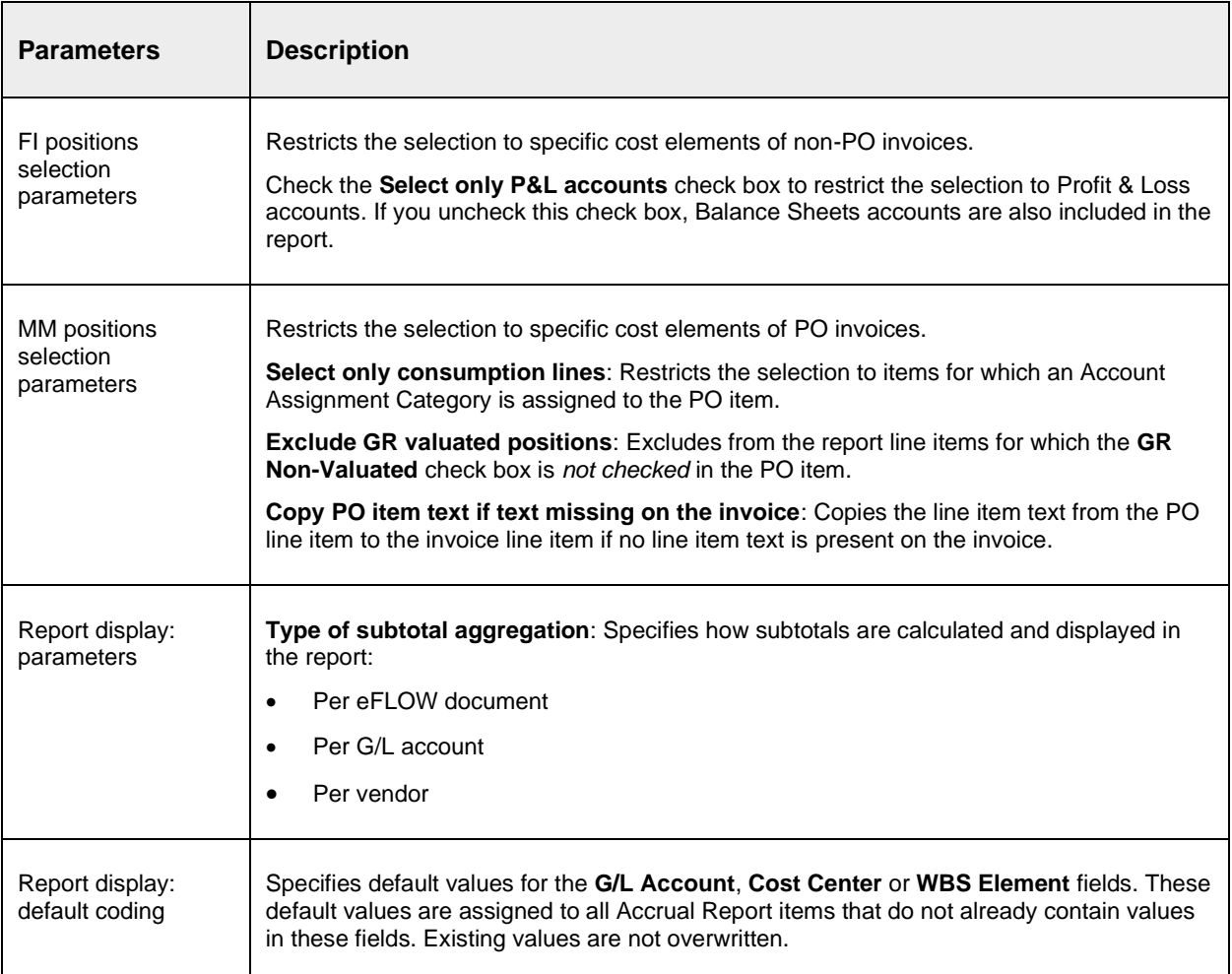

#### <span id="page-25-0"></span>Create an accrual posting document

In the Accrual Report, select the items to include in the accrual posting document, then click the **Create accrual document in eFLOW Control** button  $\Box$ .

A message in the status bar displays the number of the eFLOW Control accrual posting document.

#### eFLOW accrual document created with no.1911

You can now edit this document in eFLOW Control. Accrual postings require entry of a reversal reason and reversal date. If you do not enter a reversal date, the system automatically enters the first day of the next period, in accordance with the posting date. If you do not enter a posting date, the system automatically enters the last day of the current period. Your system may be configured to check that the entered posting date is within a specific number of days before the end of the current period, and the reversal date is within a specific number of days after the start of the next period.

# <span id="page-25-1"></span>Import a document from SAP

If you have a document in SAP for which there is no corresponding document in eFLOW Control, you can import that document into eFLOW Control.

- 1. In the document list, select the menu item **Document > Create > Import from SAP**.
- 2. Select the type of document to import.
- 3. For non-PO invoices, in the **Posting Type** list, select the transaction type that was used to post the document in SAP. For example, if the document was posted in MIRO, select **Via MM Transaction**; if the document was posted in FB60 or FB01, select **Via FI Transaction**.
- 4. Enter the **Document Number**, **Company Code** (not required for PO invoices), and **Fiscal Year**.
- 5. (Optional) Enter a note in the text box.
- 6. Click the **Import document** button.
- 7. A new document is created in eFLOW Control that is linked to the SAP document.

# <span id="page-26-0"></span>Assign a document to an SAP document

You can assign an existing SAP document to an unposted eFLOW Control document.

- 1. In the document detail, select the menu item **Document > Assign SAP document**.
- 2. Enter the **Document Number**, **Company Code** (not required for PO invoices), and **Fiscal Year**.
- 3. (Optional) Enter a note in the text box.
- 4. Click the **Assign document** button.

The SAP document is now linked to the eFLOW Control document.

# <span id="page-26-1"></span>Mark a document for learning in eFLOW Extract

Documents are imported into eFLOW Control from eFLOW Extract, which captures, checks and completes data from scanned or electronic invoice images. eFLOW Extract can "learn" the position of field values on an invoice image, either dynamically by referencing previously captured invoices, or by referencing learning templates manually created by users. Dynamic and manual learning therefore help eFLOW Extract to recognize fields on incoming invoices and capture the correct values. See the eFLOW Extract documentation for more information on learning.

When an eFLOW Control document is posted to SAP, the values are passed back automatically to eFLOW Extract so that they are available as a reference for learning. You may want to manually mark a document for learning so that the values are passed to eFLOW Extract even before the document is posted. For example, let's say you have made corrections to an invoice for a specific supplier, but the invoice cannot be posted immediately. As you are expecting more invoices from this supplier very soon, you want to pass the values to eFLOW Extract as quickly as possible so that these new values can be learned and used to recognize fields on the new invoices.

To mark a document for learning, in the document detail, select the menu item **Edit > eFLOW Extract**, then select either **Express learning** or **Manual learning**.

A message in the status bar confirms that the document has been marked for learning.

O Document is marked for 'Express learning' in eFLOW Extract

When you mark a document for learning, the document data is written to an SAP table. The eFLOW Extract Clean station transfers the data from this table to the eFLOW Extract database at regular intervals. This feature therefore only works when the Clean station is running. Documents marked for manual learning are routed to the eFLOW Extract Validate station.

# <span id="page-27-0"></span>Complete documents

This section explains how to correct errors in documents and complete the data so that the document can be posted to SAP.

### <span id="page-27-1"></span>Locate errors

Errors in documents are listed in the **Business issue** tab in the document detail.

**Note** Which errors are displayed here depends on your system configuration. In general, the errors displayed in this tab relate directly to the business process. Technical errors, warning messages, or other messages that do not relate directly to the business process, can be viewed in the [process log.](#page-18-0)

The **Active issues** folder displays open errors in the document. The **Solved issues** folder displays errors that have already been corrected.

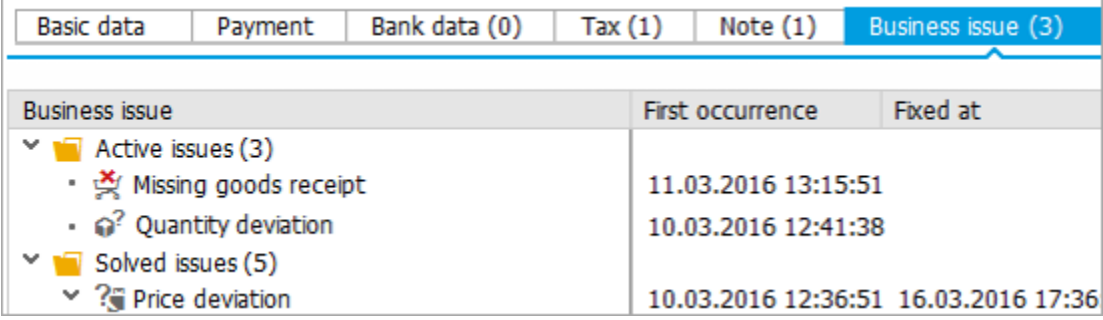

Fields with errors are highlighted in the line items area.

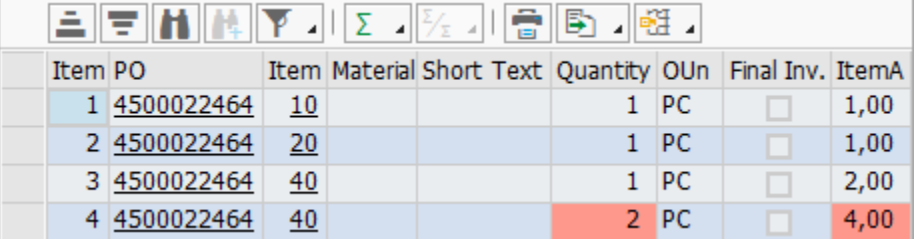

# <span id="page-27-2"></span>Complete from image

You can transfer values from the image directly into document fields or dialog box fields.

- 1. Click the **Show image** button  $\frac{1}{2}$ .
- 2. In change mode, double-click in the field to which the value should be transferred. If the value was transferred from eFLOW Extract, the corresponding field is highlighted in green on the image.

```
Note You must double-click in the field.
```
3. Click on the corresponding value in the image, or hold down the left mouse button and draw a rectangle around the corresponding value in the image.

## <span id="page-28-0"></span>Propose line items

eFLOW Control can automatically add line items from a selected purchase order, scheduling agreement, delivery note or service entry sheet to the invoice.

- 1. In the document detail line items area, in change mode, click the **Item proposal** tab.
- 2. Select the reference document type to use for proposal.
- 3. Enter the document numbers to use.
- 4. Select the **FS item type**.

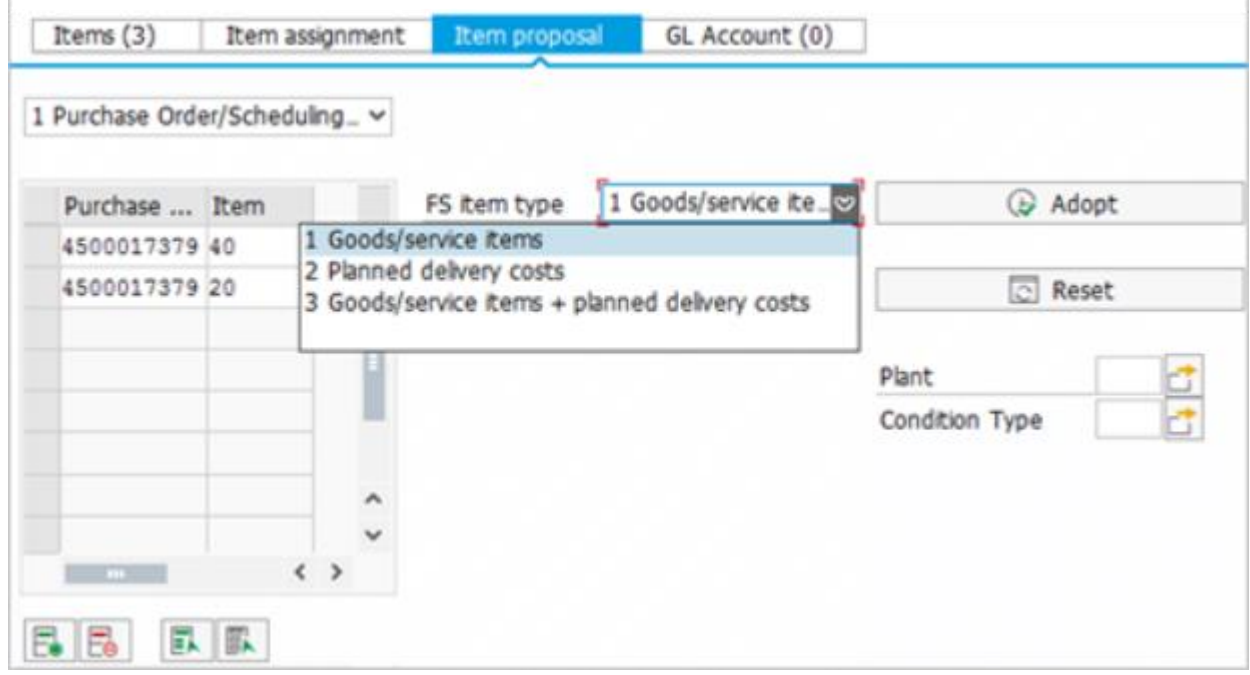

#### 5. Click **Adopt billable** or **Adopt all**.

The proposed line items replace the existing line items.

# <span id="page-28-1"></span>Assign line items

You can assign the purchase order line items to the invoice line items using drag and drop.

1. In the line items area, in change mode, click the **Item assignment** tab.

By default, the purchase order line items are displayed on the left, and the invoice items on the right. To display the purchase order items above the invoice items, click the **Expand vertical** button  $\boxed{1}$ .

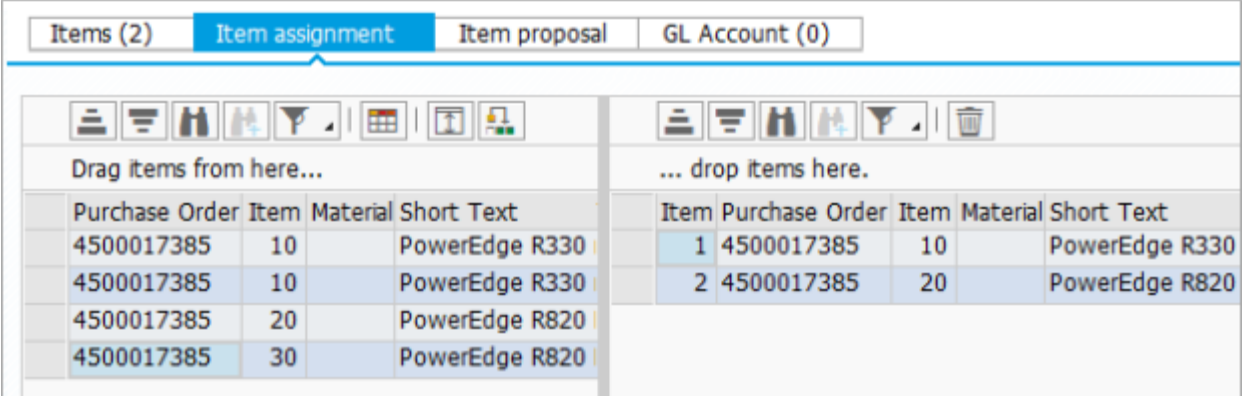

2. Perform one of the following actions:

To assign a purchase order item to an invoice item:

- Click on the PO item, then holding down the mouse button, drag the item *over* the invoice item and release the mouse button.
- Select the invoice item and double-click the PO item. The PO item is assigned to the invoice item. To add a new purchase order item to the invoice:
- Click on the PO item, then holding down the mouse button, drag the item *below* the invoice items and release the mouse button.
- Select the item and click the **Add item to document** button **.** Using this method, you can add multiple items to the invoice.

To remove a purchase order item from the invoice, select the item and click the Delete button  $\blacksquare$ .

**Note** At small screen resolutions (less than 1024 x 768), buttons for the standard SAP list functions (such as sorting, filtering, or finding) may not be available on the **Item assignment** toolbar.

### <span id="page-29-0"></span>Assign accounts

To assign accounts to invoice line items, in the document detail, in change mode, click the **GL Account** tab and enter the account details.

**Note** For PO-related invoices, you can use the **GL Account** tab to enter accounting details not directly related to the PO items, such as unplanned costs (for example, freight costs). Accounting details for items directly related to the PO items should be entered in the **Items** tab.

#### <span id="page-29-1"></span>Account assignment for PO invoices

For PO-related invoices, you assign accounts in the **Items** tab. You can assign multiple accounts to invoice items for which account assignment distribution has been activated in the purchase order.

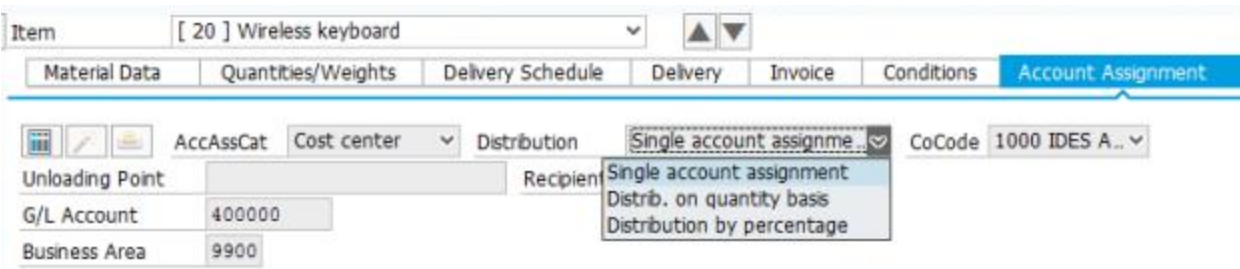

Line items for which multiple account assignment is possible have a button in the **MAA** column. Click the

**Expand Multiple Acct Assgt** button **to display the account assignment lines for a line item, and the** 

**Collapse Multiple Acct Assgt** button **the line of the account assignment lines. To display or hide** account assignment lines for all line items, click the corresponding button on the line items toolbar. Account assignment lines are indicated by the **Multi Accounting** icon .

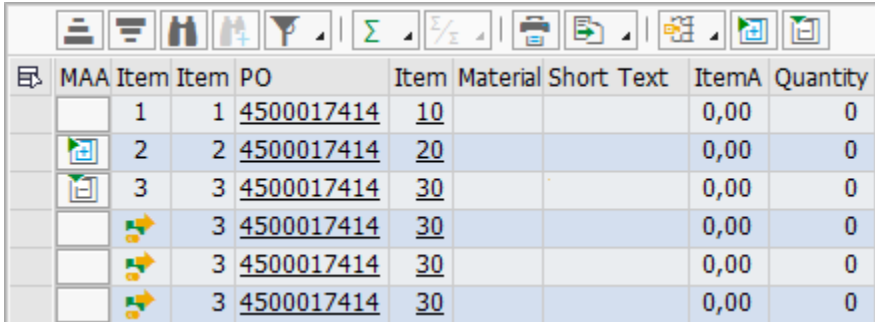

To add accounts for a line item:

1. In change mode, click the **Expand Multiple Acct Assgt** button **to display the account** assignment lines.

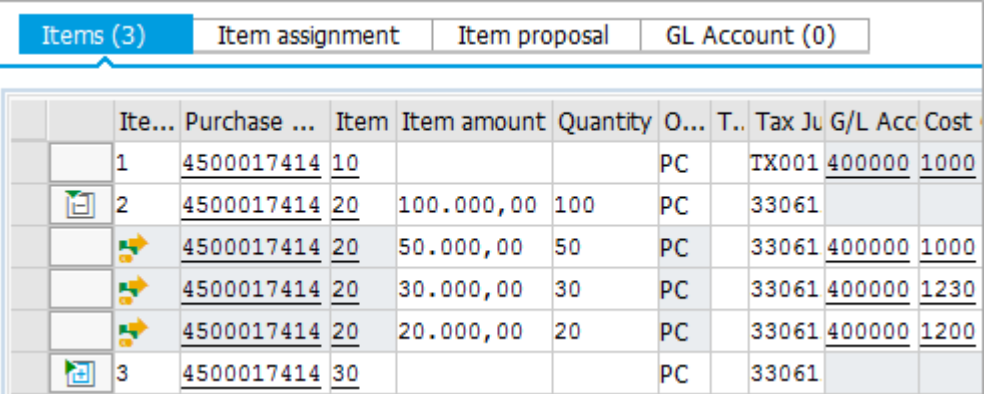

2. Enter values in the **Item amount** and **Quantity** fields for each account assignment line, then press Enter or click the **Save** button.

**Note** Do not enter data in these fields at line item level for line items with multiple account assignments. The total for the line item is automatically calculated.

3. (Optional) To add additional account assignment lines, select the line item, then click the **Insert Multiple Acct Assgt** button  $\mathbf{F}_{\bullet}$  on the toolbar below the line items.

4. (Optional) By default, the accounting fields (**G/L Account**, **Cost Center**, etc.) are filled with the values from the purchase order. You can change these values if necessary.

The selection list on the toolbar below the **Items** list enables you to change the column layout of the line items table to quickly access the fields you need.

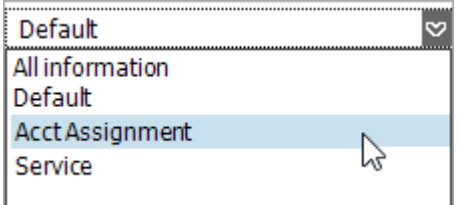

This selection list is only available in change mode. To change the layout in display mode, use the **Choose layout variant** button  $\frac{e^{i\pi}}{2}$  on the toolbar above the **Items** list.

5. Click **Save ...** 

### <span id="page-31-0"></span>Upload line items or accounts from Excel

You can add invoice line items or accounting lines to a document by uploading them from an Excel file. This process requires that you map the Excel fields to the eFLOW Control fields. If you frequently upload from Excel files, you should save these mappings as a template.

#### <span id="page-31-1"></span>Upload from an Excel file

**Note** Before uploading, make sure that the file is not open in Excel.

- 1. In the document detail, select the menu item **Edit > Line upload**.
- 2. In the **Filename** field, use the search help to select the Excel file, then click the **Open File** button.
- 3. (Optional) If your Excel file contains column headings, check the **Header Line** check box.
- 4. (Optional) To upload only specific rows from the Excel file, enter the Excel row numbers in the **Start Line** and **Last Line** fields.
- 5. In the **Target** field, select the appropriate entry: **Invoice Items** or **FI Account Assignment**.
- 6. Map the Excel fields to the eFLOW Control fields:
	- To automatically map the fields, click the **Propose mapping** button. This method will only succeed if you use column headings that are the same or similar to the eFLOW Control field names.

If the automatic mapping result is not correct for all fields, click the **Clear mapping** button and perform the mapping manually.

• To manually map a field, select the Excel field on the left and drag it to the **XLS Field Description** column of the corresponding row on the right.

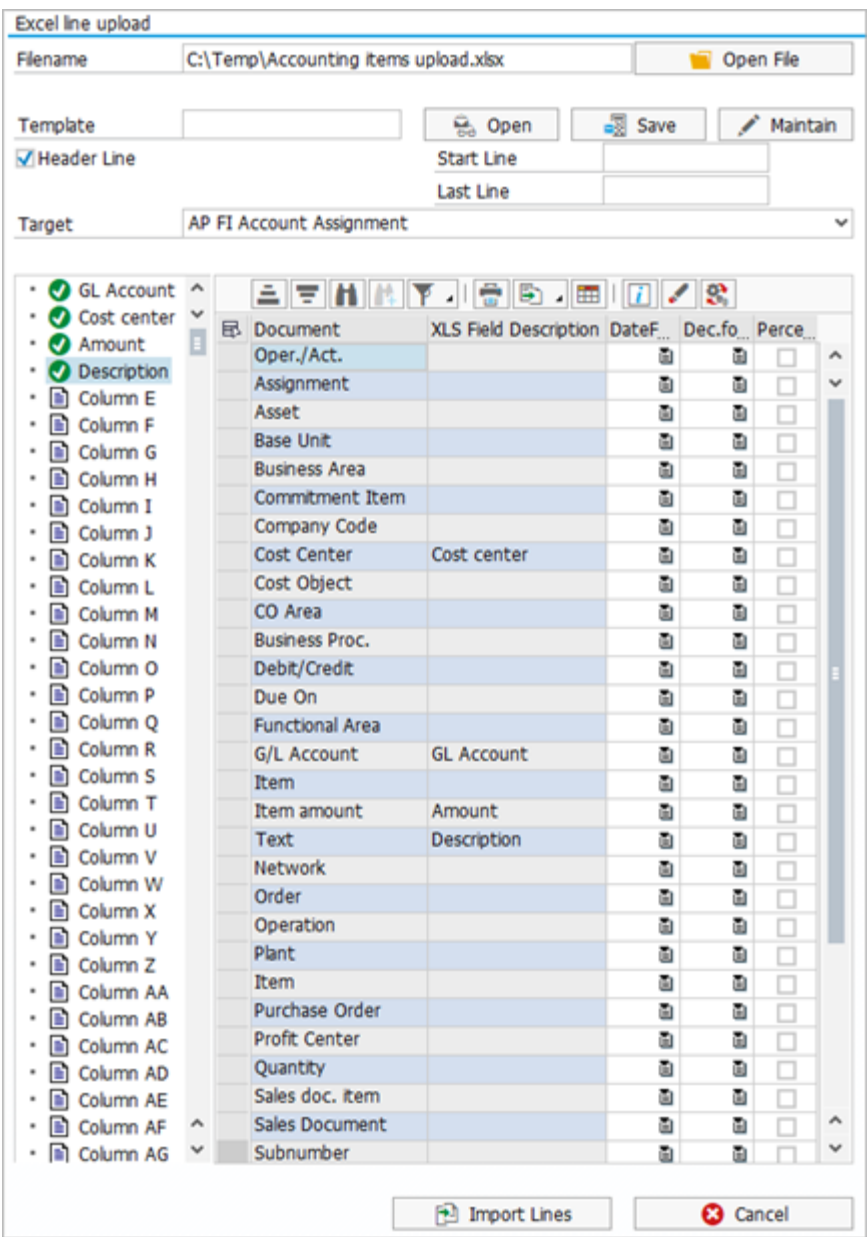

- 7. (Optional) Select the following options for the fields:
	- **Date format**: For date fields, select the format to apply.
	- **Decimal format**: For amount fields, select the decimal point format to apply.
	- **Percentage**: Check this check box if the amounts in the Excel file are specified as percentages instead of absolute amounts.
- 8. Click the **Import Lines** button.

#### <span id="page-33-0"></span>Create an upload template

- 1. Upload an Excel file and define the mappings, as described above.
- 2. Enter a template name and click the **Save** button.

#### <span id="page-33-1"></span>Apply a template

- 1. In the **Filename** field, select the Excel file to upload, then click the **Open File** button.
- 2. In the **Template** field, select the template, then click the **Open** button.
- 3. Click the **Import Lines** button.

#### <span id="page-33-2"></span>Edit a template

- 1. In the **Template** field, select the template, then click the **Maintain** button.
- 2. In the **Upload Definition** screen, in change mode, make any necessary changes to the template definition.
- 3. Select the definition and in the **Dialog Structure**, double-click **Mapping**.
- 4. In change mode, make any necessary changes to the mapping, such as adding a new field.

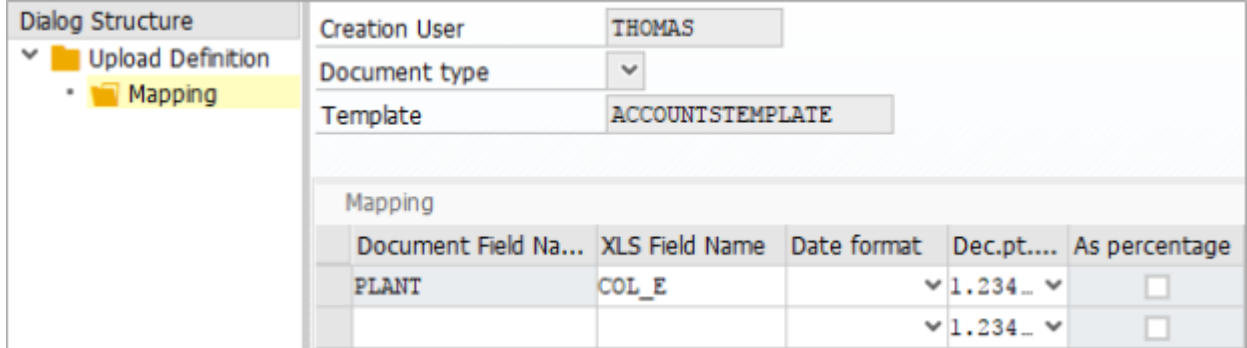

5. Click **Save** 

# <span id="page-33-3"></span>Change the payment terms

The default payment terms for a document are taken from the purchase order or from the vendor master data. To change the payment terms:

- 1. In the **Payment** tab, in change mode, click the **Change payments terms** button
- 2. Enter the new payment terms and click the **Save** button.

The Use default payment terms button in is now displayed. Click this button to revert to the default payment terms.

## <span id="page-34-0"></span>Create a goods receipt or SES

To create a goods receipt or service entry sheet for an invoice line item, in the document detail, in change

mode, click the **Items** tab and select the line item, then click the **Enter goods receipt/SES** button

The SAP transaction MIGO or ML81N opens.

After you post the goods receipt or service entry sheet, the eFLOW Control document is updated accordingly.

# <span id="page-34-1"></span>Process a document in SAP

You can jump from the eFLOW Control document to the SAP transaction and process the document in SAP. The data is transferred from the eFLOW Control document to the SAP transaction. Any changes you make in the SAP transaction are passed back to the eFLOW Control document.

To process a document in SAP, select the menu item **Document > Post > Process online**.

## <span id="page-34-2"></span>Check a document

Errors in a document are displayed in the **Business issue** tab in the document detail (see [Locate errors\)](#page-27-1). However, your system configuration determines which errors are displayed here, so it can happen that the document may contain errors that are not displayed in the **Business issue** tab.

To check a document for all errors, click the **Check** button  $\triangle^2$ .

The errors are displayed in the [process log.](#page-18-0)

## <span id="page-34-3"></span>eFLOW me

After you have made changes to a document, it is advisable to click the **eFLOW me** button

. The **eFLOW me** function performs all actions appropriate for the document in its current state, and displays messages with the results of those actions. This saves you having to decide which actions need to be performed next on the document and having to perform those actions manually. For example, depending on the configuration, **eFLOW me** can assign PO items or tax codes, check for errors in the document, start a workflow, or attempt to post the document.

The following example illustrates the eFLOW me functionality.

A document has one or more invoice line items that are not matched to a corresponding purchase order item.

#### **Without eFLOW me**

You must manually assign the PO items to the invoice line items.

After you have assigned the PO items, you must perform *four* tasks:

- Check that the quantity is correct. If it is not correct, start a quantity mismatch workflow, check the recipient assignment, and send the workflow.
- Check that the price is correct. If it is not correct, start a price mismatch workflow, check the recipient assignment, and send the workflow.
- Check whether there are other outstanding issues that you need to address.

• If there are no other issues, post the document.

#### **With eFLOW me**

You must manually assign the PO items to the invoice line items.

After you have assigned the PO items, you must perform *one* task: click the **eFLOW me** button.

The system then automatically performs the following tasks:

- Checks the price and quantity, and automatically sends the document to the appropriate workflow if there is a mismatch.
- Checks whether there are any other outstanding issues that you need to address and displays messages if this is the case.
- Automatically posts the document if there are no other issues.

## <span id="page-35-0"></span>Apply completions

eFLOW Control can be configured to automatically complete data in an eFLOW document. Depending on which completions are configured, it can assign the vendor, PO items, goods receipts and tax codes based on related information that is available in the document. For example, it can determine the correct vendor from the purchase order number quoted on the invoice, or match purchase order items to invoice line items by comparing the invoice and PO quantity, unit price, and other values. Configured completions are performed when a document enters [eFLOW](#page-34-3) Control, or when you click the eFLOW me button.

You can also apply completions manually. For example, if eFLOW Control could not find a unique value for a field and several completion results are available, you can view these results and select the appropriate entry.

To view and apply completions:

- 1. In the document detail, select the menu item **Edit > Apply Completion**.
- 2. (Optional) By default, only the last performed completion is displayed. To view and edit all completions, click the **Redo completions** button.
- 3. In the **Completion** list, select a completion type.
- 4. To add a completion result to the document, click the **Insert** button **next to the result.**
- 5. Click the **Save changes** button.
In the following example, a unique result was found for invoices items 0002 and 0003, but for invoice item 0001, three different PO line items match the invoice quantity and unit price. You must therefore view the invoice and the purchase order to determine the correct PO line item and add it to the document.

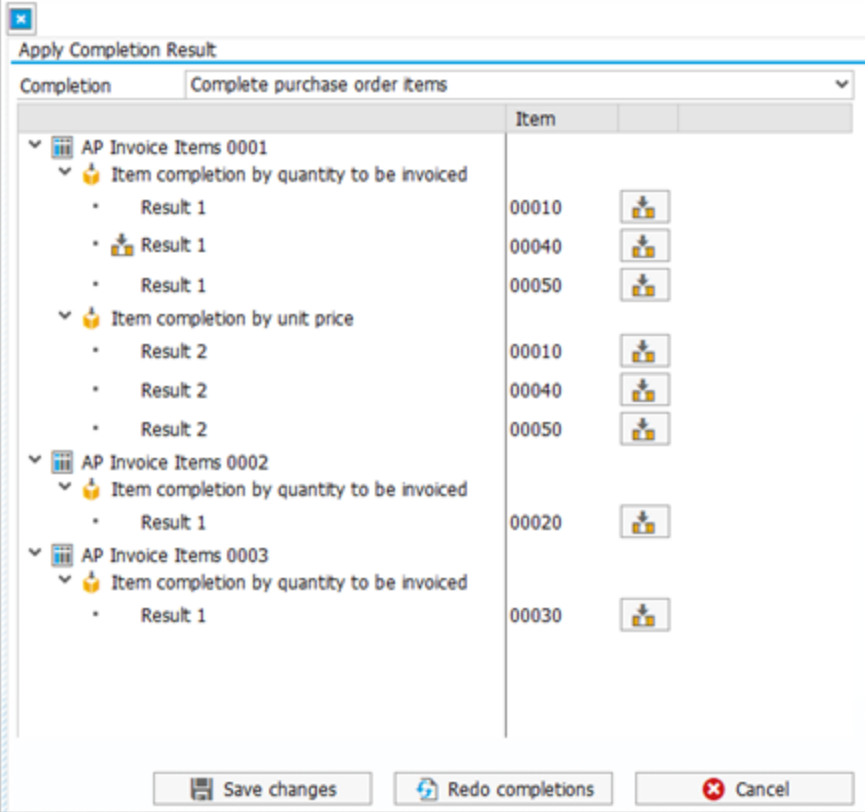

## Post documents

This section explains how to post, park and reverse documents.

### Simulate posting

You can simulate posting an eFLOW Control document to SAP. eFLOW Control runs validations to check whether posting is possible and displays all vendor, G/L and tax posting entries.

To perform the simulation, click the **Simulate** button .

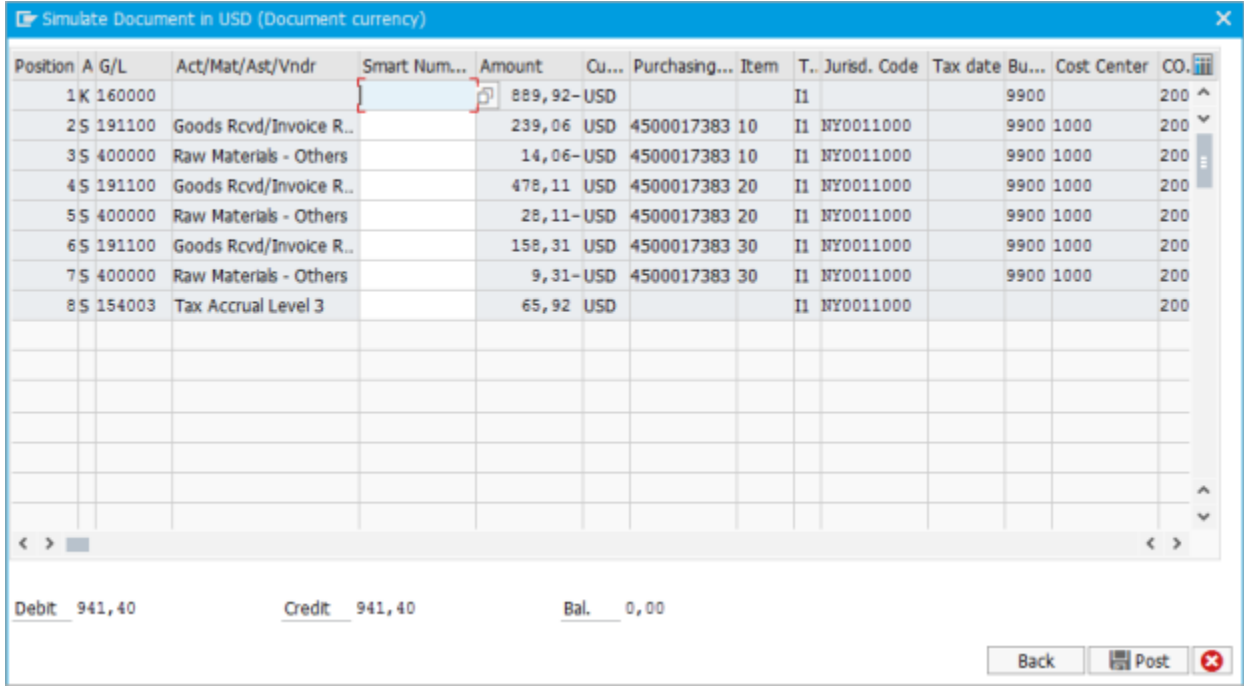

#### Post a document

Posting a document creates a corresponding document in SAP and creates the accounting entries in accordance with standard SAP. eFLOW Control checks the document before posting and displays messages if there are errors in the document that prevent posting.

To post a document, click the **Post** button  $\bullet$ .

eFLOW Control supports cross company postings. Accounting documents are posted for each company code. The **Invoice ref.** field displays the document number of the company entered in the **Company Code** field.

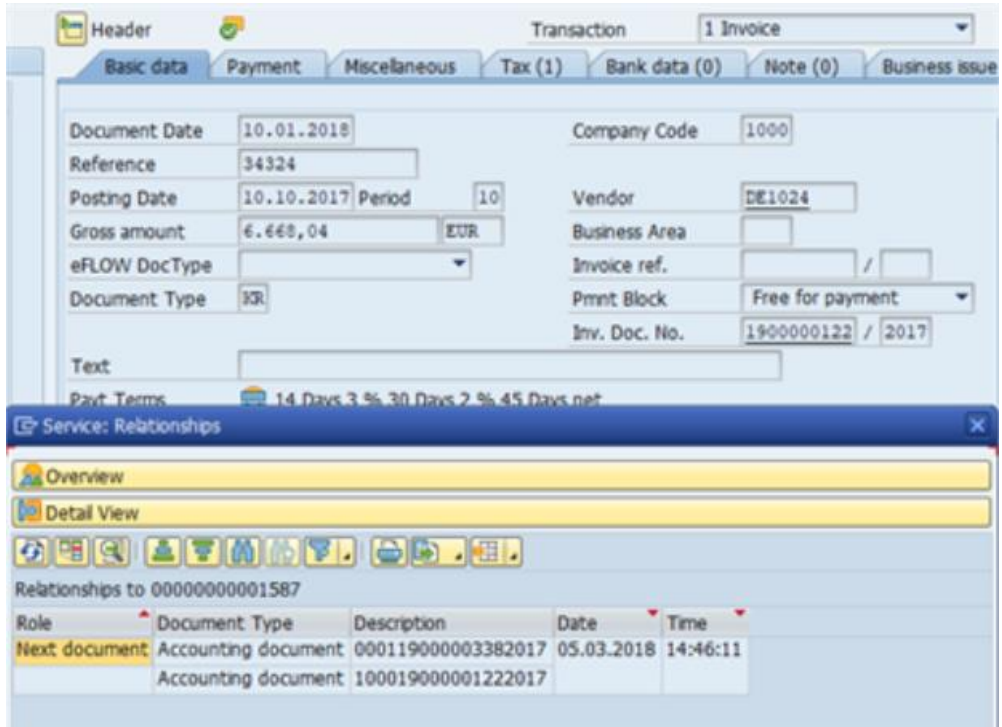

#### Supervisor post a document

When you post a document, eFLOW Control runs the usual SAP validations as well as additional eFLOW Control validations to ensure that the document contains no errors that prevent posting. If any of these validations return errors, the document cannot be posted.

Users with the appropriate authorization can "supervisor post" a document, which allows the document to be posted even if eFLOW validations return an error. However, the document must pass all SAP validations.

For example, SAP may allow you to post a document with a price mismatch between the purchase order and the invoice, while eFLOW Control may not. In this situation, you must correct the price mismatch error before you can post the document. However, a user with authorization for the **Supervisor post** function can post the document without correcting the error.

To supervisor post a document:

- 1. Select the menu item **Document > Post > Supervisor Post**.
- 2. Enter a note to explain why the document is being posted although it has not passed all validations.
- 3. Click one of the buttons below the note to post, park, or process the document in SAP.

#### Park a document

You can park a document in accordance with standard SAP.

To park a document, select the menu item **Document > Post > Park**.

You can only edit parked documents in the SAP transaction, not in eFLOW Control. To open a parked document in SAP, in the document detail, in the **Inv. Doc. No.** field, double-click the document number.

#### Reverse a document

You can reverse posted documents. Reversing a document clears the corresponding FI documents. After reversal, the eFLOW Control document can be processed again.

- 1. Click the **Reverse** button  $\sqrt{2}$ .
- 2. Select a **Reversal Reason**.
- 3. (Optional) Add a note.
- 4. Click the **Reverse** button.

# **Communication**

You can use notes and messages to communicate with other people. You can also add attachments to documents.

#### **Notes**

Notes enable you to communicate with other users within eFLOW Control and eFLOW Resolve. Notes are displayed in the **Note** tab in the document detail. They are saved with the document as an attachment and permanently archived. Notes are not passed to the SAP document.

- 1. Click the **Note** tab.
- 2. To add a note, type in the text box on the right and click the **Save note** button.
- 3. Click the arrows  $\blacktriangleright \blacktriangleright$  to view or hide the entire note text, or the buttons  $\blacktriangleright$  to view or hide all note texts.

#### Messages

You can send email messages to any valid email address. eFLOW Control provides customizable, predefined message templates. The invoice image is attached to the message as a PDF file.

- 1. Click the **Send message** button  $\overline{N}$ .
- 2. Enter the email addresses to send the message to. The vendor email address is inserted by default.
- 3. Click the **Insert Row <b>Fe** or Delete Row **Fe** button to add or remove recipient addresses.
- 4. Enter the message text:
	- To use a template, select the **Language** and then the **Template**. Depending on the system configuration, some templates may only be available for specific company codes.
	- To use your own text, type the text in the lower text box. If you select a template, the template text and your own text appear in the message. To use only your own text, select the blank entry in the **Template** list.
- 5. Click the **Send** button.

#### **Attachments**

You can add files as attachments to eFLOW Control documents. Attachments are available in the eFLOW Control document and, after posting, in the corresponding SAP document.

To add an attachment:

- 1. Click the **Services for Object** button  $\boxed{\overline{v_{\mathbf{b}}}}$ .
- 2. Click the **Create** button **q** and select **Store Business document.**
- 3. Select a **Document Type** and then drag and drop the file from your file system into the empty field.
- 4. Click the **Continue** button  $\bullet$

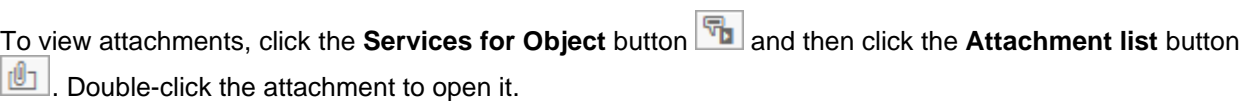

## **Workflows**

You can send documents to a workflow to obtain information, clarification, or approval from other users.

#### Send a document to workflow

- 1. Click the **Start workflow** button **M**.
- 2. In the **Workflow** list, select a workflow and enter a **Due date**.
- 3. Enter recipients for the workflow.

**Note** Depending on the workflow configuration, some recipients may have been automatically assigned to the workflow.

- 4. Optionally, enter a note in the lower text box.
- 5. Click the **Start** button.

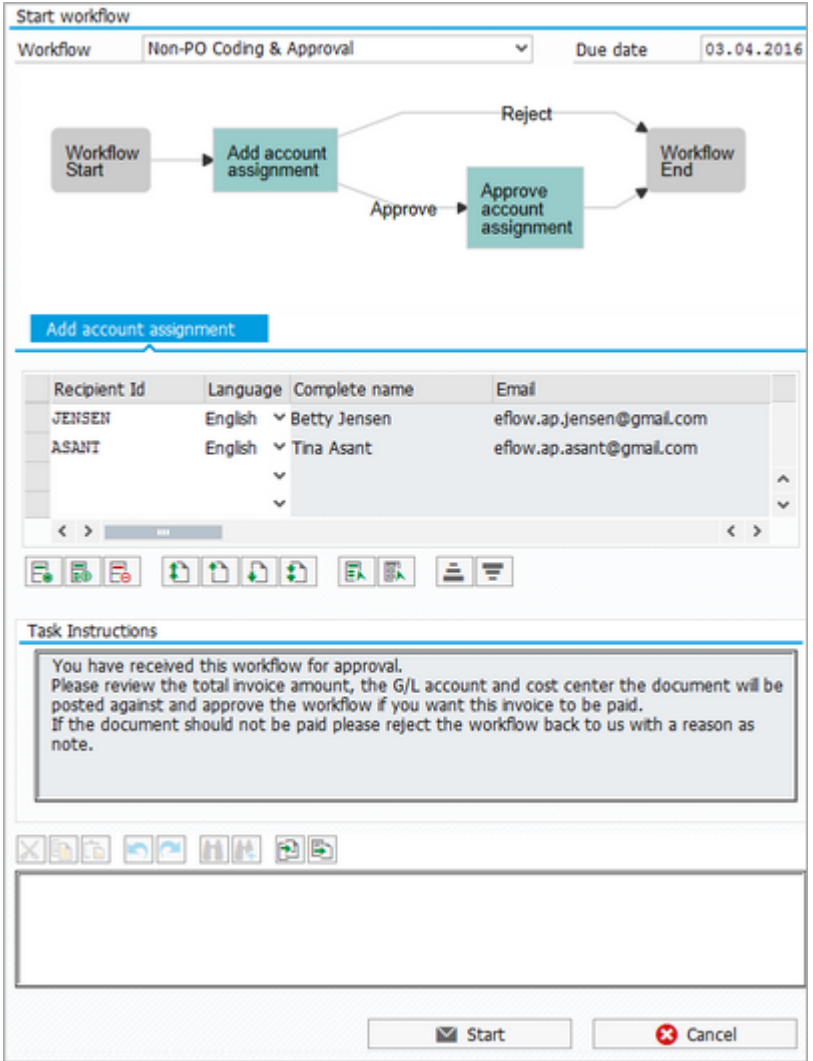

### Call back a document from workflow

**Click the Call back workflow** button

### <span id="page-43-0"></span>Workflow audit trail

The workflow audit trail provides information about all workflows a document was sent to.

To view the workflow audit trail, click the **Workflow audit trail** button ...

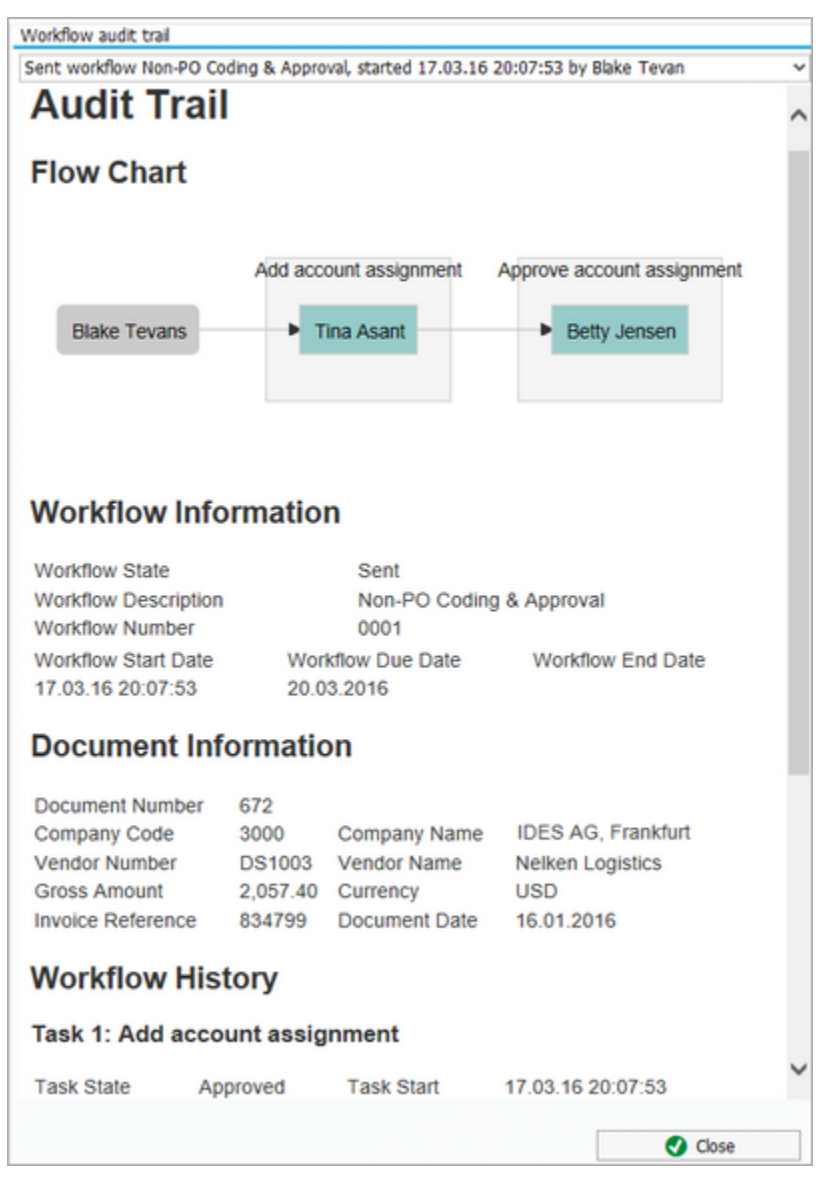

# Reporting

eFLOW Control provides reports to help you monitor, analyze and optimize the performance of your Accounts Payable process.

To open eFLOW Control Reporting, enter transaction **/tisa/eflow\_report**.

You can also open eFLOW Control Reporting from within eFLOW Control by selecting the menu item **Goto > eFLOW Reporting**. In this case, the report data includes only documents that correspond to the eFLOW Control selection screen criteria.

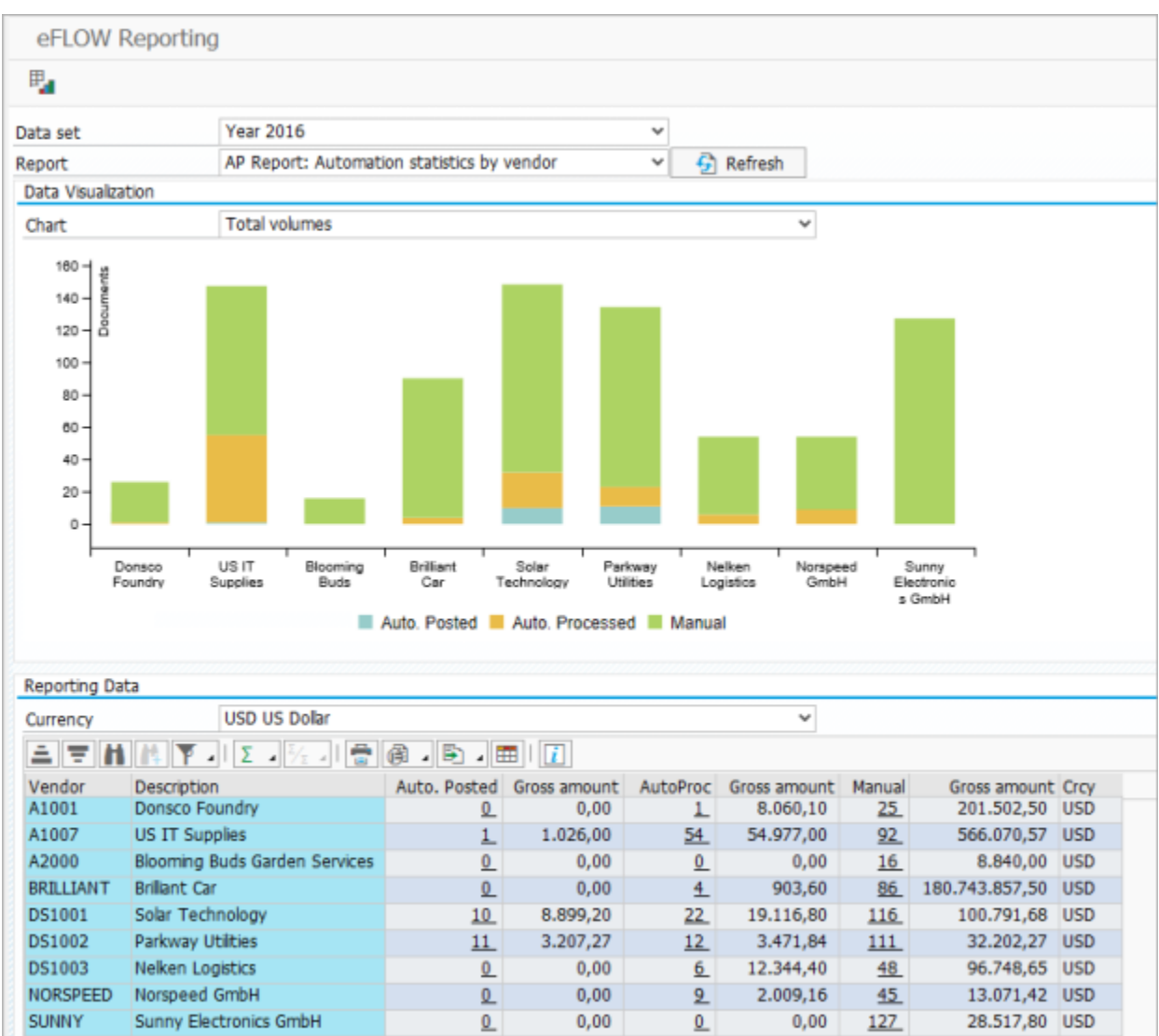

### The eFLOW Reporting window

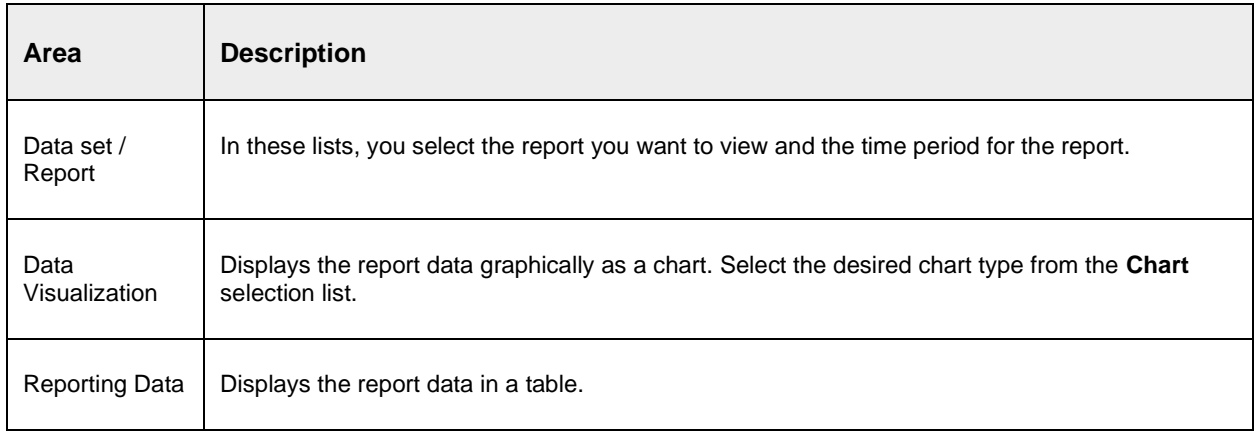

The eFLOW Reporting window consists of the following areas:

### View a report

- 1. In the **Data set** list, select the time period for the report.
- 2. In the **Report** list, select the report.
- 3. Click the **Refresh** button.
- 4. (Optional) To view the report as a chart, in the **Chart** list, select a chart type.

See [Reports in detail](#page-47-0) for information on the available reports and charts.

**Note** For some reports, charts are not available.

#### Work with charts

Select the chart you want to view in the **Chart** selection list.

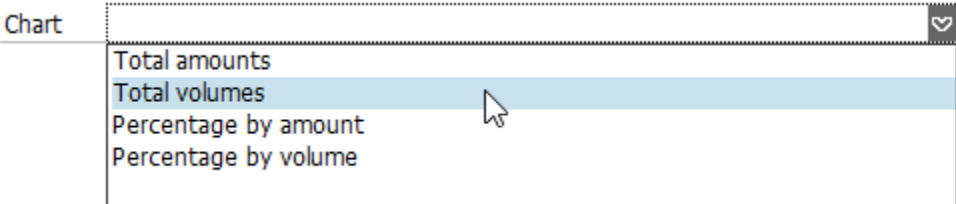

Position the mouse cursor over an area of the chart (for example, a bar, or a segment of a donut chart). Details of that area are displayed in a popup.

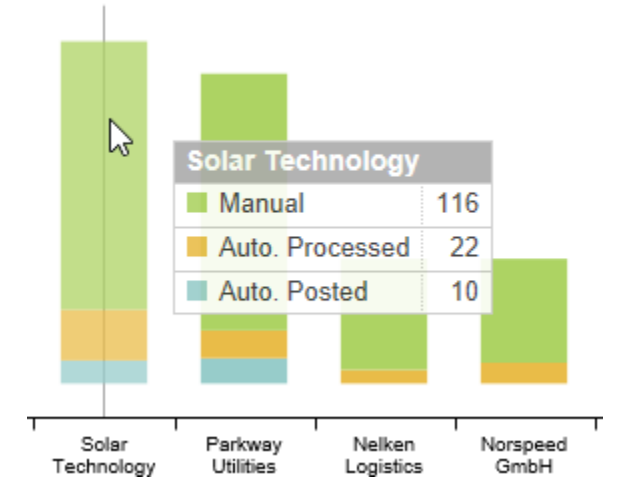

To show or hide the chart area, click the **Show/hide data visualization** button **For a**t the top left of the window.

#### Work with reporting data

You can use the standard SAP functionality to work with the reporting data table, for example, to sort or filter the table, or change the layout.

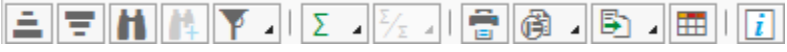

**Note** Filters are applied only to the table, not to the chart.

Click on a document count in the table to open a list of those documents in a new eFLOW Control window.

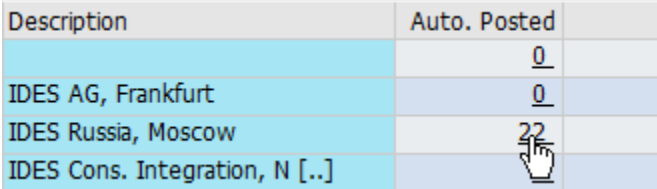

For reports that display amounts, you can view the amounts in different currencies in the **Reporting data** table. Select the currency from the **Currency** list. The amounts are calculated using the currency exchange rate type M defined in the SAP system.

**Note** To view the new currency values in the chart as well, click the **Refresh** button and select the chart again.

# <span id="page-47-0"></span>Reports in detail

The following eFLOW Control reports are available.

**Note** Access to reports can be controlled by authorizations, so you may not see all the reports listed here in your system.

## Automation statistics

The **Automation statistics** report provides an insight into the level of automation in your Accounts Payable processing.

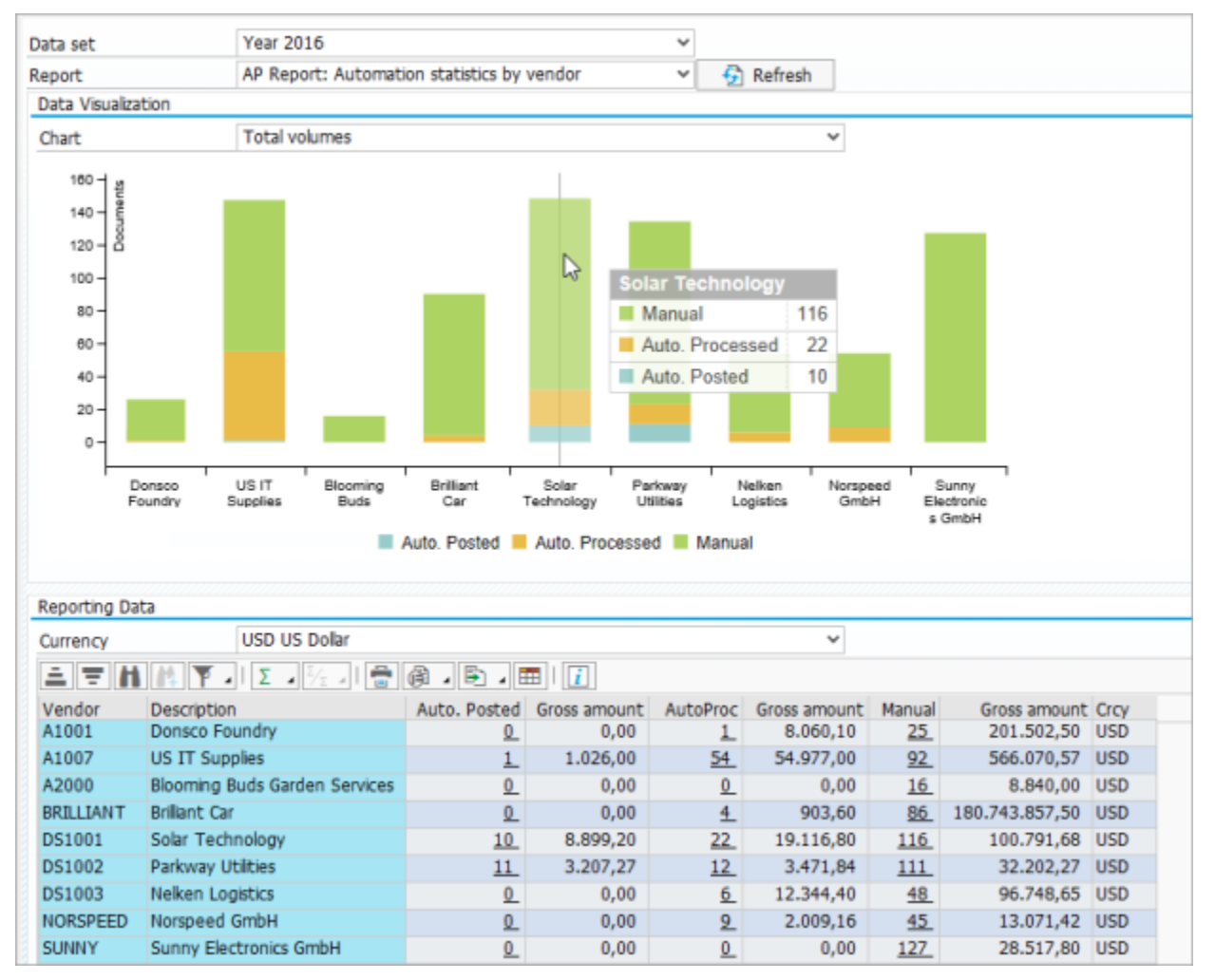

The report is available in the following versions:

- Automation statistics by company code
- Automation statistics by vendor

The report shows the number of documents, and the gross amounts of the documents, in the following categories:

#### • **Automatically posted**

Error-free documents that were automatically posted directly after entry into eFLOW Control. Rules for automatic posting are defined in the eFLOW Control configuration.

#### • **Automatically processed**

Documents that were not automatically posted directly after entry into eFLOW Control, but were later automatically posted without having been processed by an eFLOW Control user. For example, errors in the document may have been corrected by a workflow processor in eFLOW Resolve, and the document was automatically posted on workflow approval.

#### • **Manual**

Documents that were manually processed and/or posted by an eFLOW Control user.

The following charts are available.

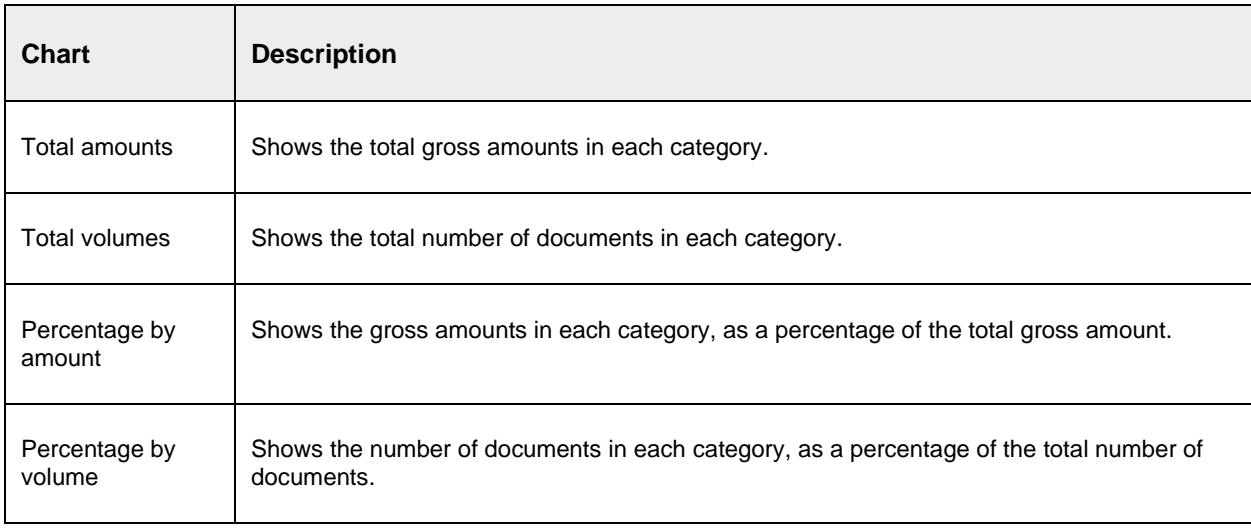

### Business issue resolution time

The **Business issue resolution time** report provides an insight into the length of time taken to resolve specific problems in documents.

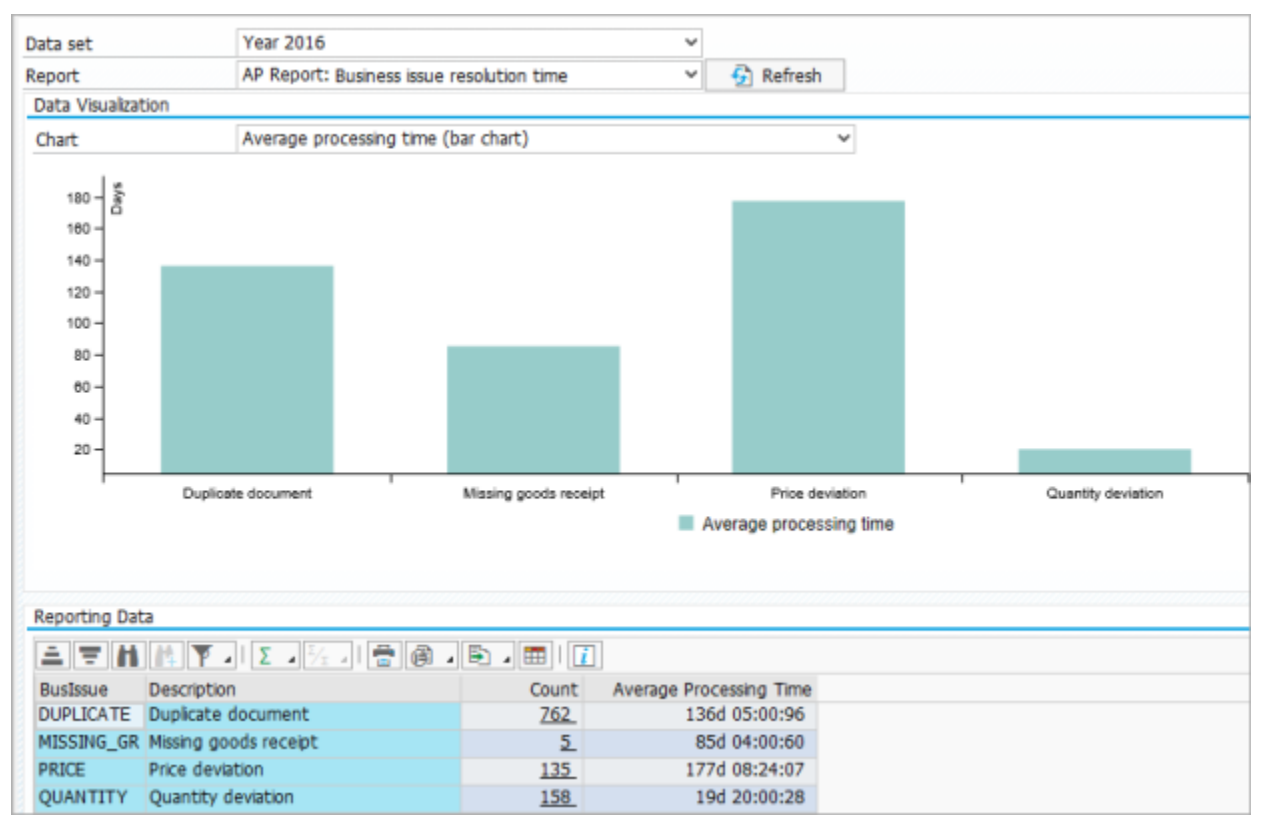

The report is available in the following versions:

- Business issue resolution time: shows resolution time for each business issue
- Business issue resolution time by company code
- Business issue resolution time by vendor

The report shows the number of occurrences of each business issue and the average resolution time for those issues.

Business issues are defined in the eFLOW Control configuration. Business issues represent problems in the Accounts Payable process, such as missing goods receipts, differences between the invoice and the purchase order, or duplicate invoices. They are identified by eFLOW validations that run, for example, when a document enters the system, when a document is posted, or when the user checks a document. The resolution time for an issue therefore represents the amount of time that elapses between the system identifying an issue and recognizing that the issue was resolved.

**Note** The **Count** does not necessarily represent the number of documents, as a document may have multiple issues.

The following charts are available.

#### Business issue resolution time charts

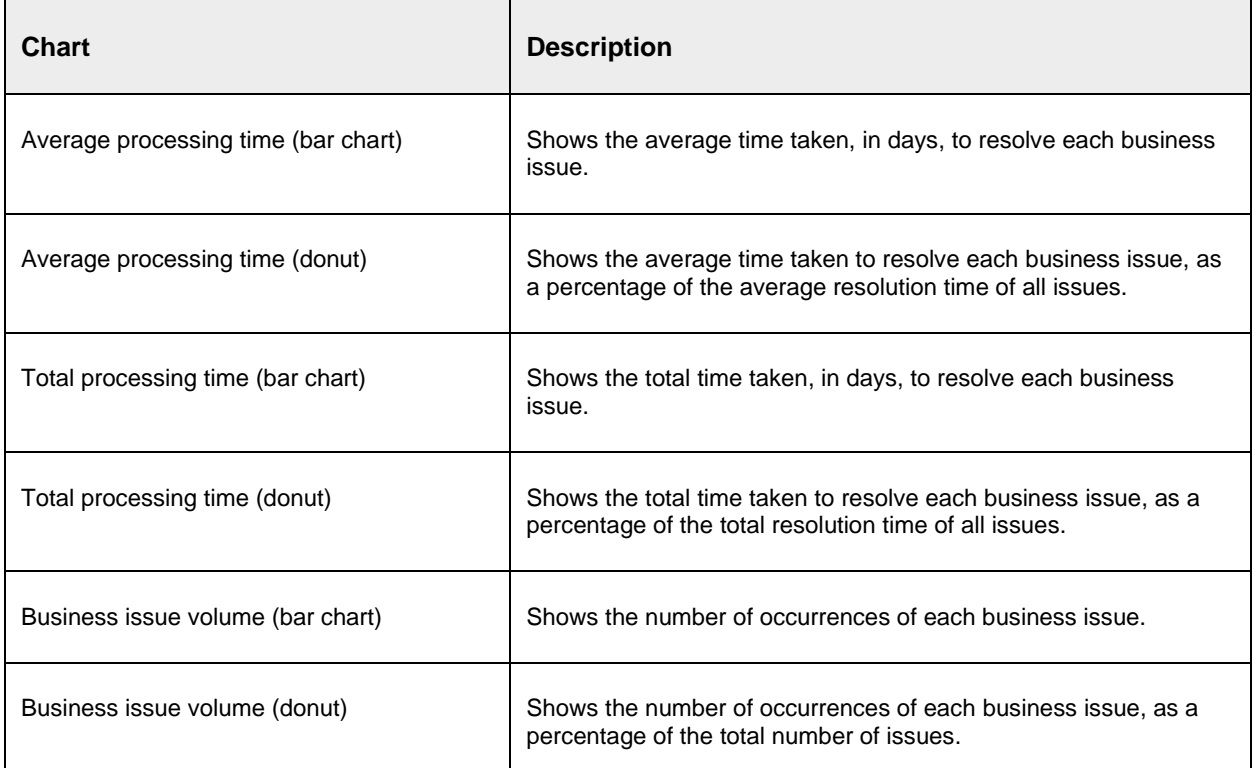

### Business issue resolution by company code / vendor charts

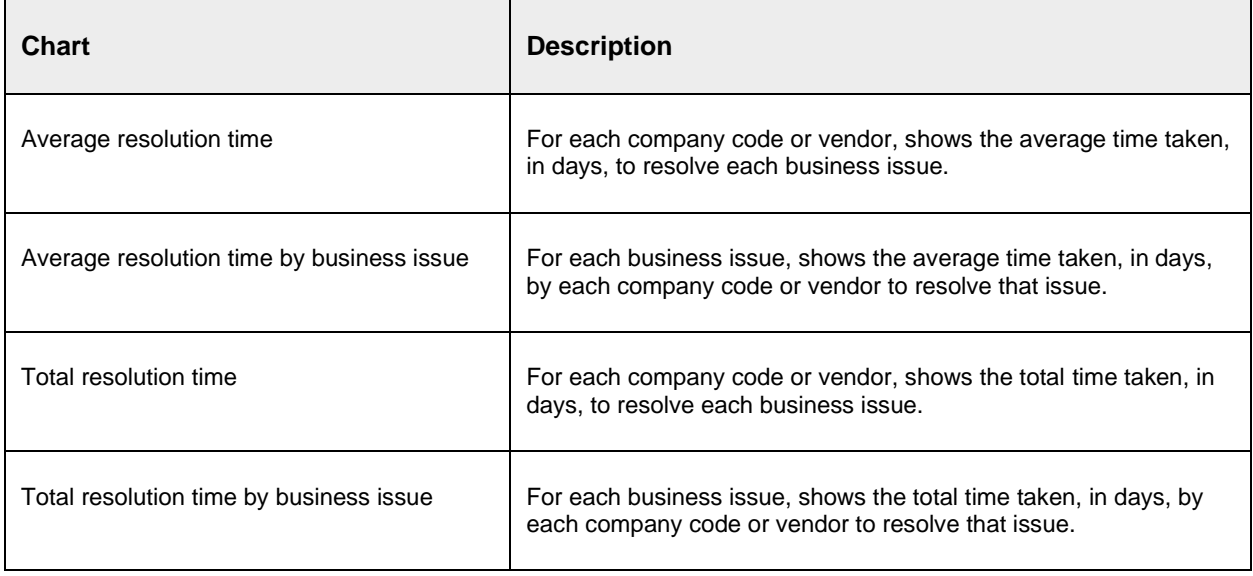

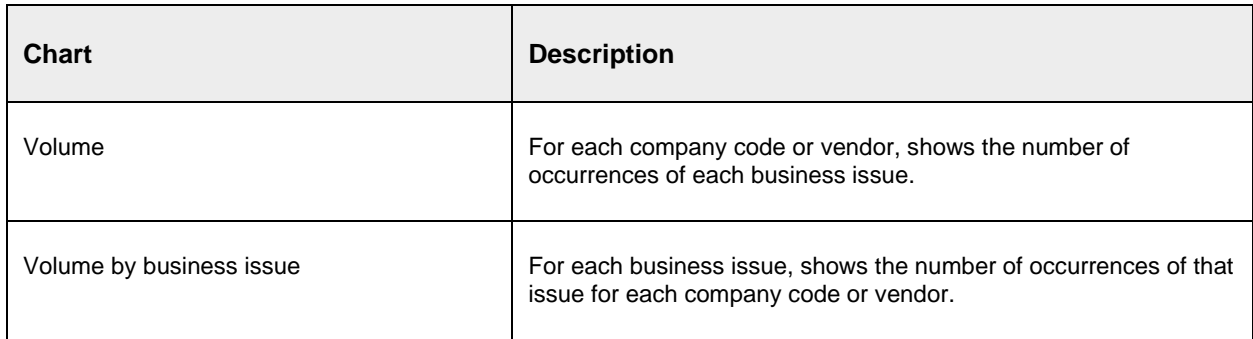

### MM/FI/DR split

The **MM/FI/DR split** report provides an insight into the types of documents that entered the system during the reporting period.

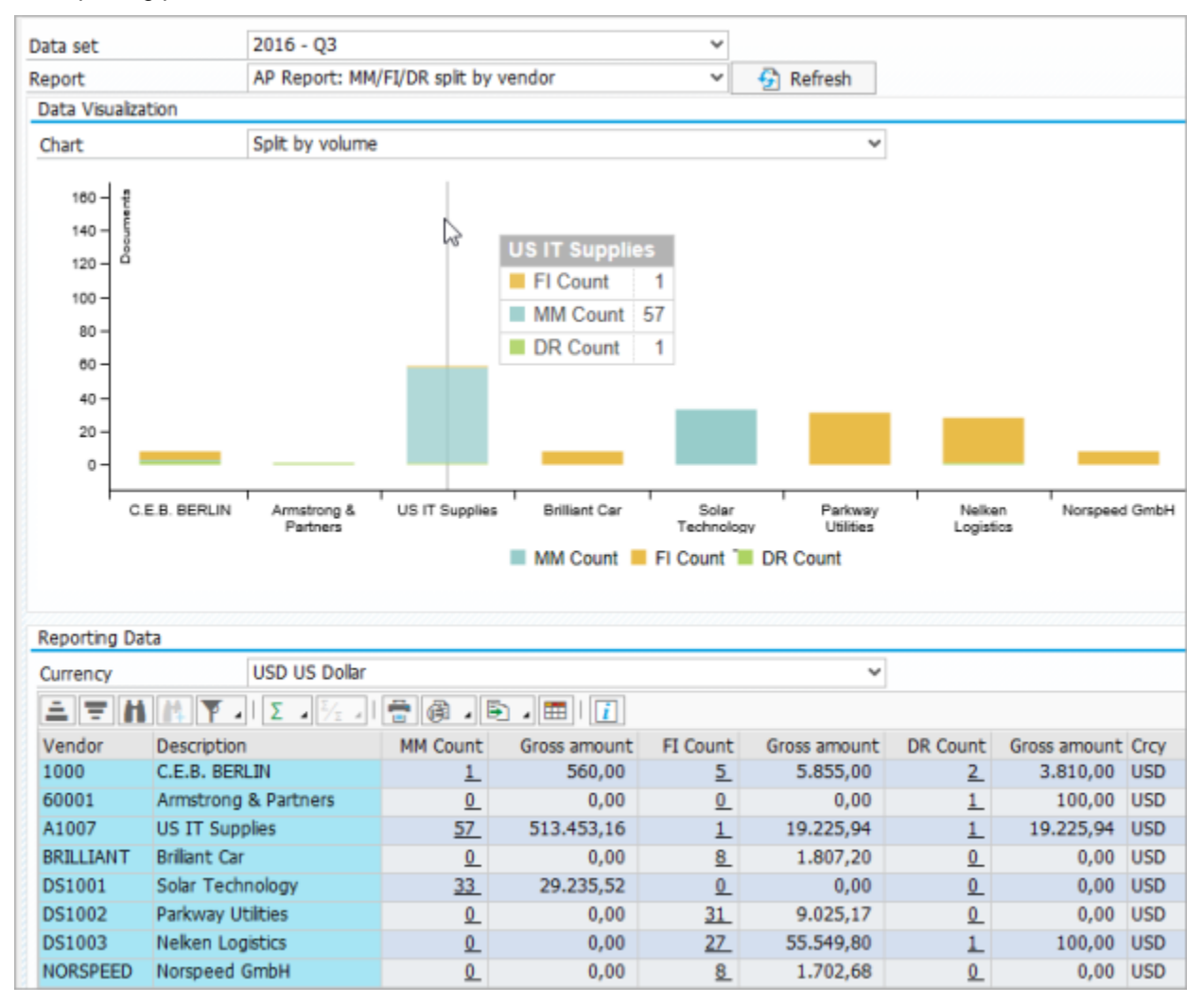

The report is available in the following versions:

- MM/FI/DR split by company code
- MM/FI/DR split by vendor

The report shows the number of PO invoices (MM), non-PO invoices (FI) and down payment requests (DR), and the gross amounts for each document type.

The following charts are available.

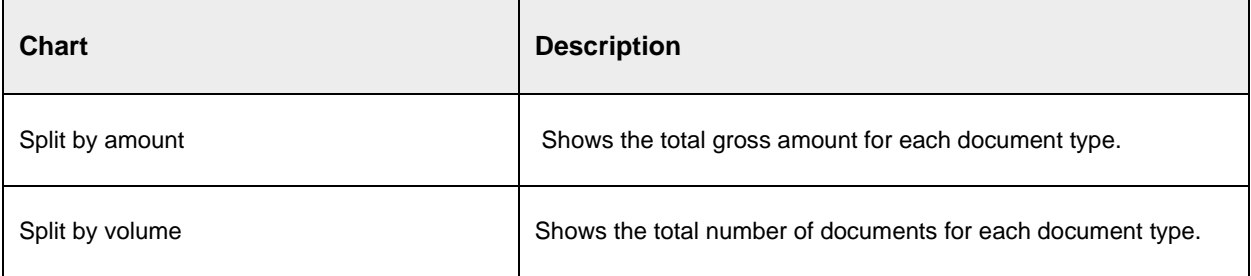

#### Documents in/out

The **Documents in/out** report provides an insight into the ratio of documents entering and leaving the Accounts Payable process. It can help you, for example, to optimize your resource planning by highlighting peak times when you can expect high volumes of documents.

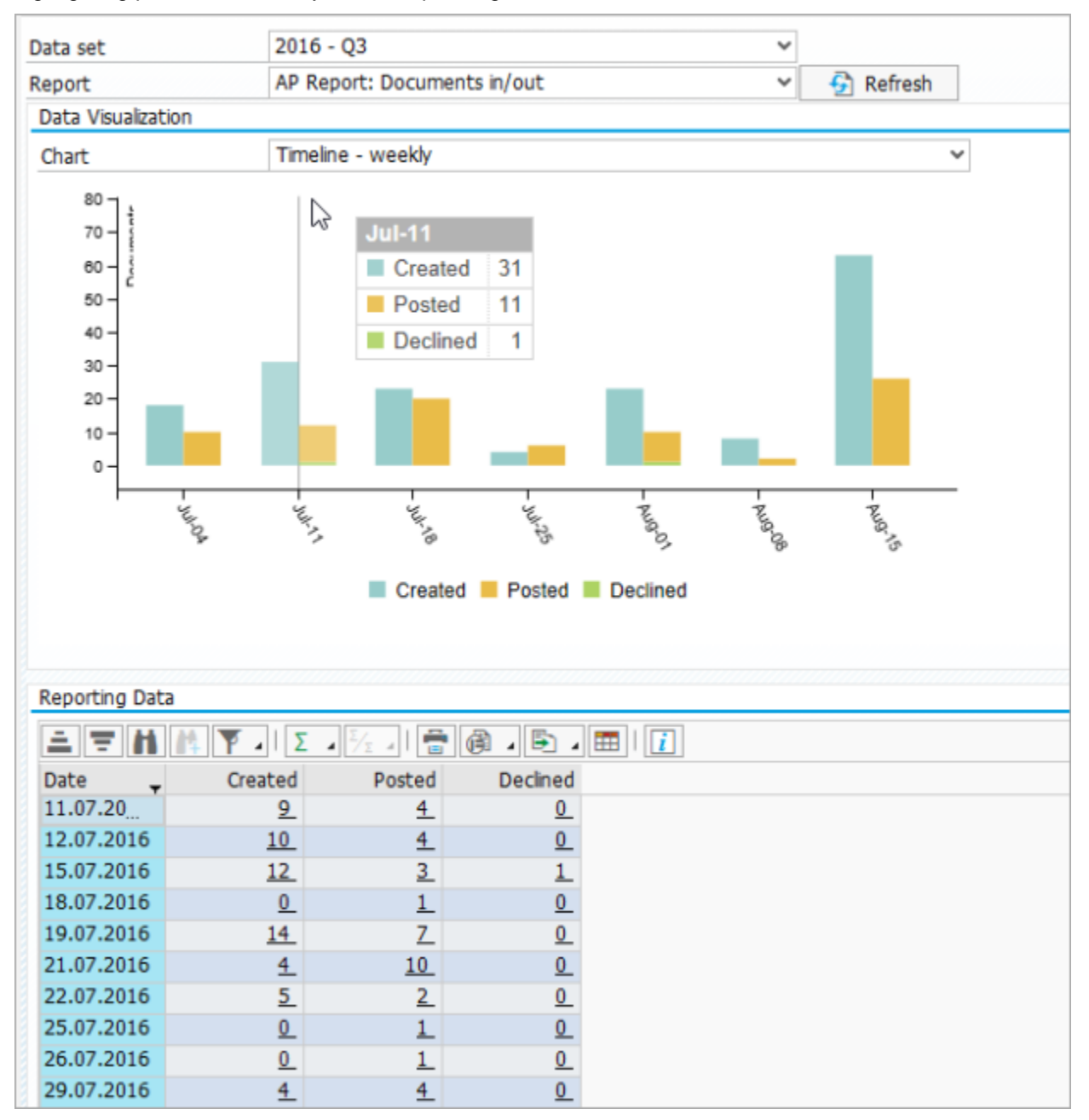

The report is available in the following versions:

- Documents in/out
- Documents in/out by company code
- Documents in/out by vendor

The report shows the number of documents created, posted or declined on each day of the reporting period. Days without data are not included.

The following charts are available.

**Note** Charts are only available for the general **Documents in/out** report.

#### Timeline chart

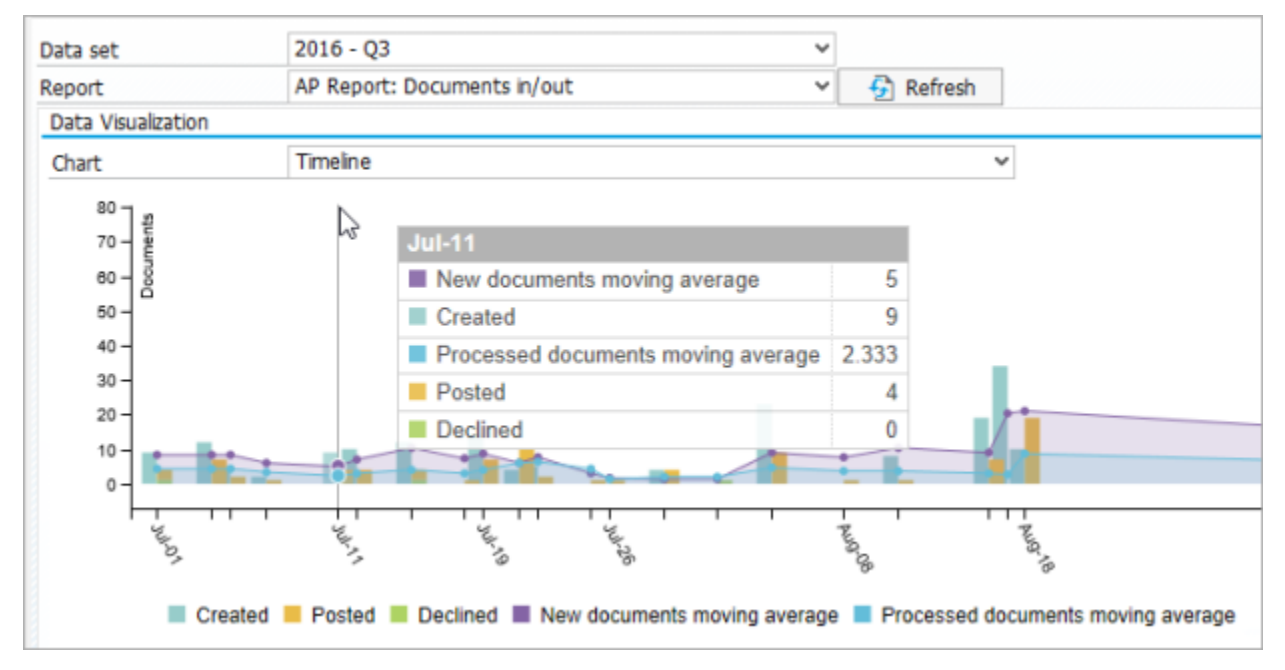

The bars show the number of documents that were created, posted or declined on each day of the reporting period. Days without data are not included.Created documents are displayed in the left bar, and posted and declined documents in the right bar, so that you can easily recognize the ratio of new documents to processed documents.

The lines show moving averages for new documents and processed documents. These lines make it easier to identify unusual peaks and troughs in the process.

The moving average is calculated by adding together the counts of the last three reported days and dividing by three. The example below illustrates this calculation.

- The number of documents created from 11.07. to 15.07. is 31  $(9 + 10 + 12)$ . The new documents moving average for 15.07. is therefore 10.33 (31 divided by 3).
- The number of documents processed from 15.07. to 19.07. is 12  $(3 + 1 + 7 \text{ posted} + 1 \text{ declined})$ . The processed documents moving average for 19.07. is therefore 4 (12 divided by 3).

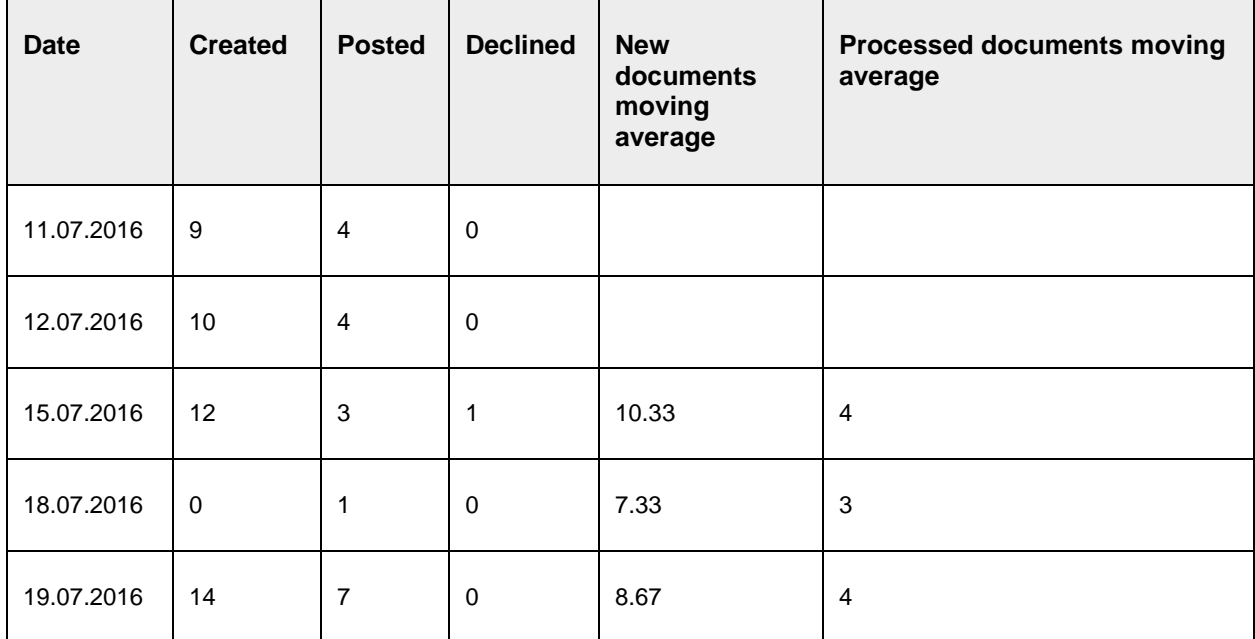

#### Timeline weekly chart

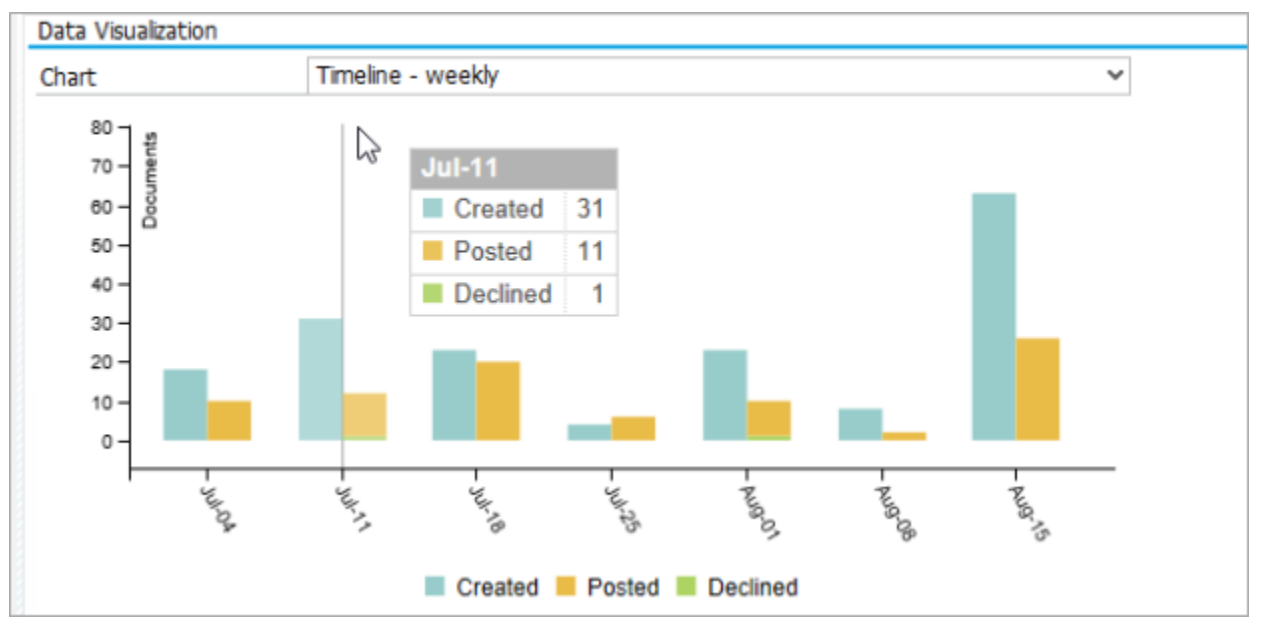

Shows the number of documents that were created, posted or declined during each week of the reporting period.

Created documents are displayed in the left bar, and posted and declined documents in the right bar, so that you can easily recognize the ratio of new documents to processed documents.

### Processing time

The **Processing time** report provides an insight into length of time taken to process and pay documents.

The report is available in the following versions:

- Processing time by company code
- Processing time by owner
- Processing time by vendor

**Note** Access to owner-based reports can be restricted to certain users, or suppressed for all users, by means of authorizations.

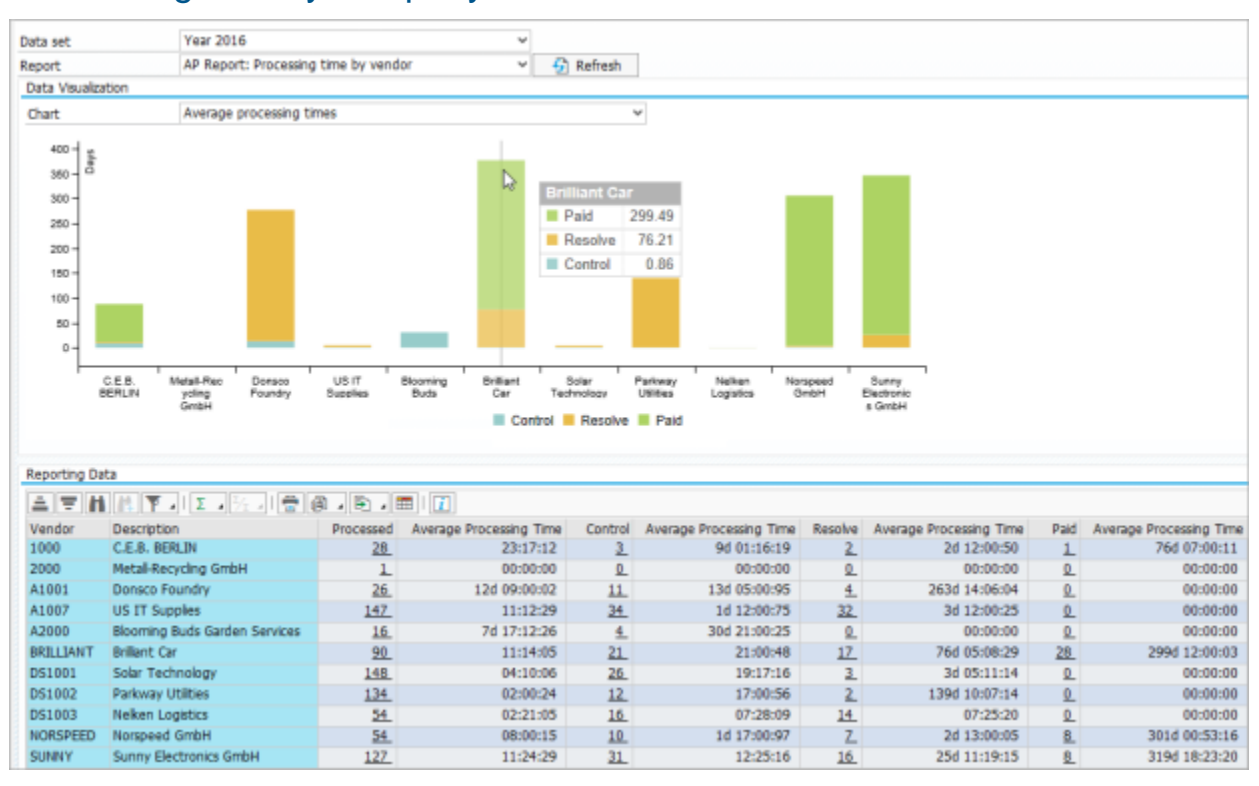

#### Processing time by company code/vendor

The report shows the total number of documents processed, and the average processing time for those documents in eFLOW Control and eFLOW Resolve, as well as the average amount of time that elapsed between completion of processing and payment.

The processing times are calculated as follows:

• **Control**

From the time of entry of the document into eFLOW Control to the time of posting, or parking in SAP, or declining. Time that the document spent in eFLOW Resolve is not taken into account.

• **Resolve**

From the time of workflow start to the time of approval, rejection, or call-back. Time that the document spent in eFLOW Control is not taken into account.

#### • **Paid**

From the time the document was posted to the time the corresponding clearing document was posted.

The following charts are available.

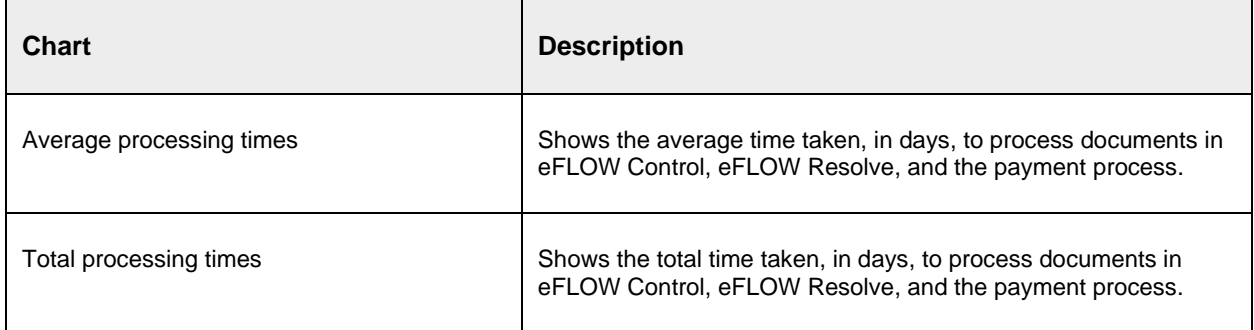

#### Processing time by owner

The report shows the total number of documents processed by each owner, and the average processing time for those documents. Processing times include the time that the documents spent in eFLOW Resolve. See [Assign a document to a user](#page-21-0) for more information on owners.

**Note** Access to owner-based reports can be restricted to certain users, or suppressed for all users, by means of authorizations.

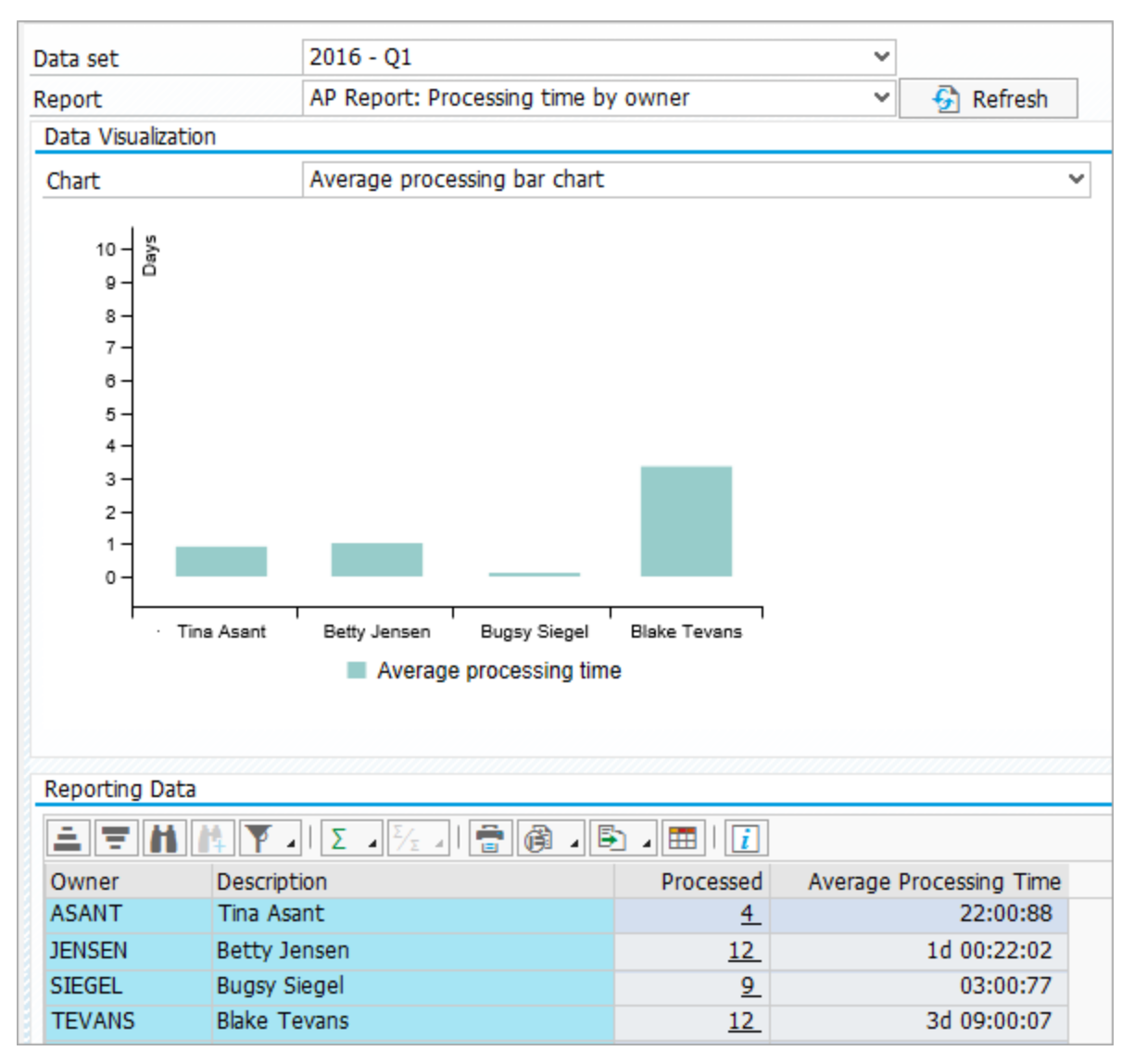

The following charts are available.

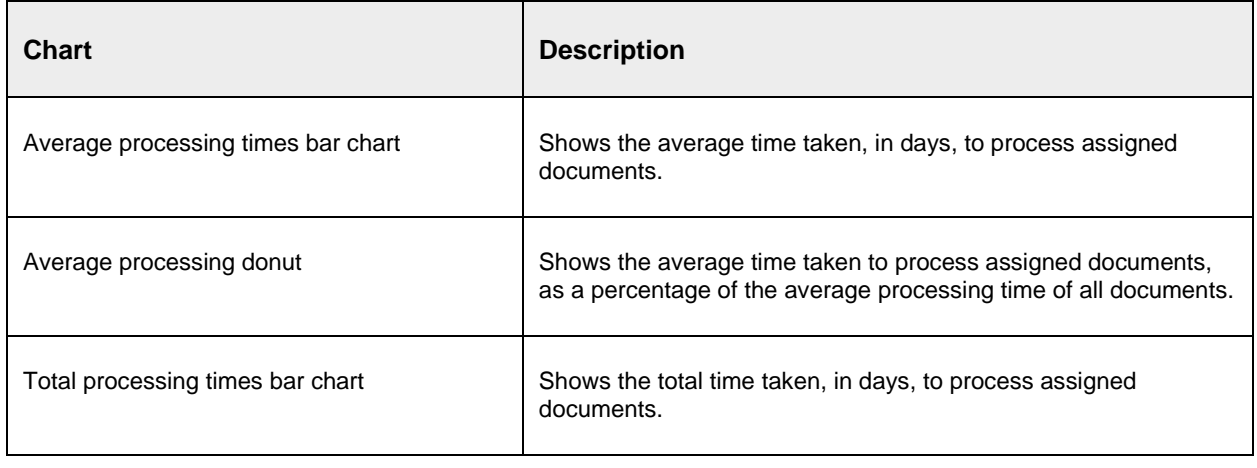

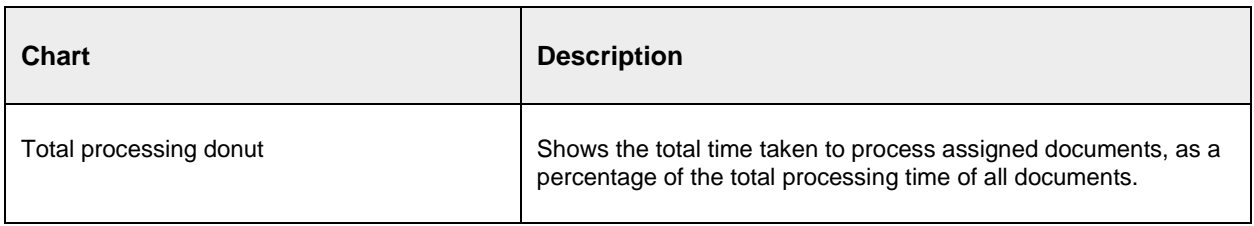

#### Document volume

The **Document volume** report provides an insight into the number of documents in the system.

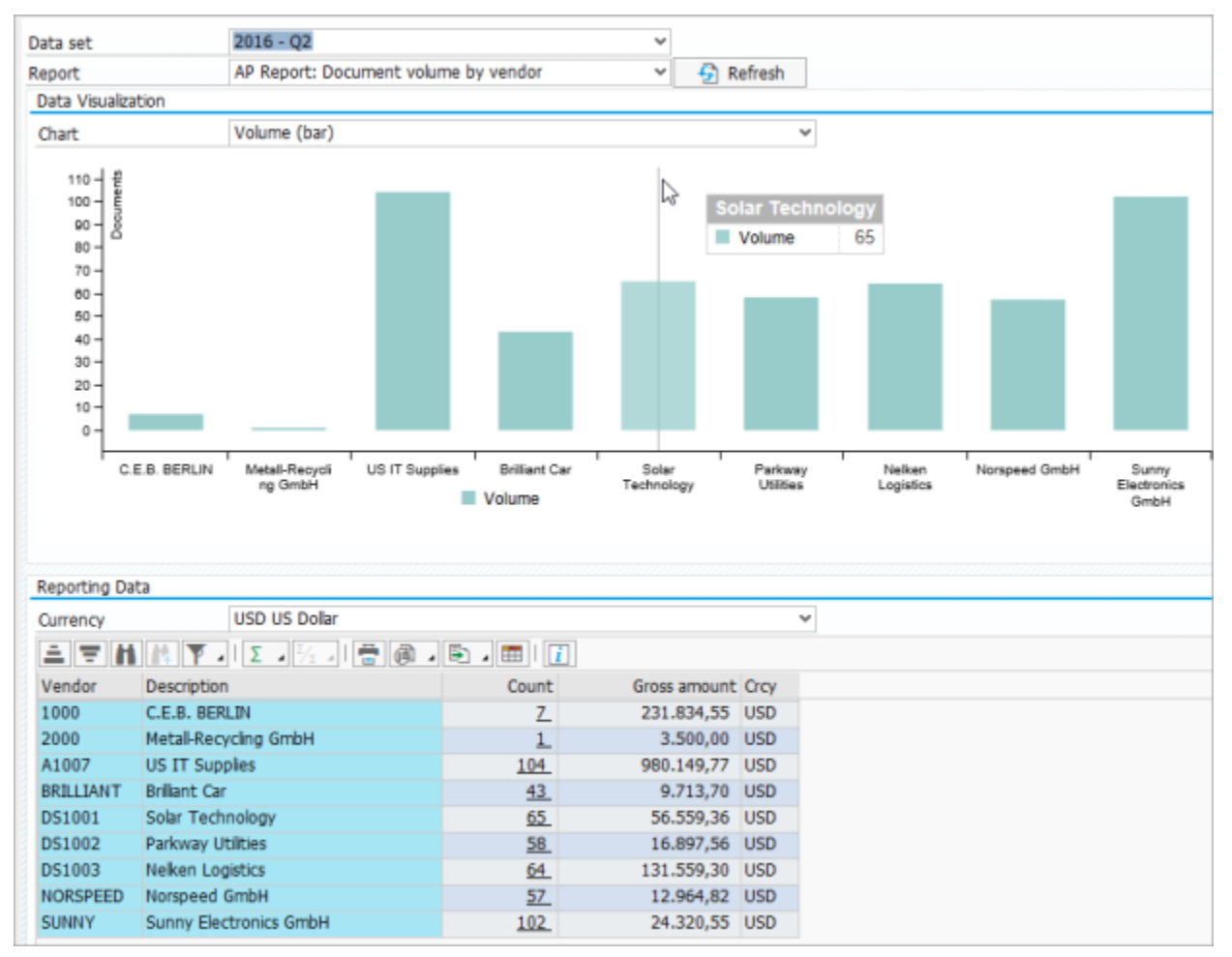

The report is available in the following versions:

- Document volume by company code
- Document volume by owner
- Document volume by vendor

**Note** Access to owner-based reports can be restricted to certain users, or suppressed for all users, by means of authorizations.

The report shows the number of documents for each company code, owner or vendor, and the gross amounts of those documents. See [Assign a document to a user](#page-21-0) for more information on owners.

The following charts are available.

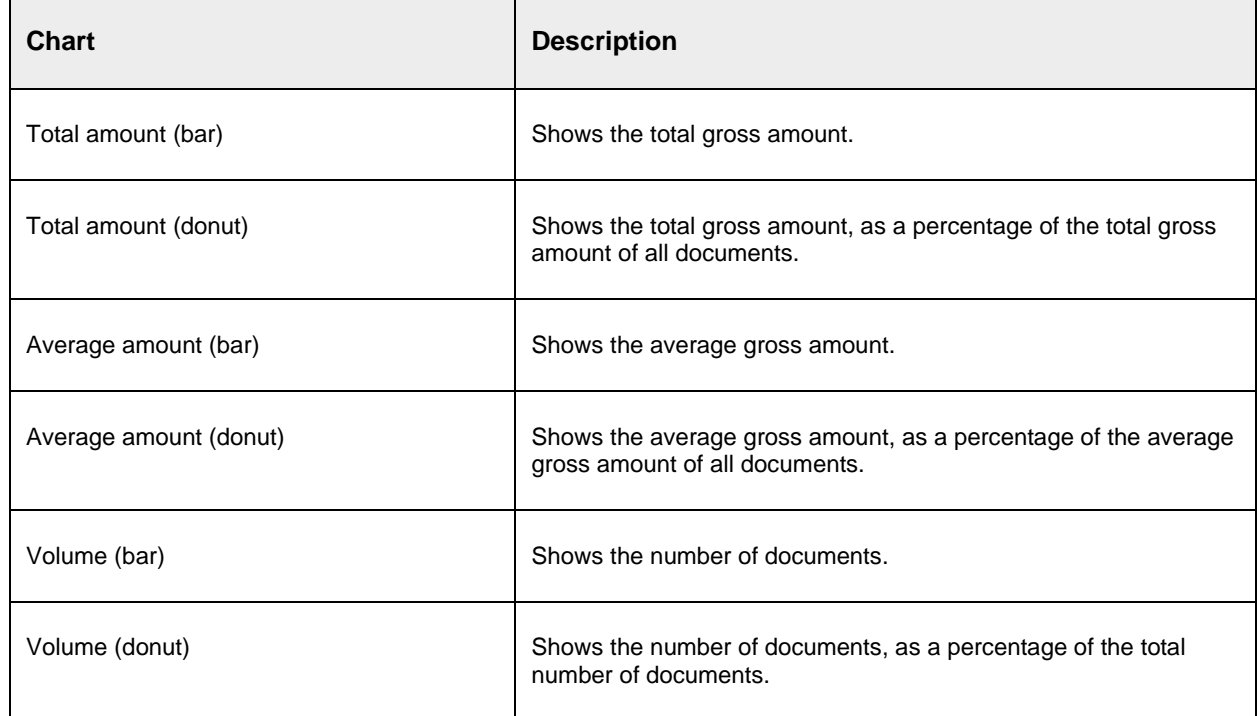

### Workflow processing time

The **Workflow processing time** report provides an insight into the length of time taken to process specific workflows.

The report is available in the following versions:

- Workflow processing time: shows processing times for each workflow
- Workflow processing time by company code
- Workflow processing time by vendor

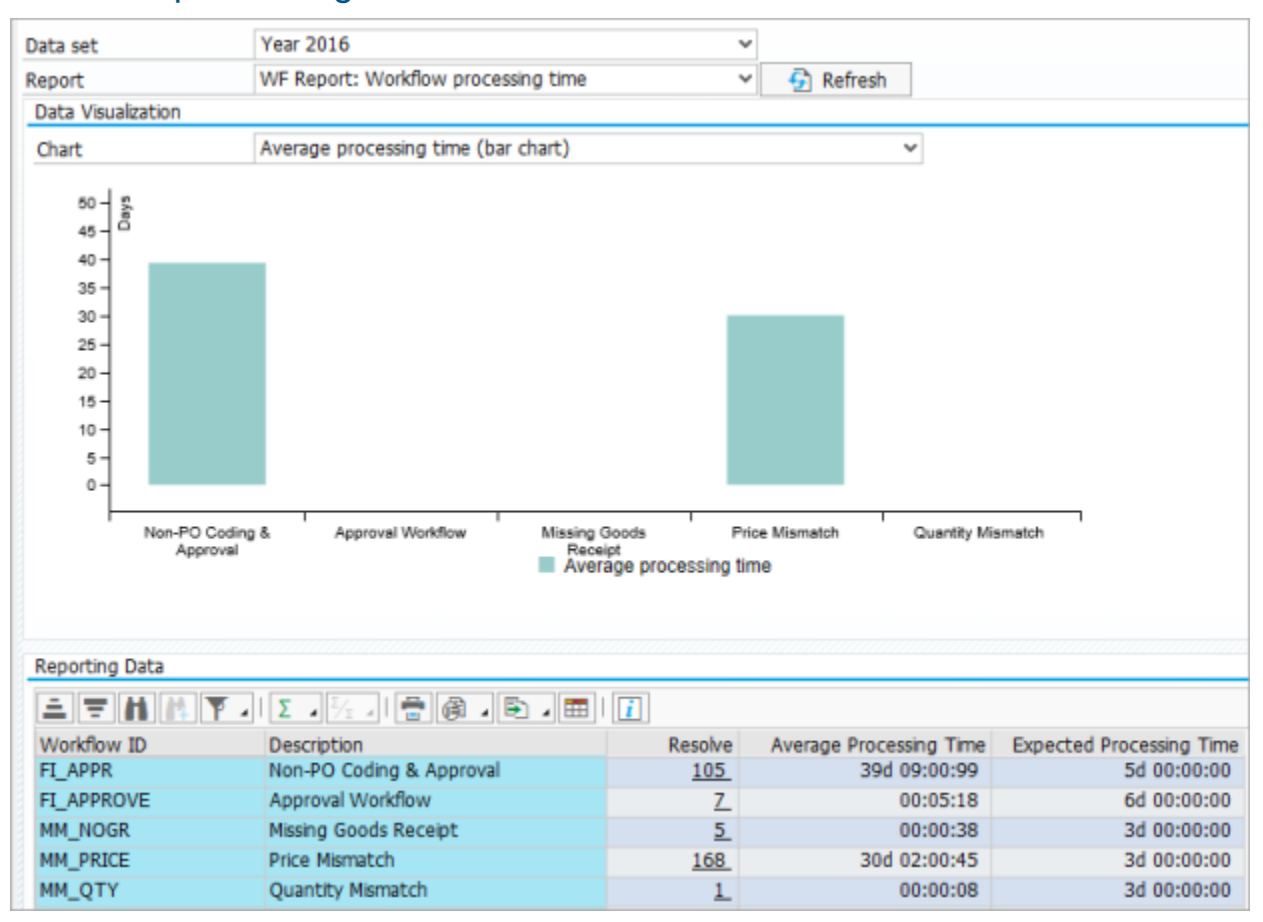

#### Workflow processing time

The report shows for each workflow type the number of documents processed and the average and expected processing times for workflows of that type. The expected processing time, in days, is defined in the workflow configuration. The processing times are calculated from the time the workflow was started to the time it was approved or rejected.

The following charts are available.

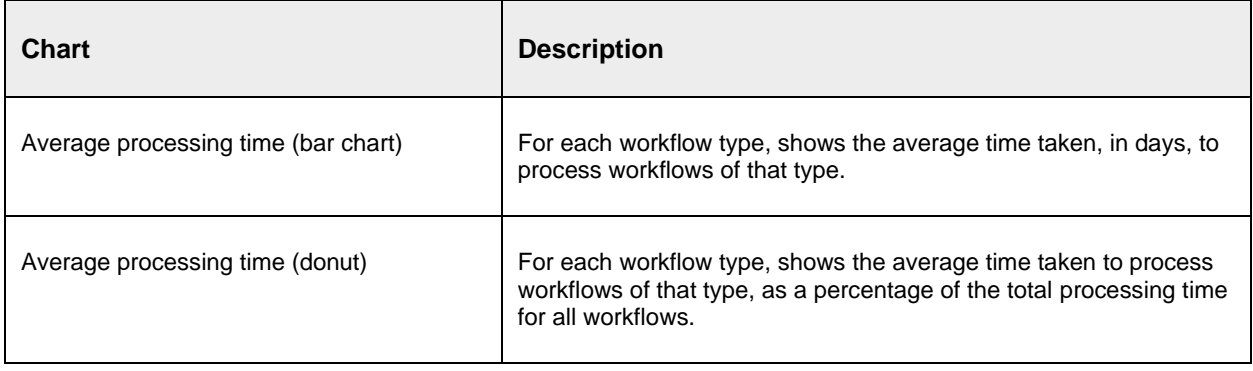

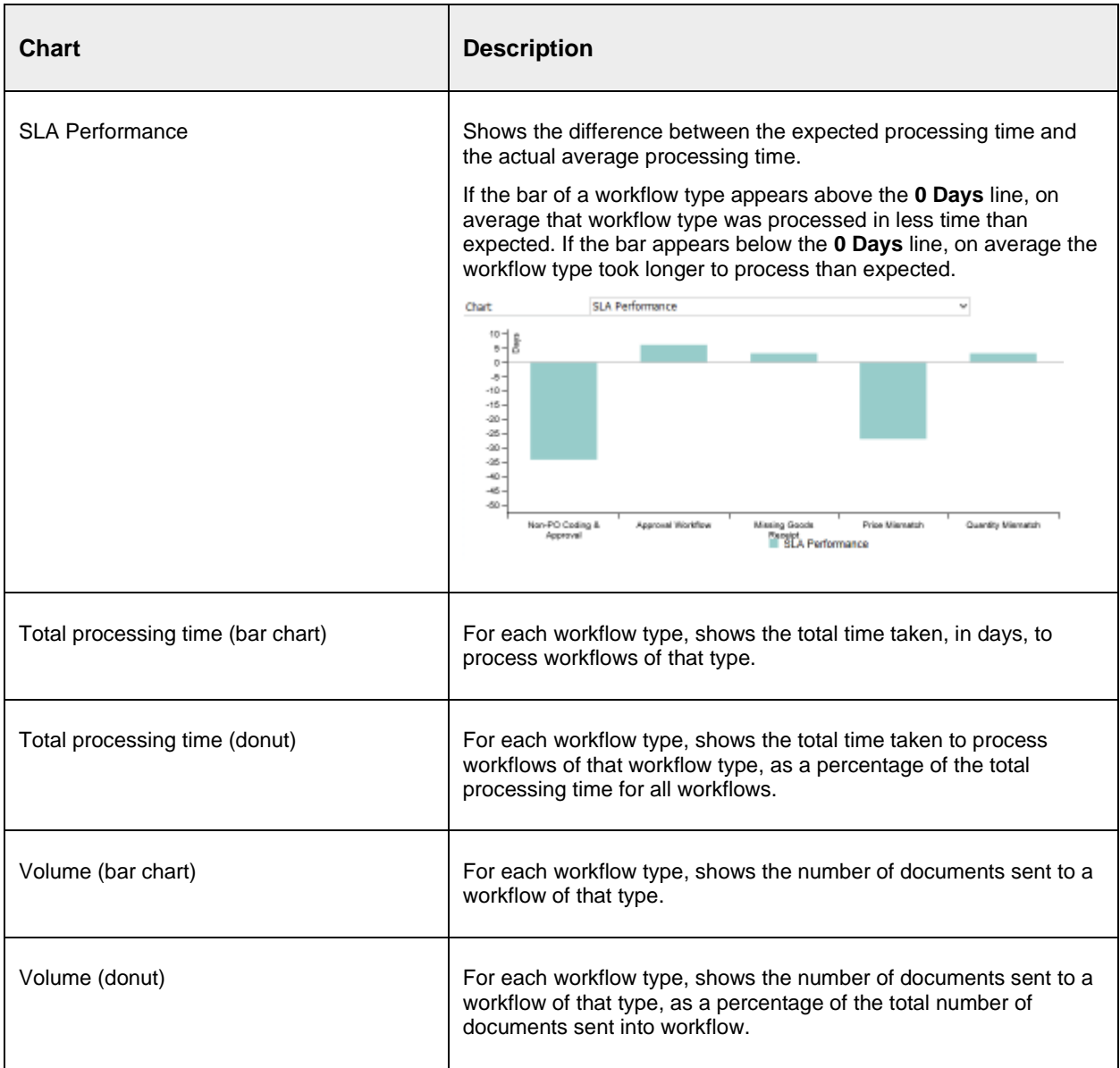

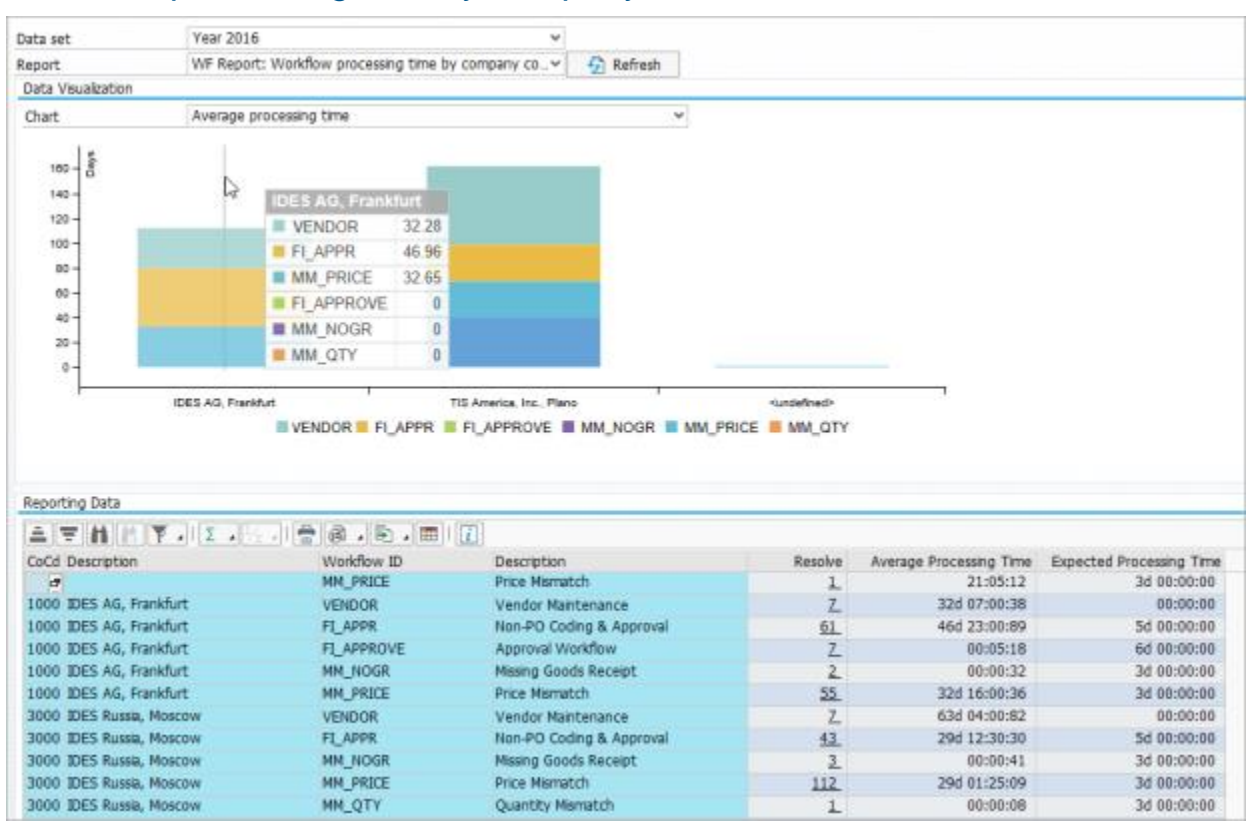

#### Workflow processing time by company code/vendor

The report shows for each company code or vendor the number of documents processed for each workflow type and the average and expected processing times. The expected processing time, in days, is defined in the workflow configuration. The processing times are calculated from the time the workflow was started to the time it was approved or rejected.

The following charts are available.

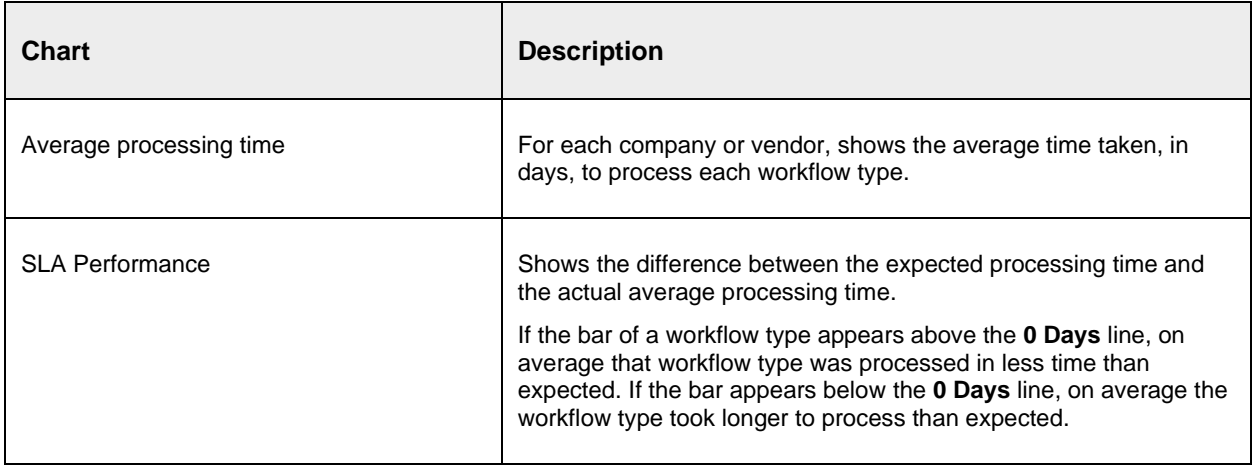

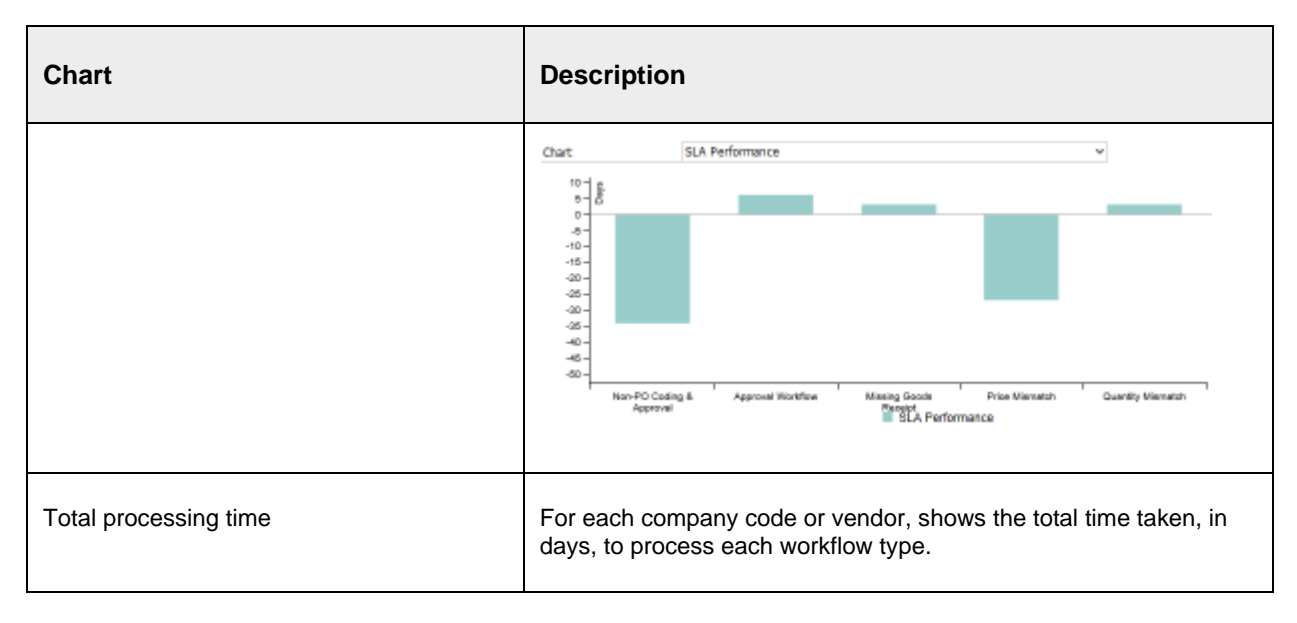

### Workflow statistics

The **Workflow statistics** report provides an insight into the actions taken on documents in workflow.

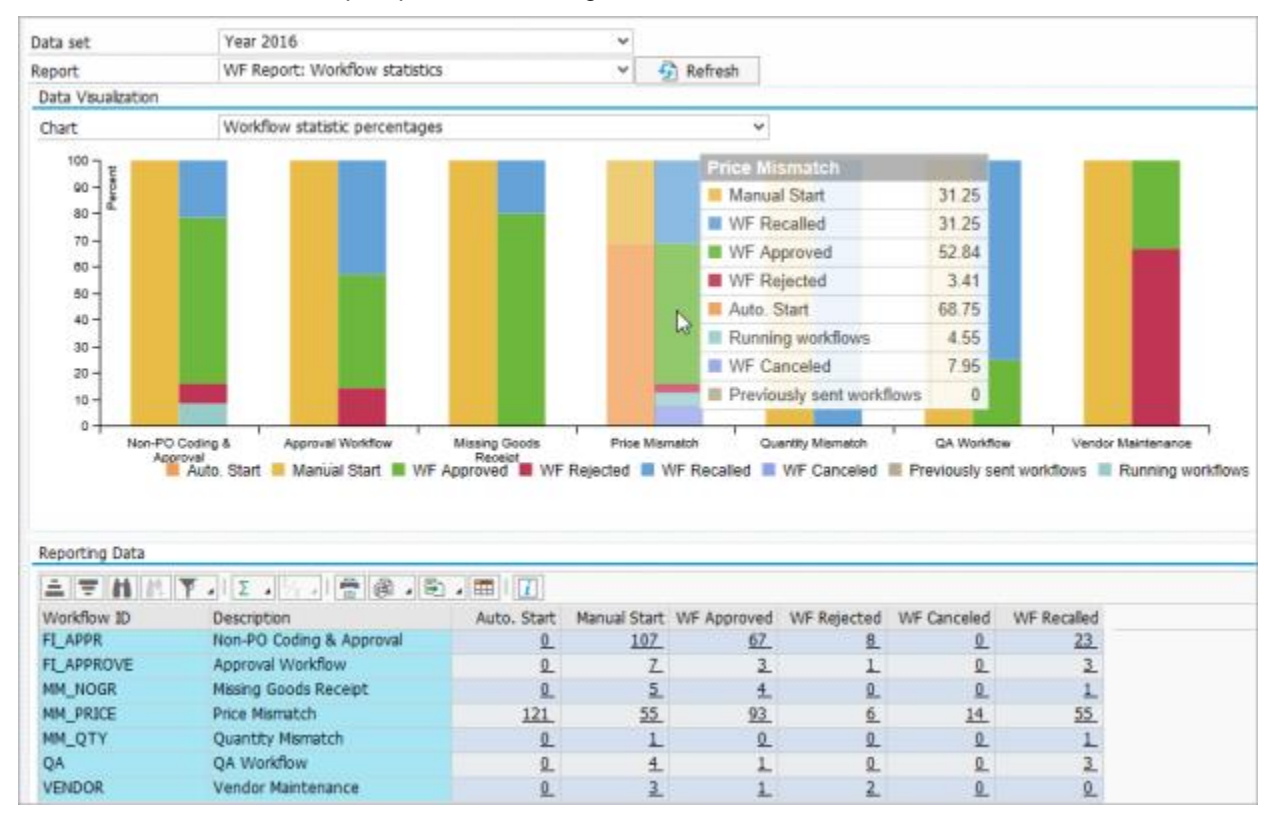

The report is available in the following versions:

- Workflow statistics: shows statistics for all workflow types
- Workflow statistics by company code
- Workflow statistics by vendor

The report shows for each workflow type the number of workflows that were started automatically and manually, as well as the number of workflows that were approved, rejected, called back, or canceled (that is, automatically called back). Automatic workflow start can be defined in the workflow configuration.

The following charts are available.

#### **Note** Charts are only available for the general **Workflow statistics** report.

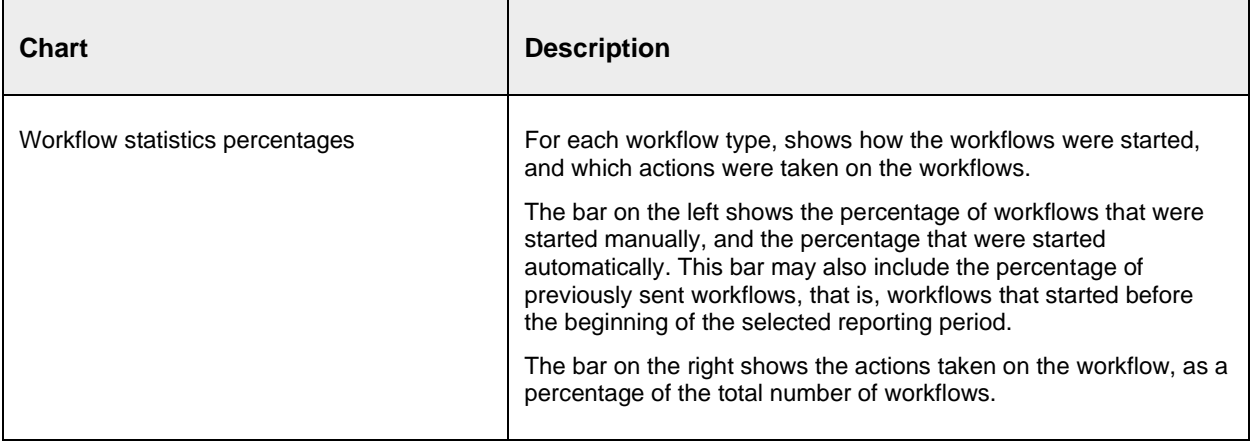

# User settings

You can select various user-specific settings to control certain aspects of the system behavior. See the sections below for details.

To change user settings:

- 1. Select the menu item **Go to > User settings**.
- 2. Click on the appropriate tab.
- 3. Change the settings.
- 4. Click the **Save** button.

To revert to the default settings, click the **Defaults** button.

#### General

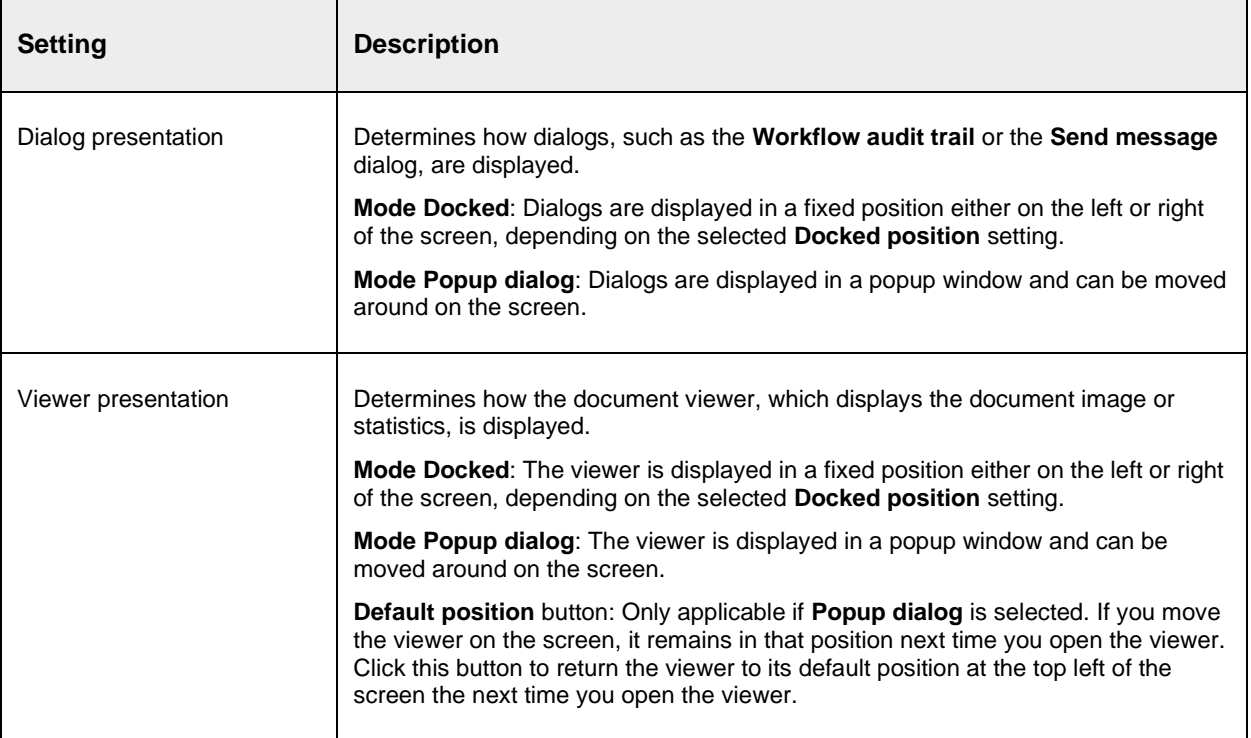

## Worklist

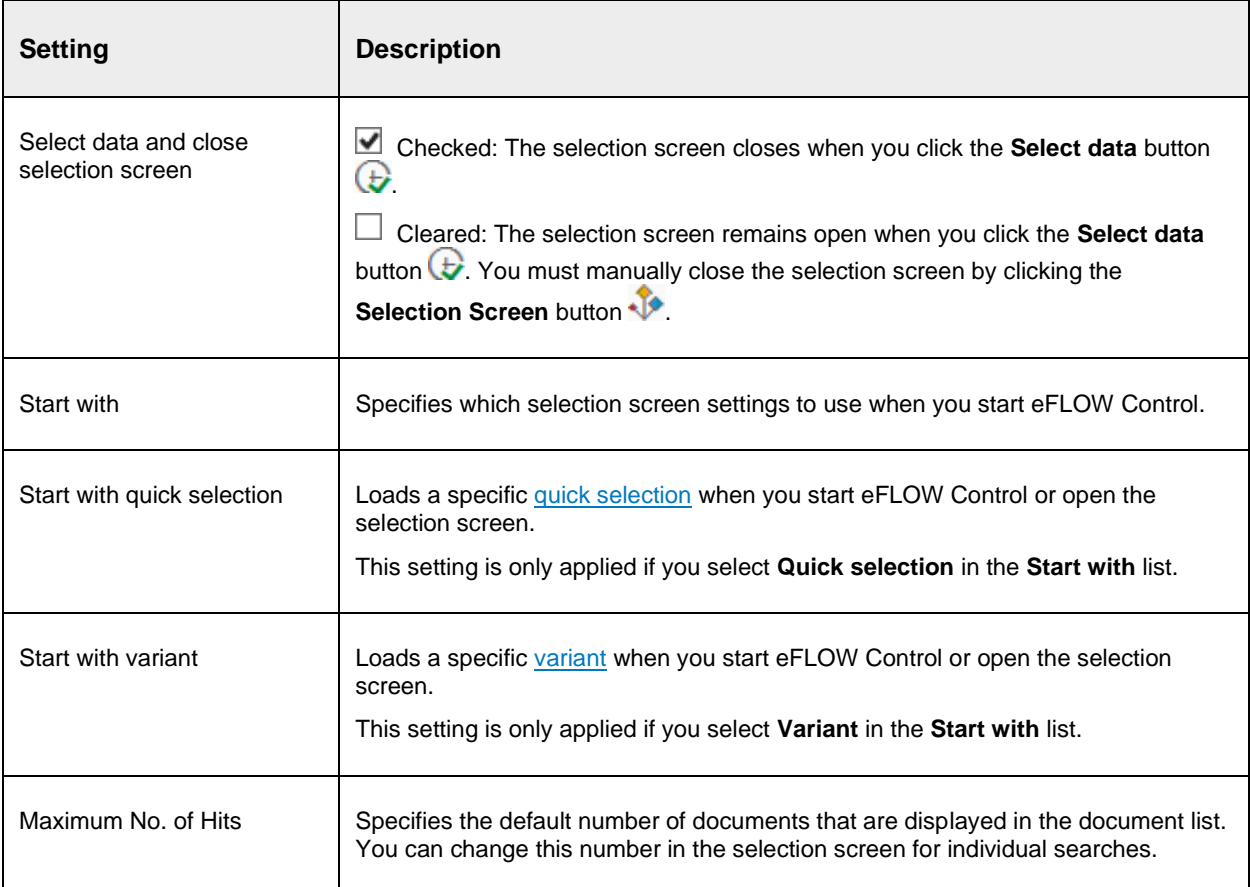

## Document

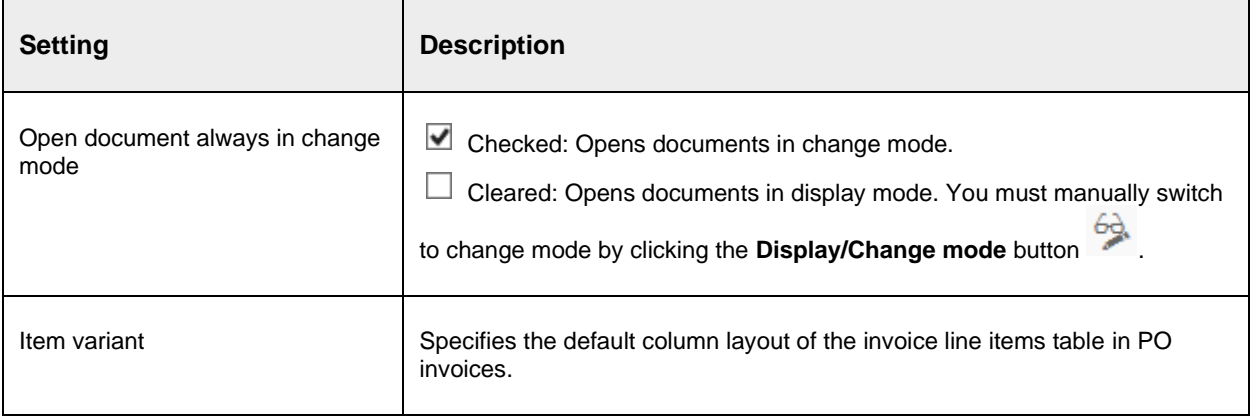

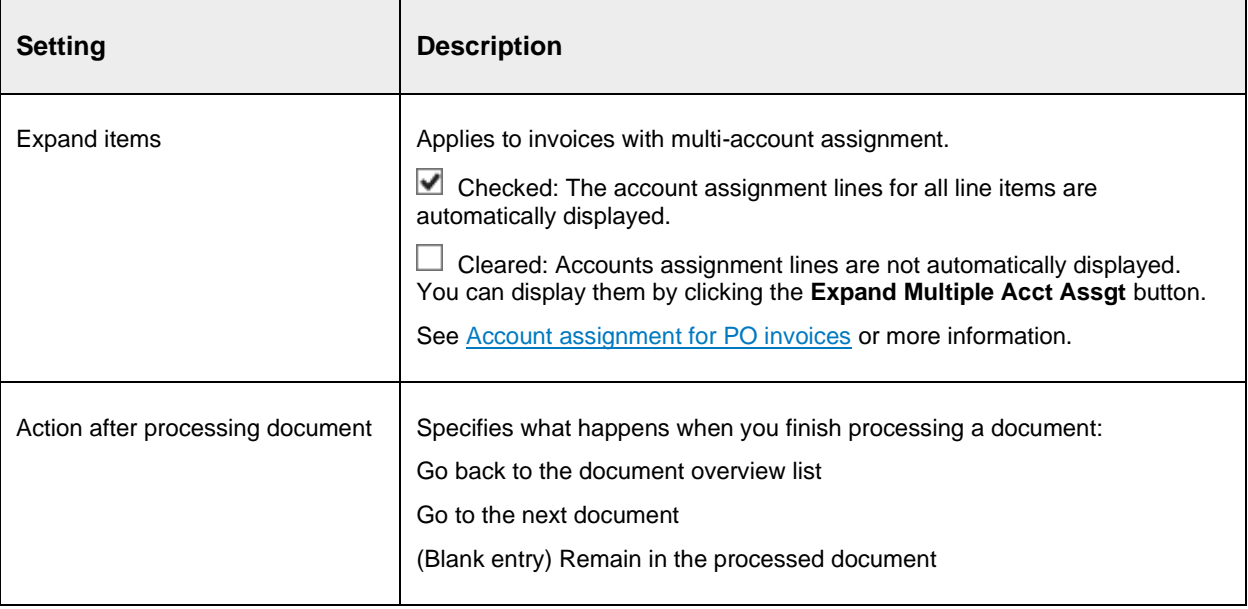

# **Reference**

This section provides quick reference information.

#### Document statuses

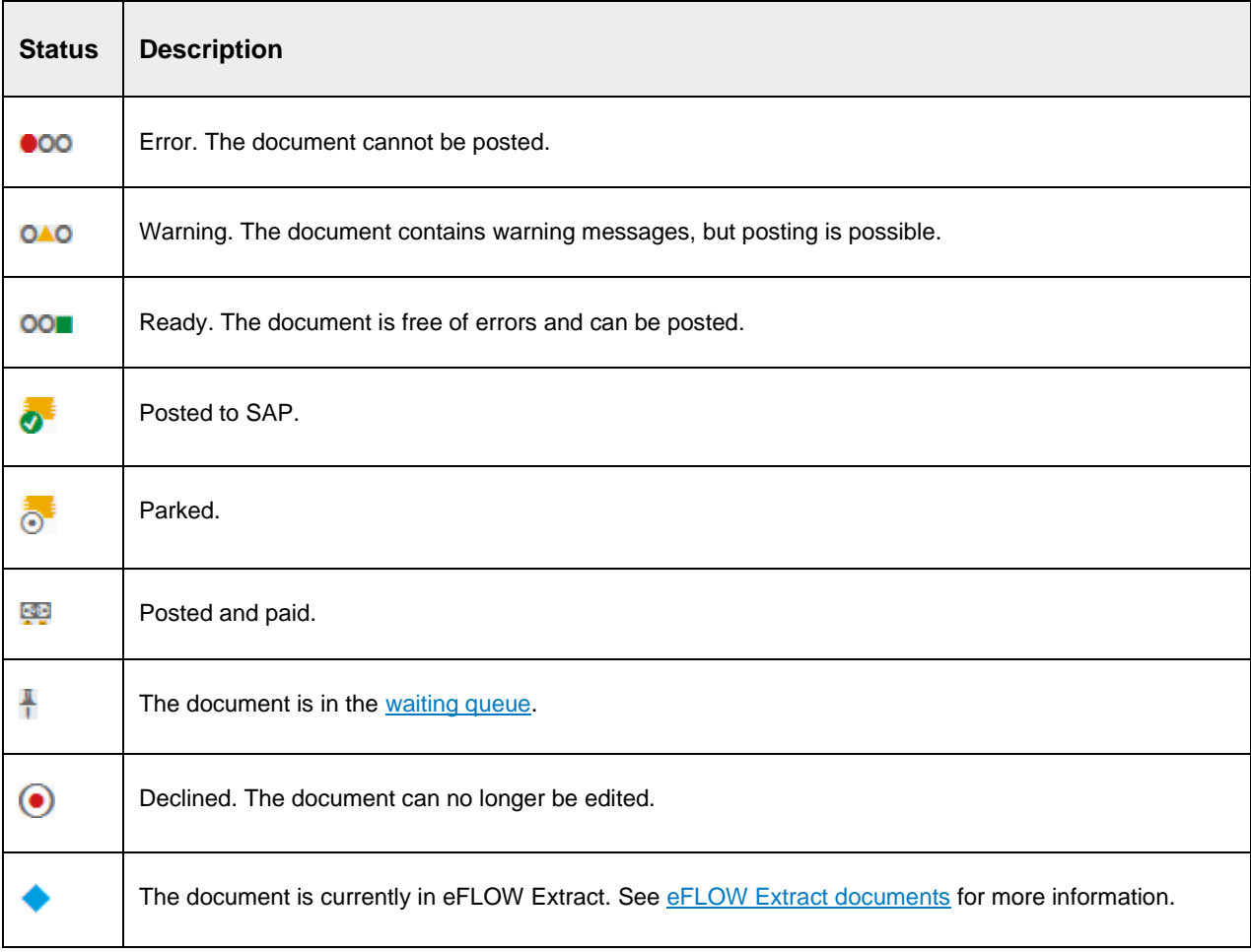

## Workflow statuses

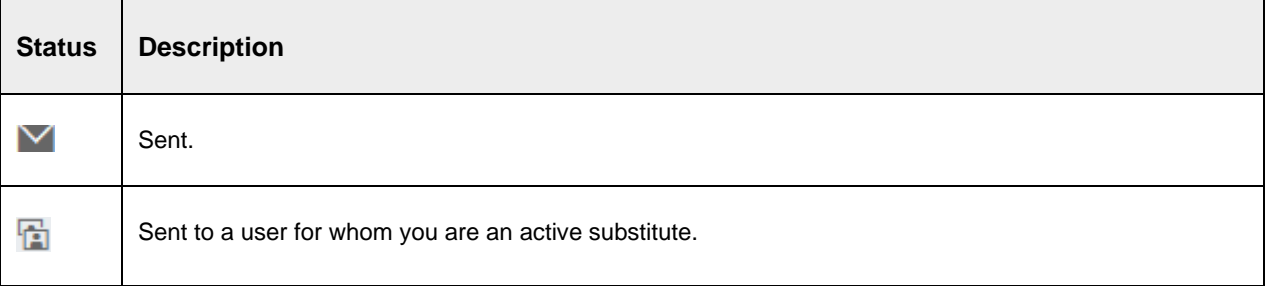

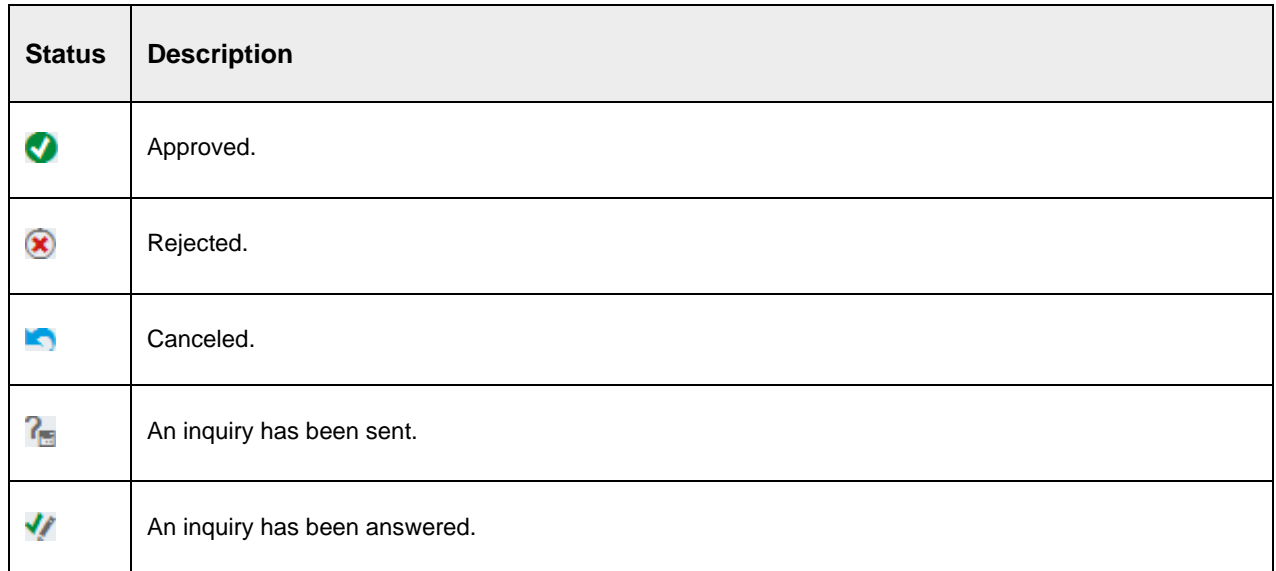

#### Discount statuses

Discount statuses are calculated based on the payment terms defined in the document. If different cash discounts are specified (for example, 14 days 3%, 30 days 2%, 45 days net), eFLOW Control displays different icons to indicate which discount date is approaching. To view the exact date until which the discount is offered, position the mouse cursor over the icon:

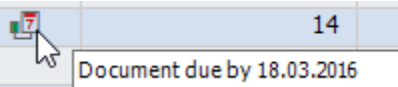

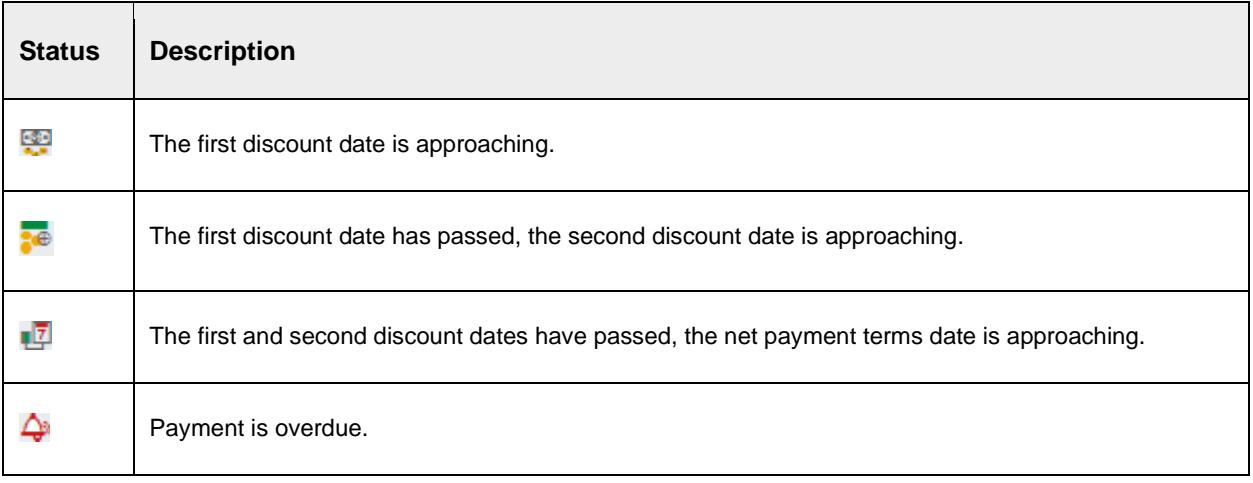

## Shortcut keys and toolbar buttons

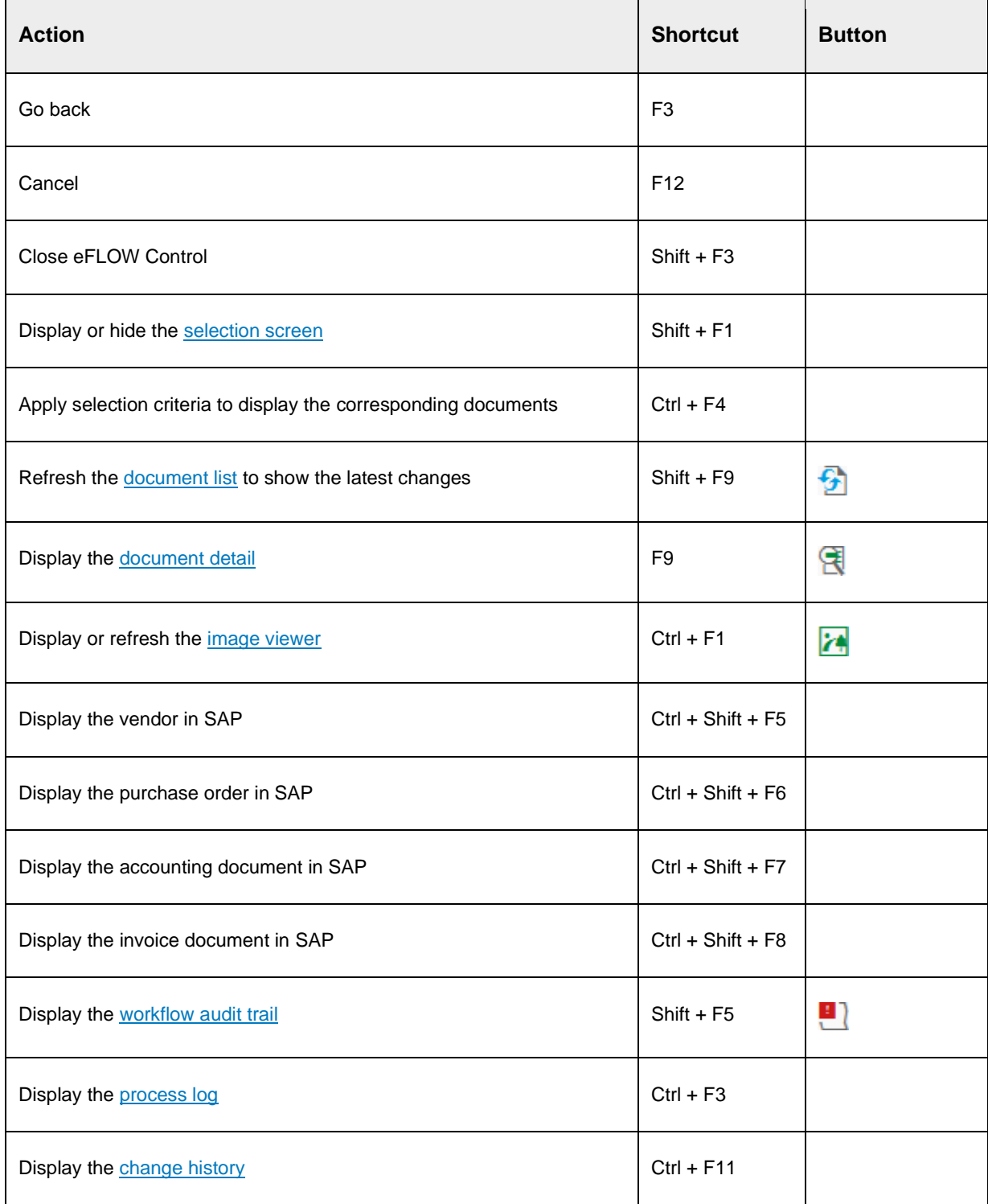
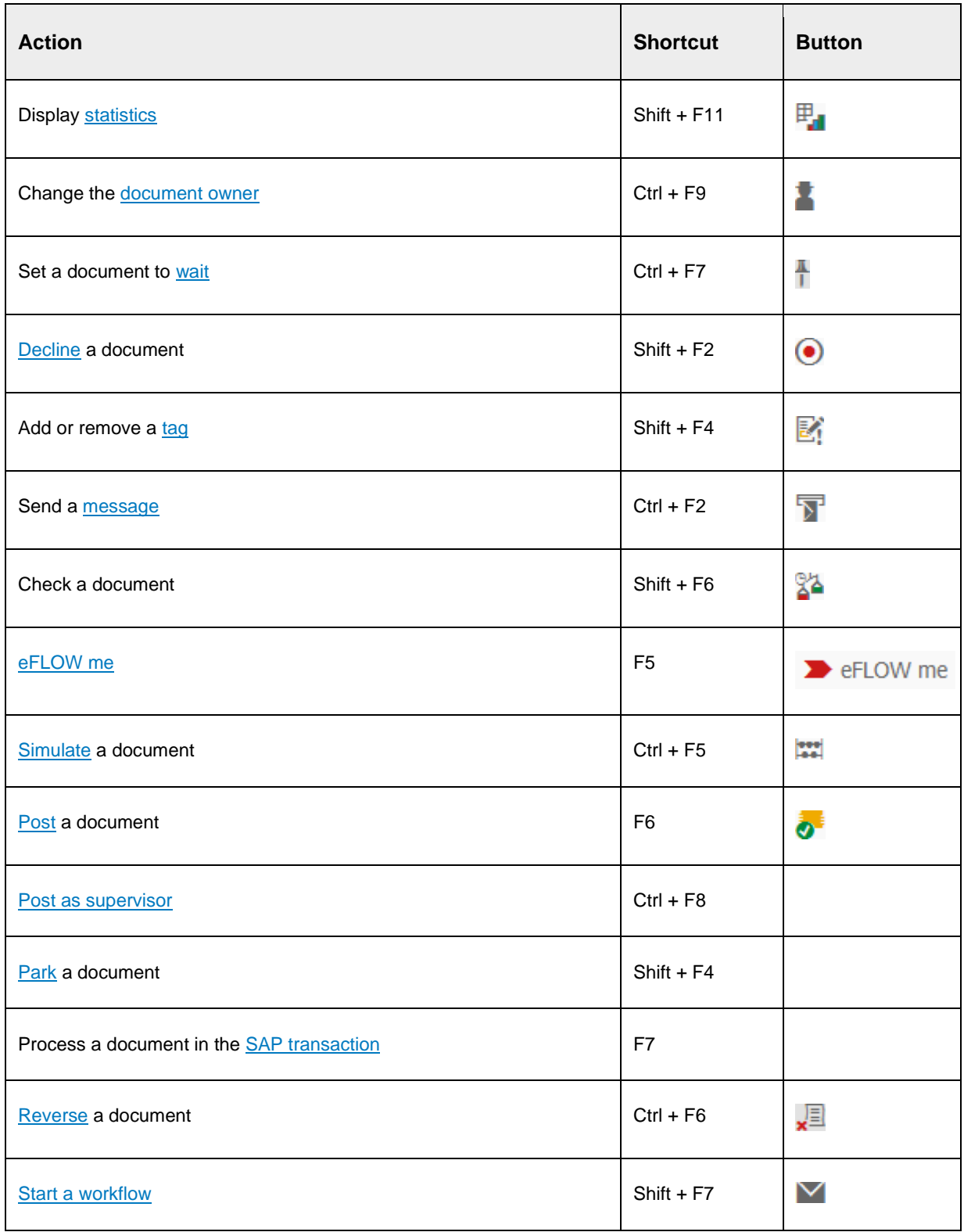

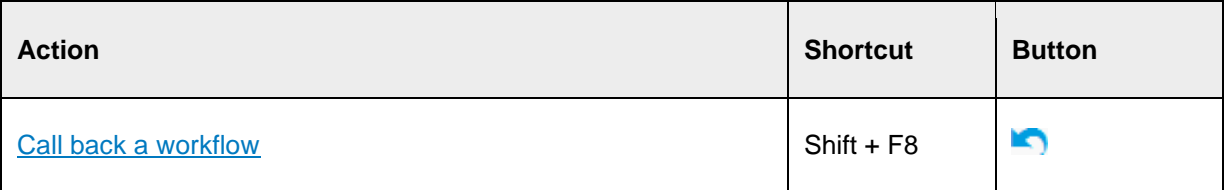